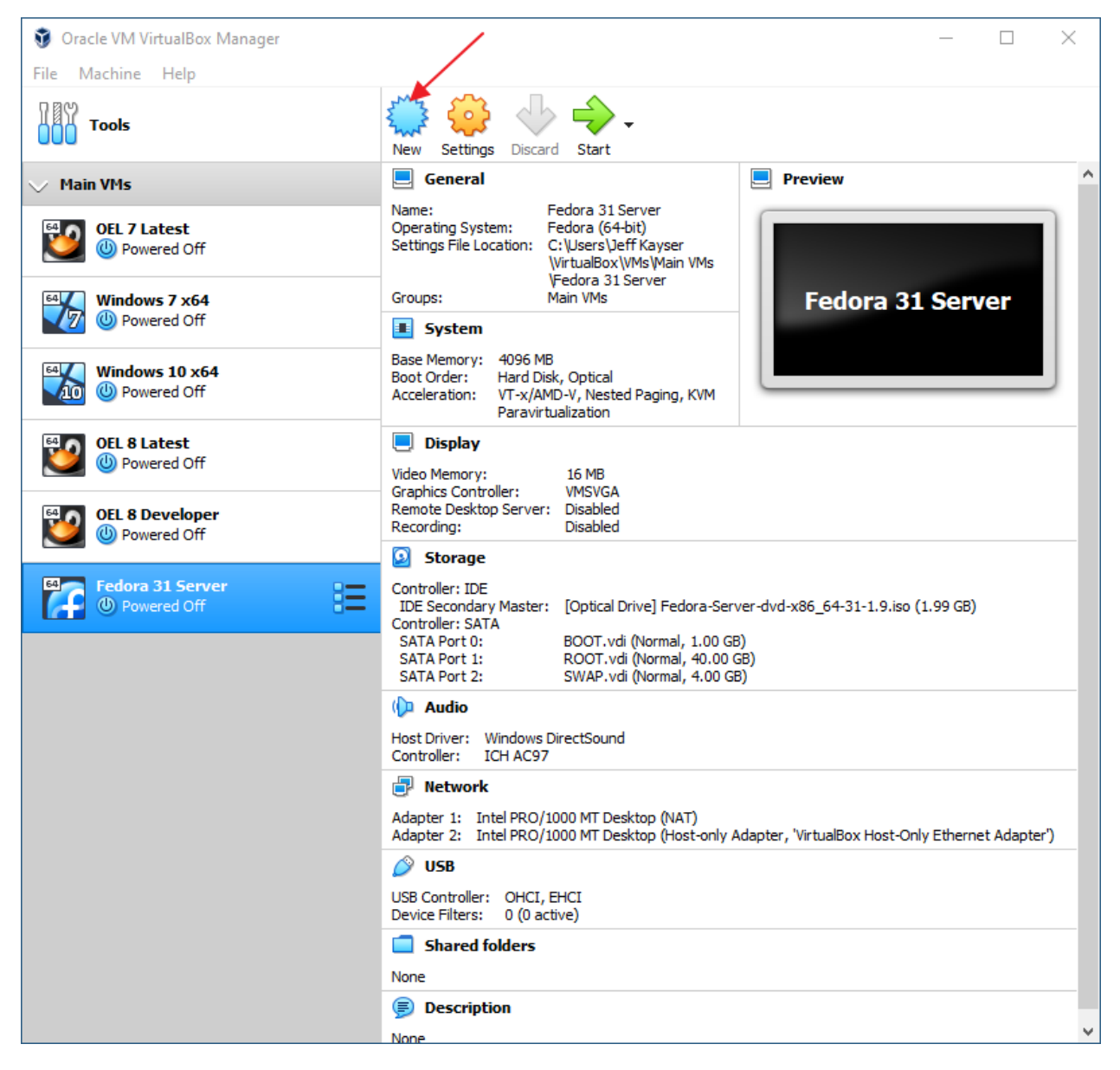

Click: New

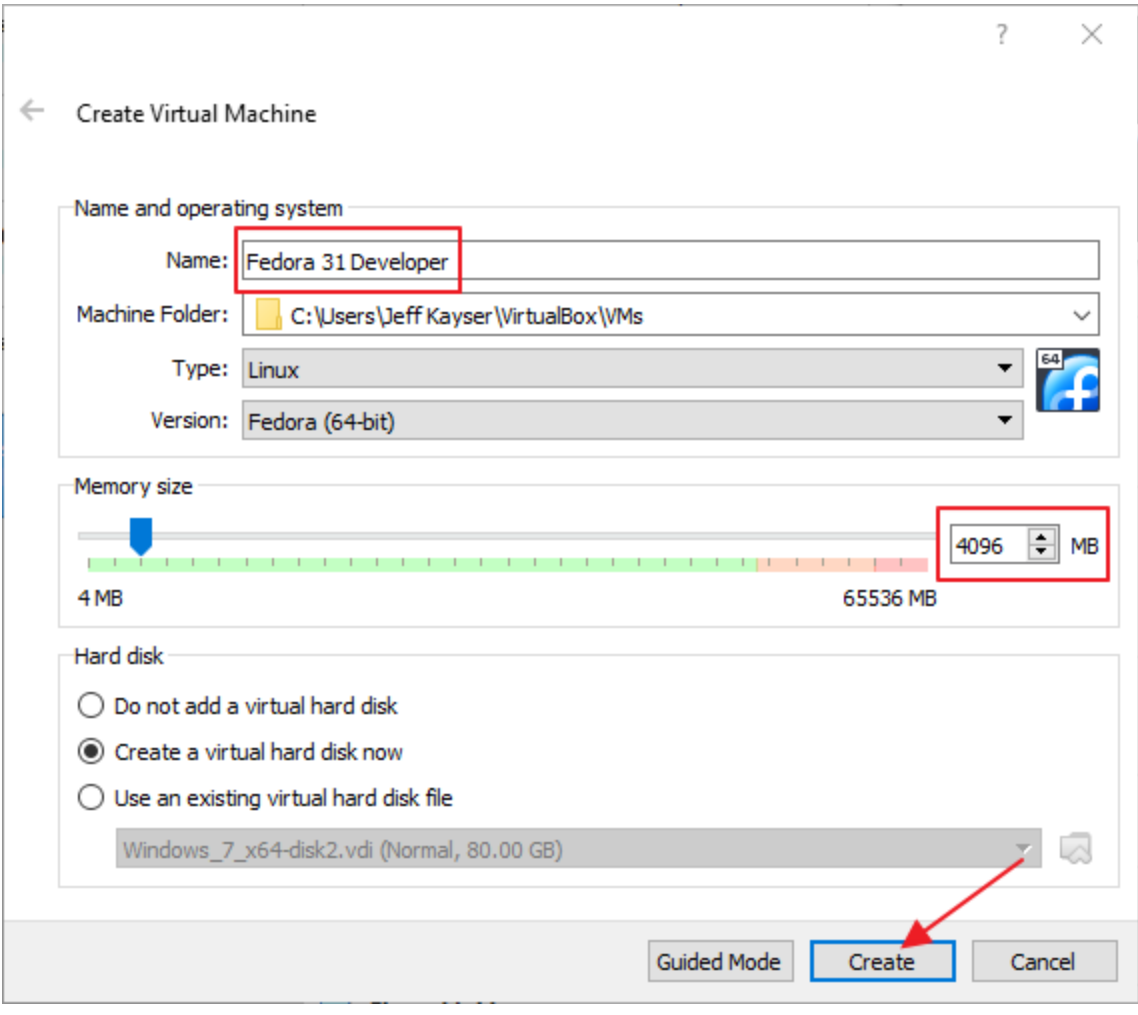

Name: Fedora 31 Developer

Memory Size: 4096

Click: Create

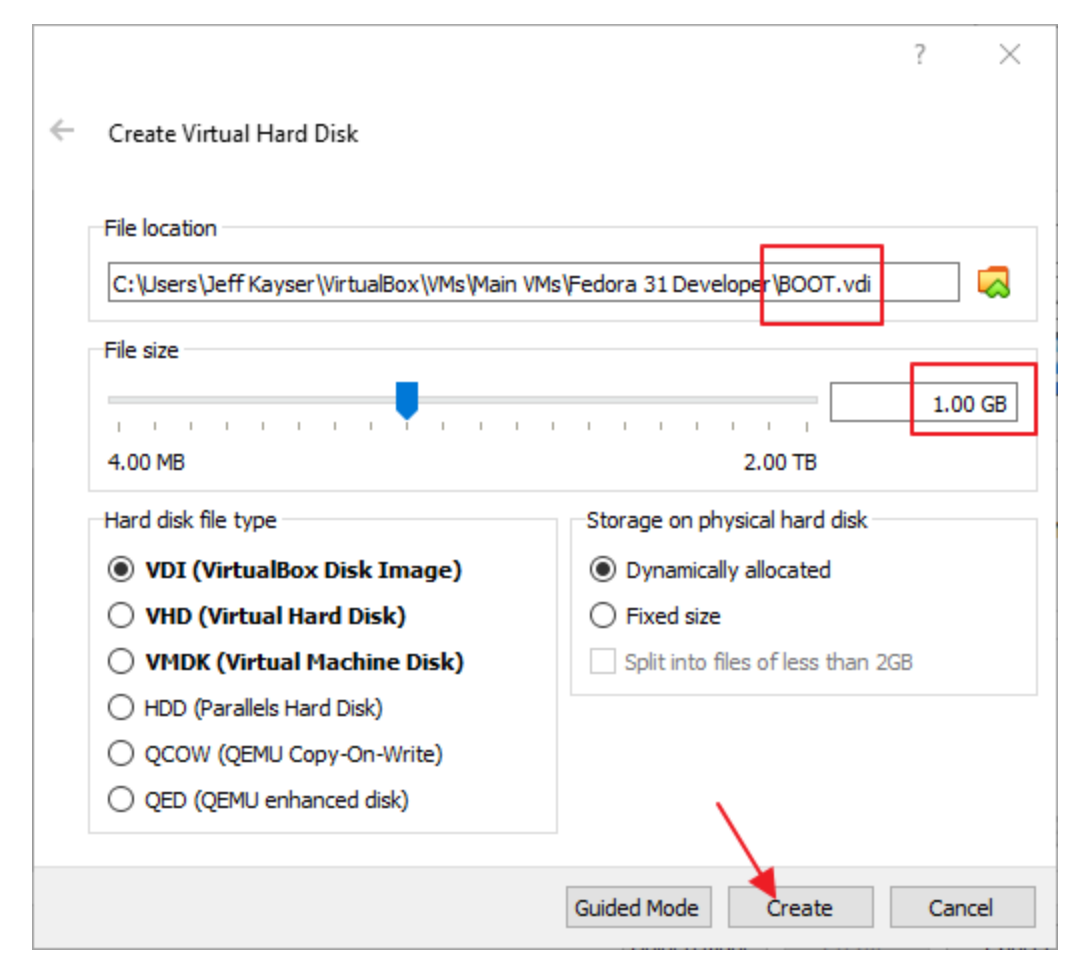

File location: .../BOOT.vdi

Disk size: 1 GB

Click: Create

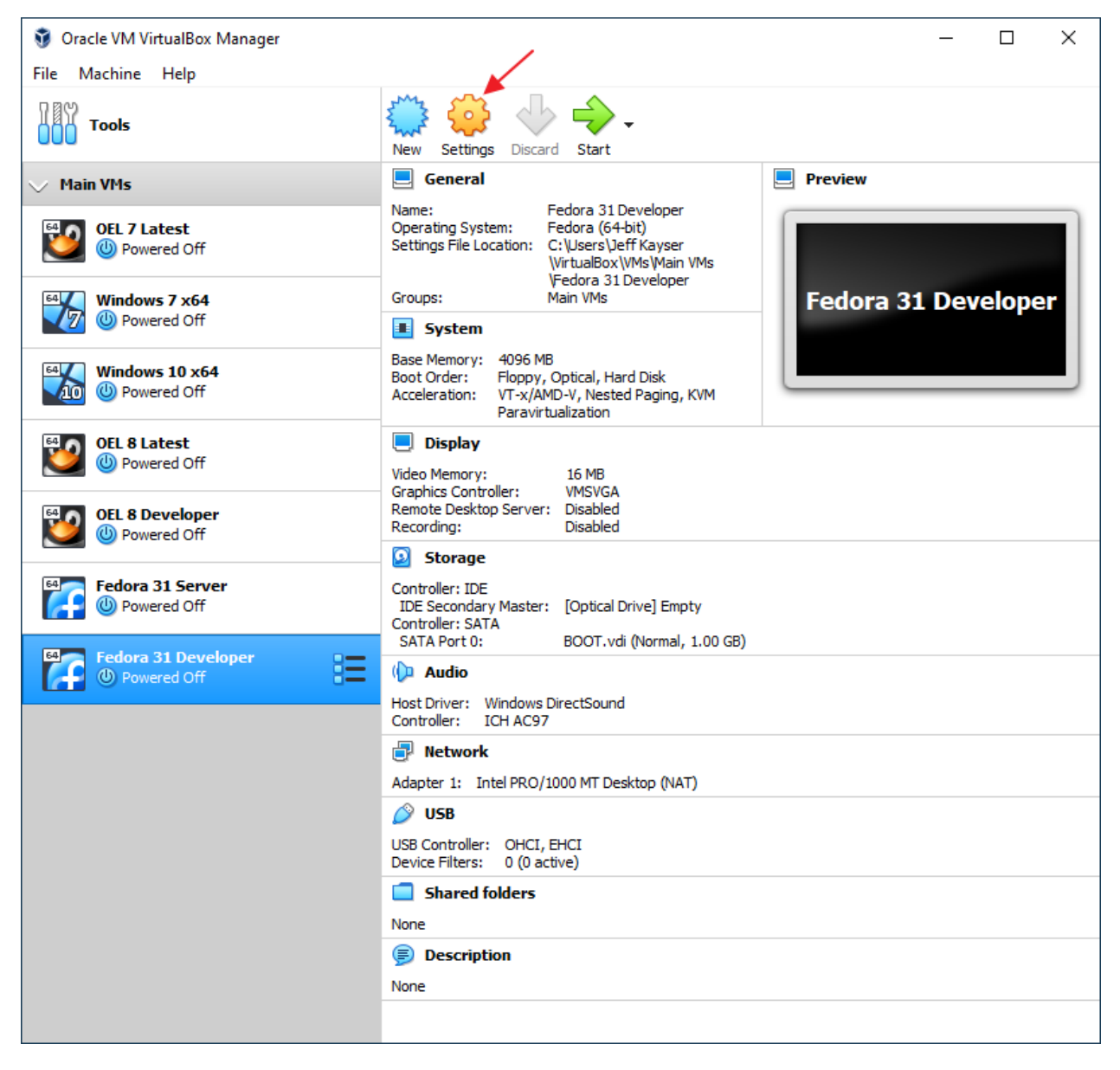

Click: Settings

## Step 035 – Create Fedora 31 Workstation VM

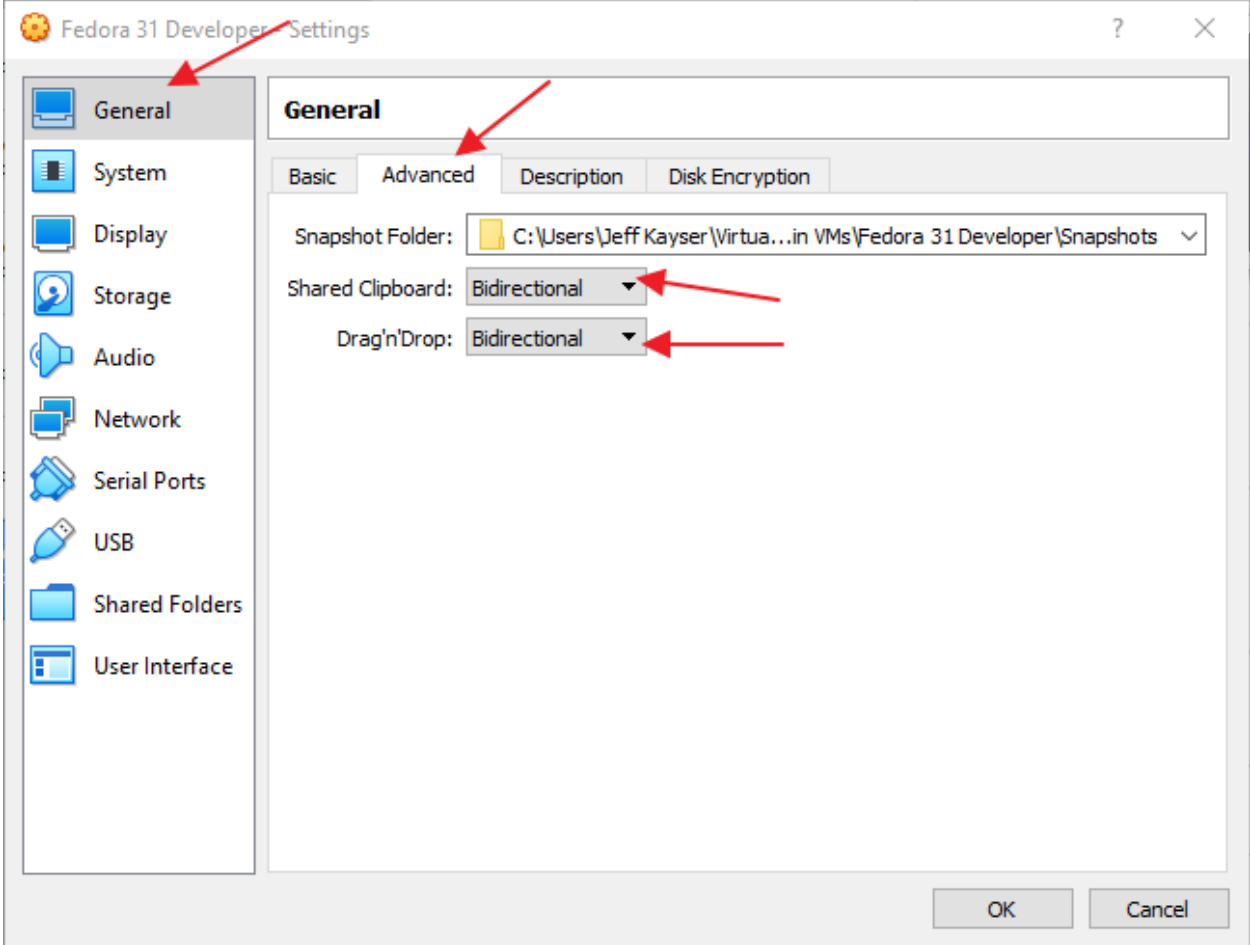

Section: General

Tab: Advanced

Shared Clipboard: Bidirectional

Drag'n'Drop: Bidirectional

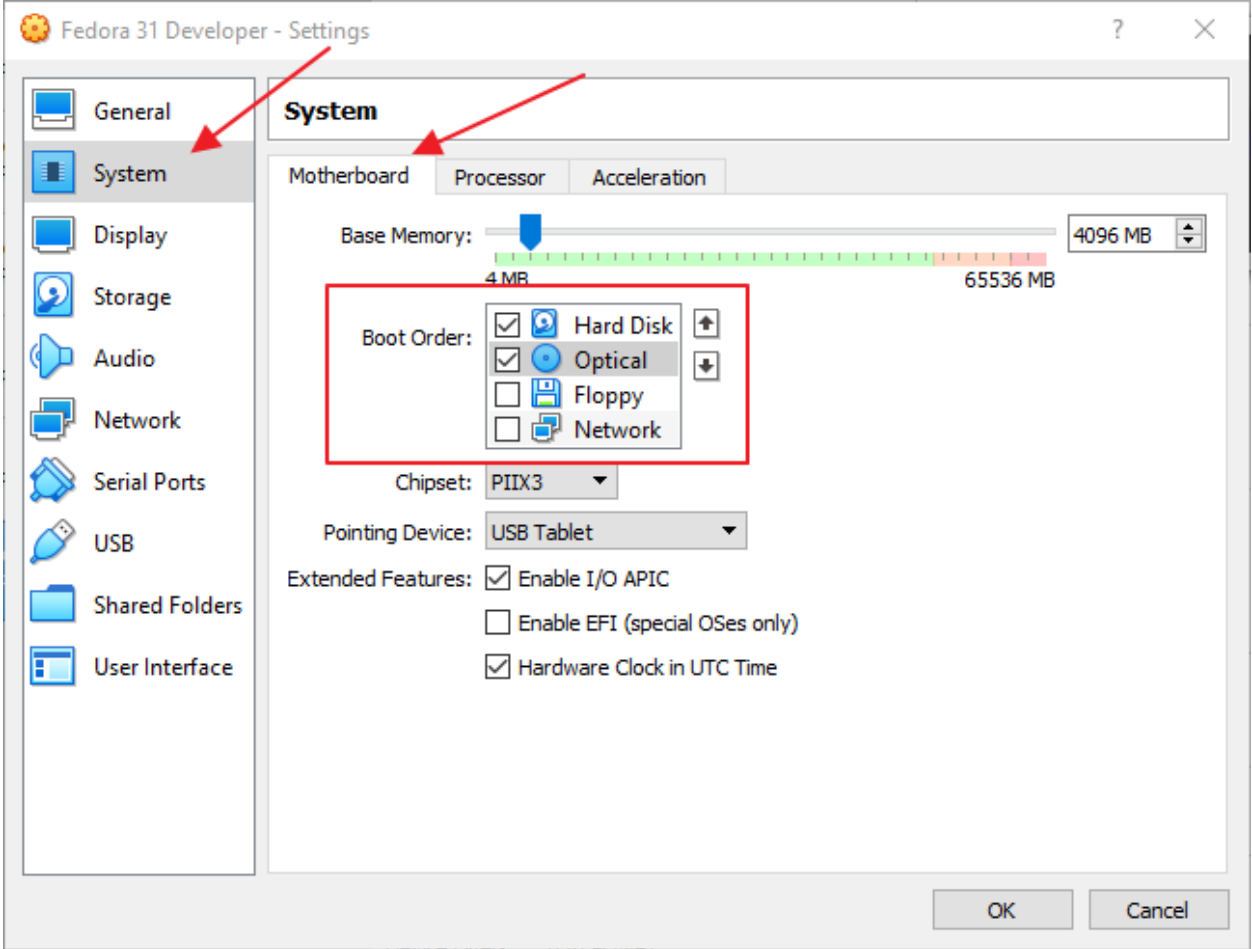

## Section: System

Tab: Motherboard

Boot Order: 1: Hard Disk (checked)

Boot Order: 2: Optical (checked)

Boot Order: 3: Floppy (unchecked)

## Step 035 - Create Fedora 31 Workstation VM

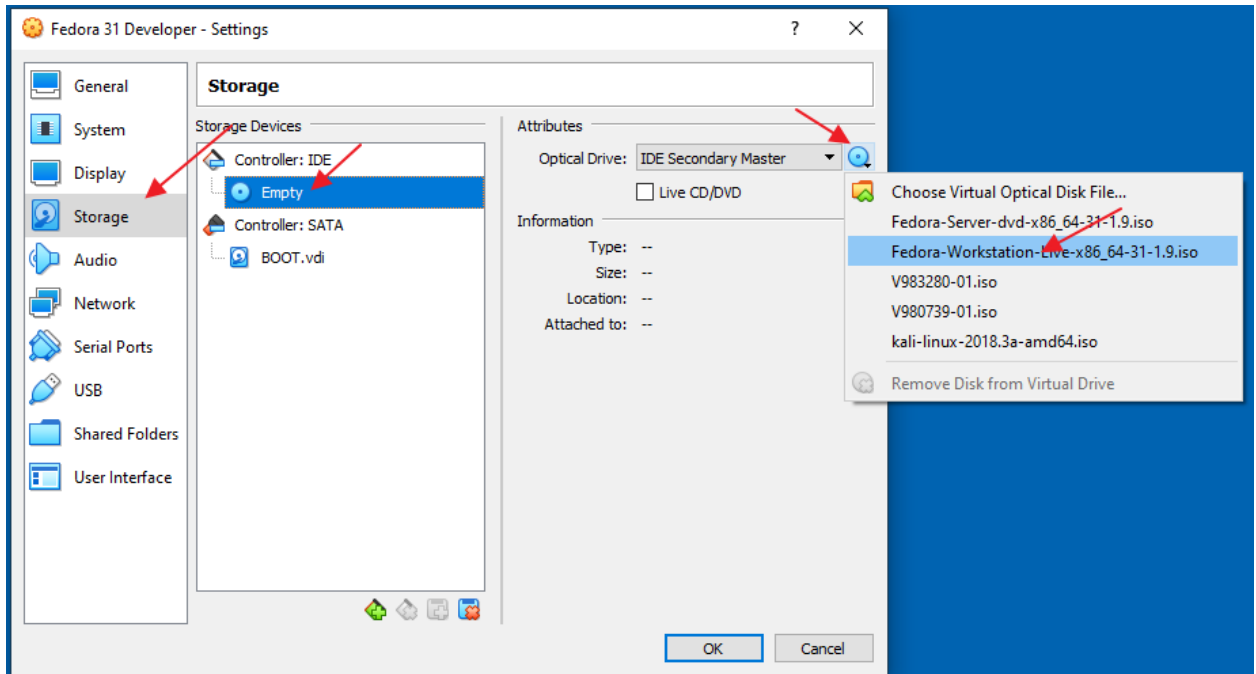

Section: Storage

Click: Optical drive (Empty)

Attributes: Click disk chooser

Click: Fedora Workstation 31 x86\_64 ISO file.

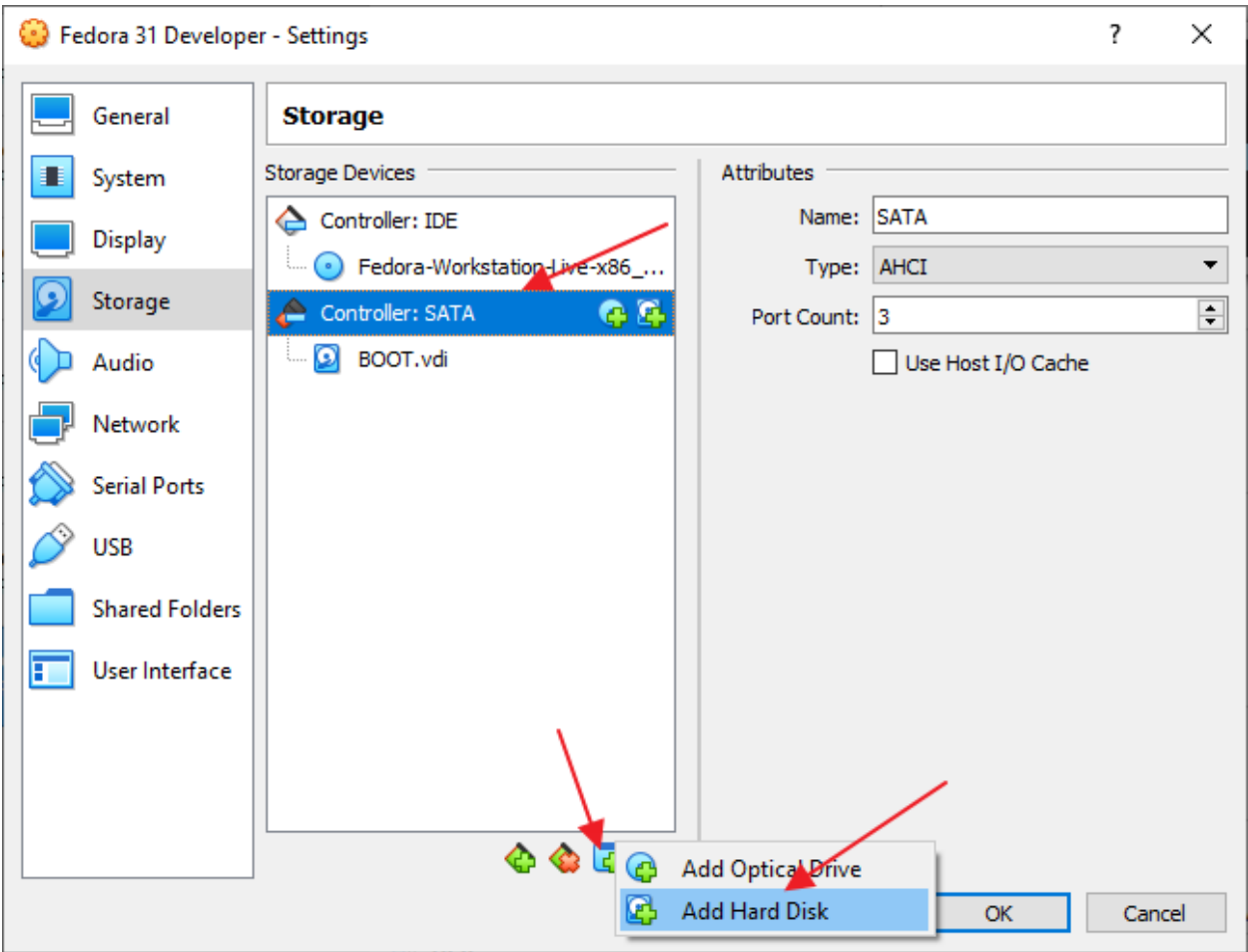

Click: Controller: SATA

Click: icon to add storage attachment

Click: Add Hard Disk

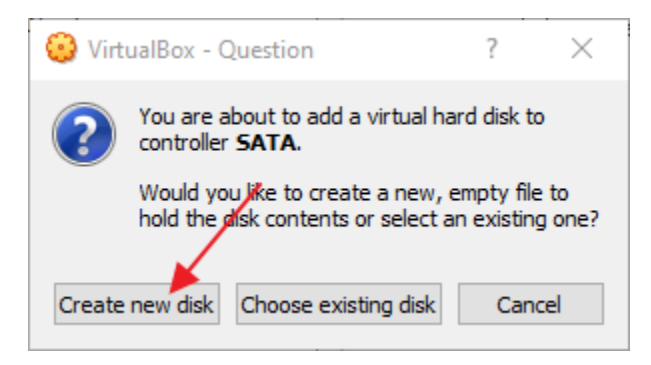

Click: Create new disk

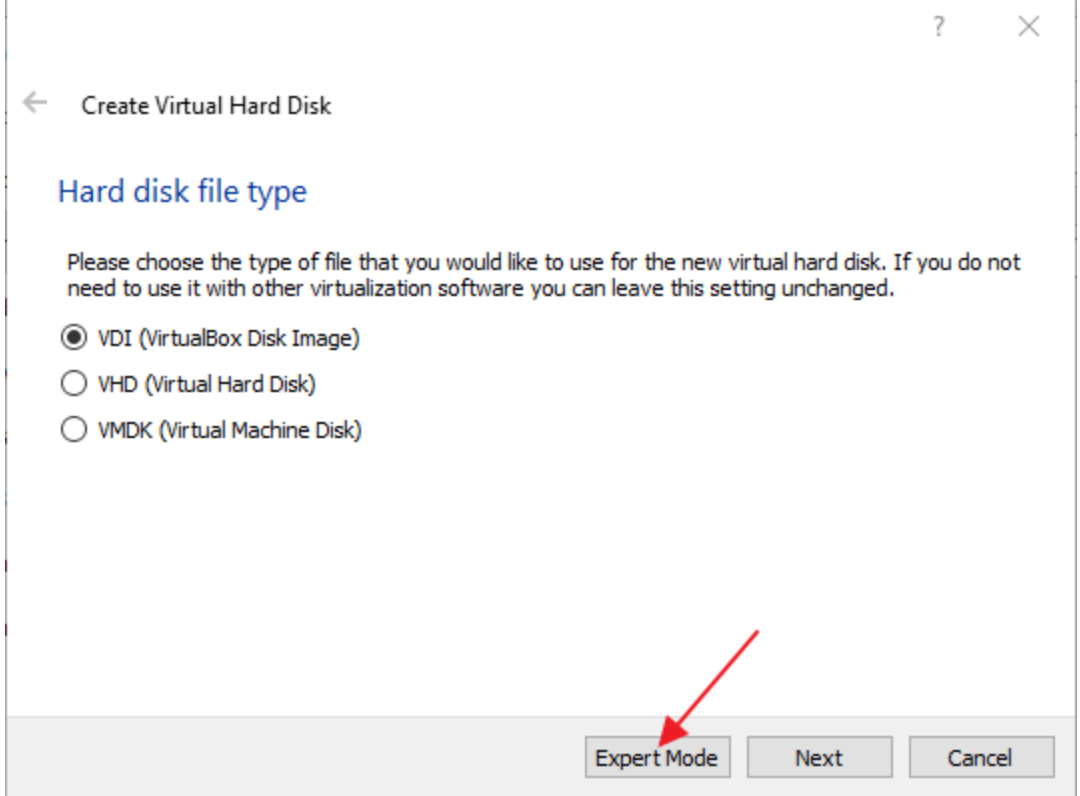

Click: Expert Mode

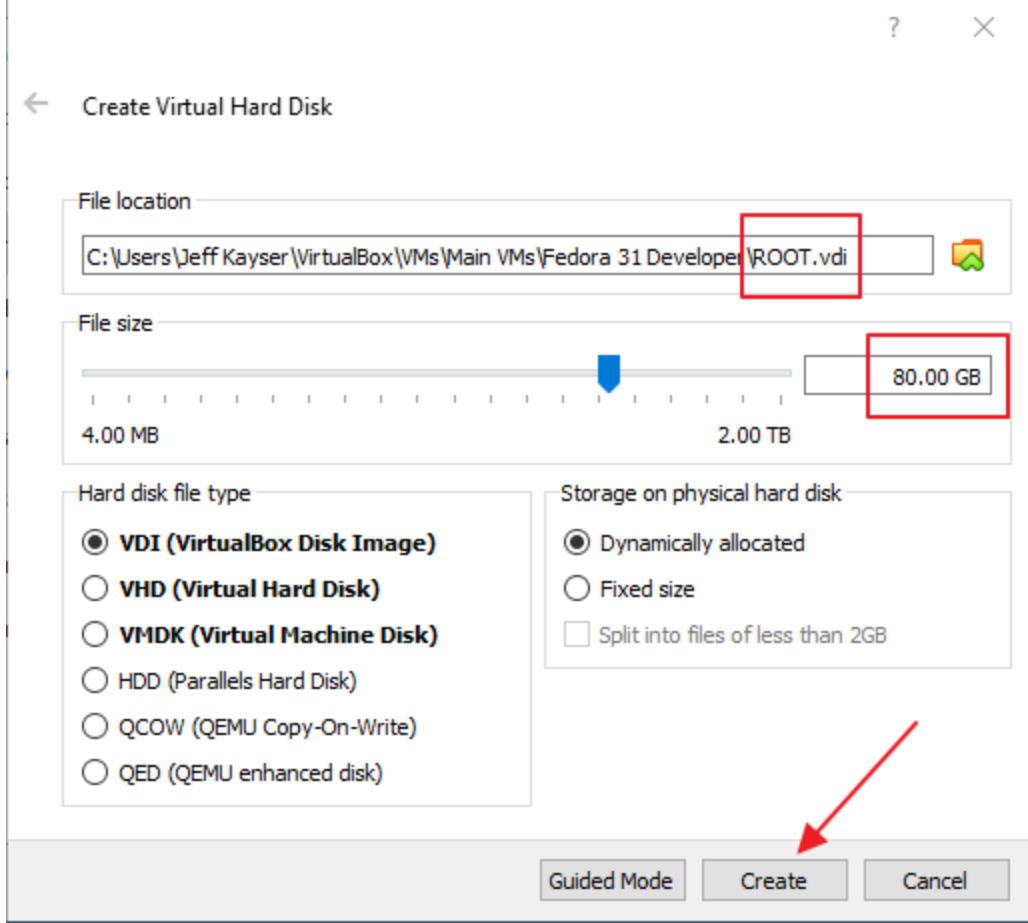

File location: .../ROOT.vdi

File Size: 80 GB

Click: Create

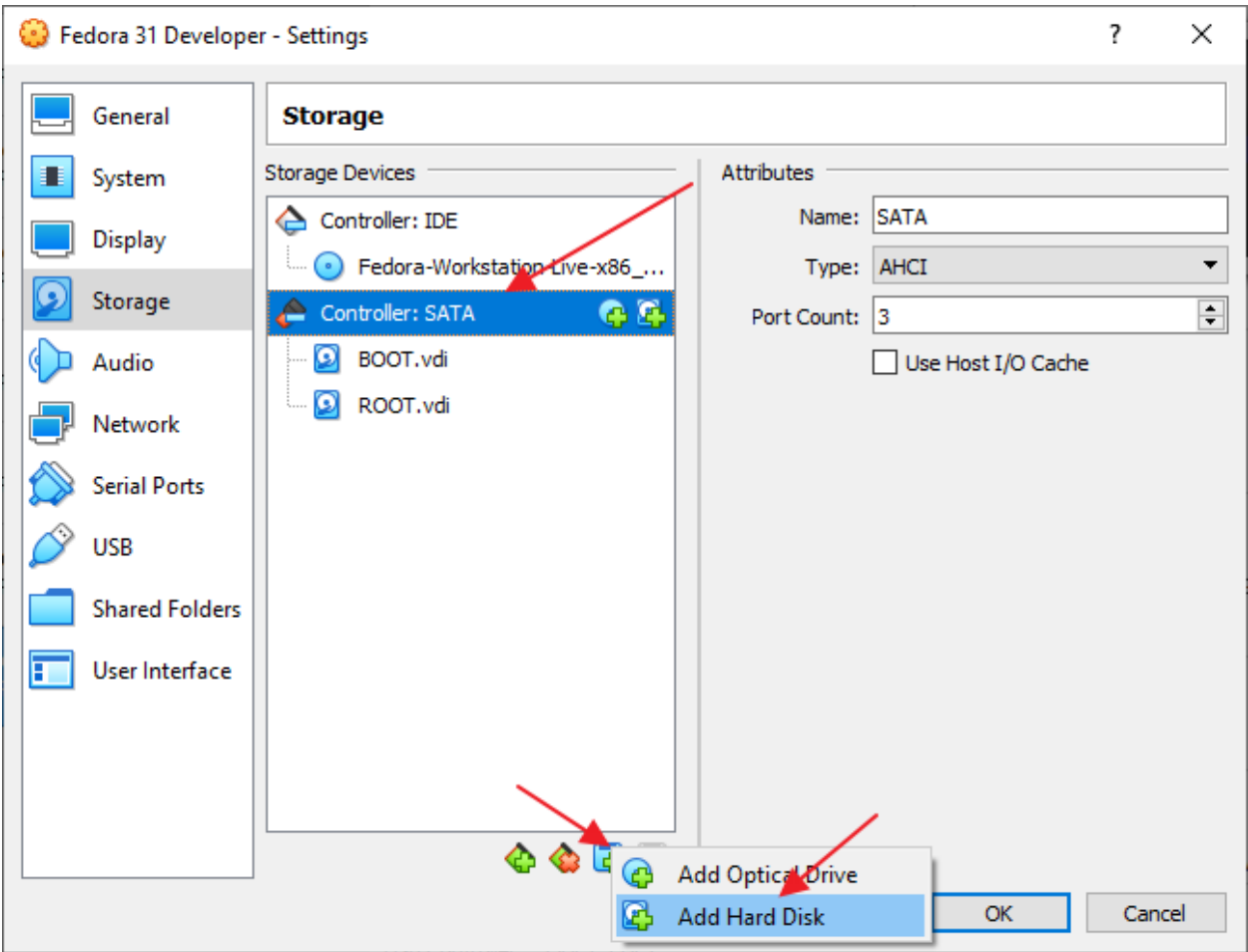

Click: Controller: SATA

Click: icon to add storage attachment

Click: Add Hard Disk

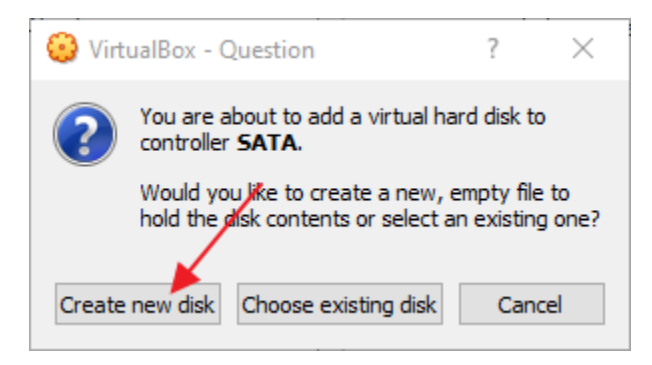

Click: Create new disk

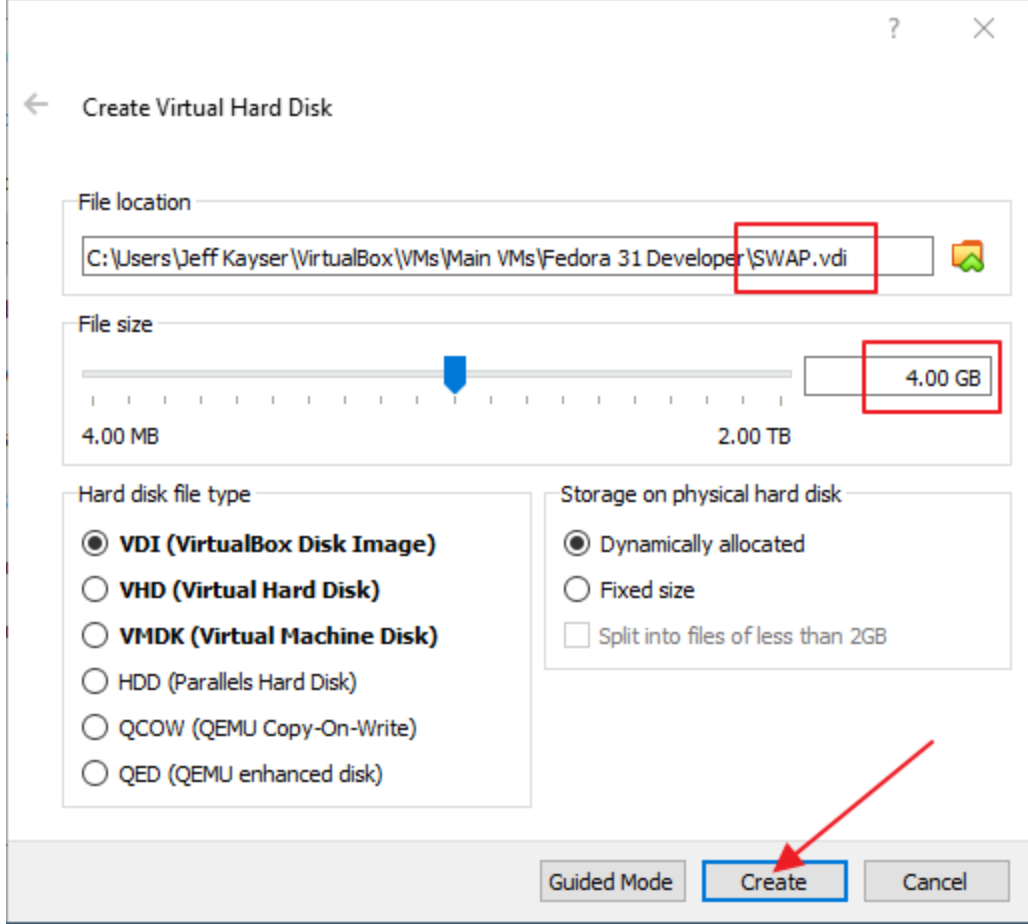

File location: .../SWAP.vdi

File Size: 4 GB

Click: Create

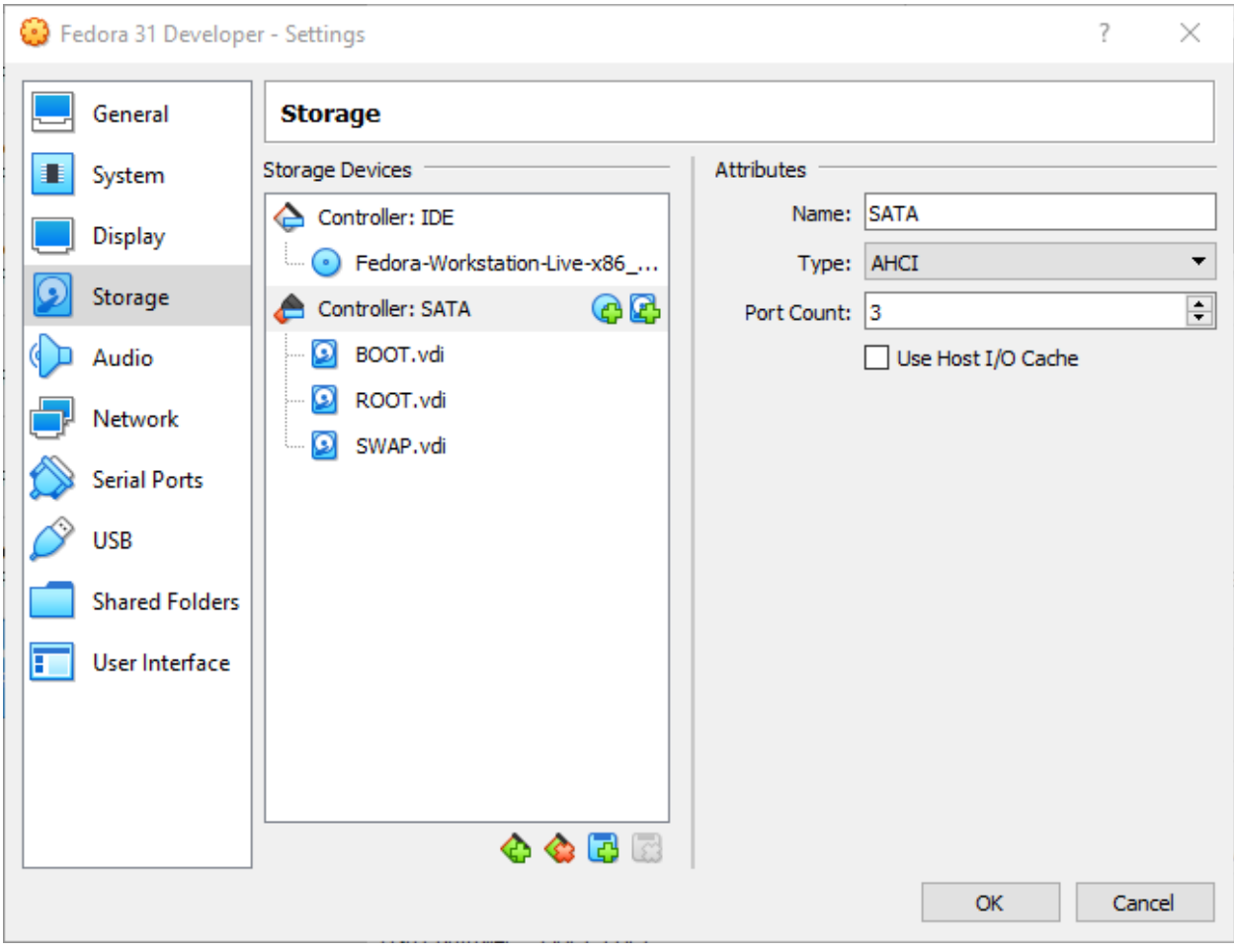

Continuing on. . .

## Step 035 – Create Fedora 31 Workstation VM

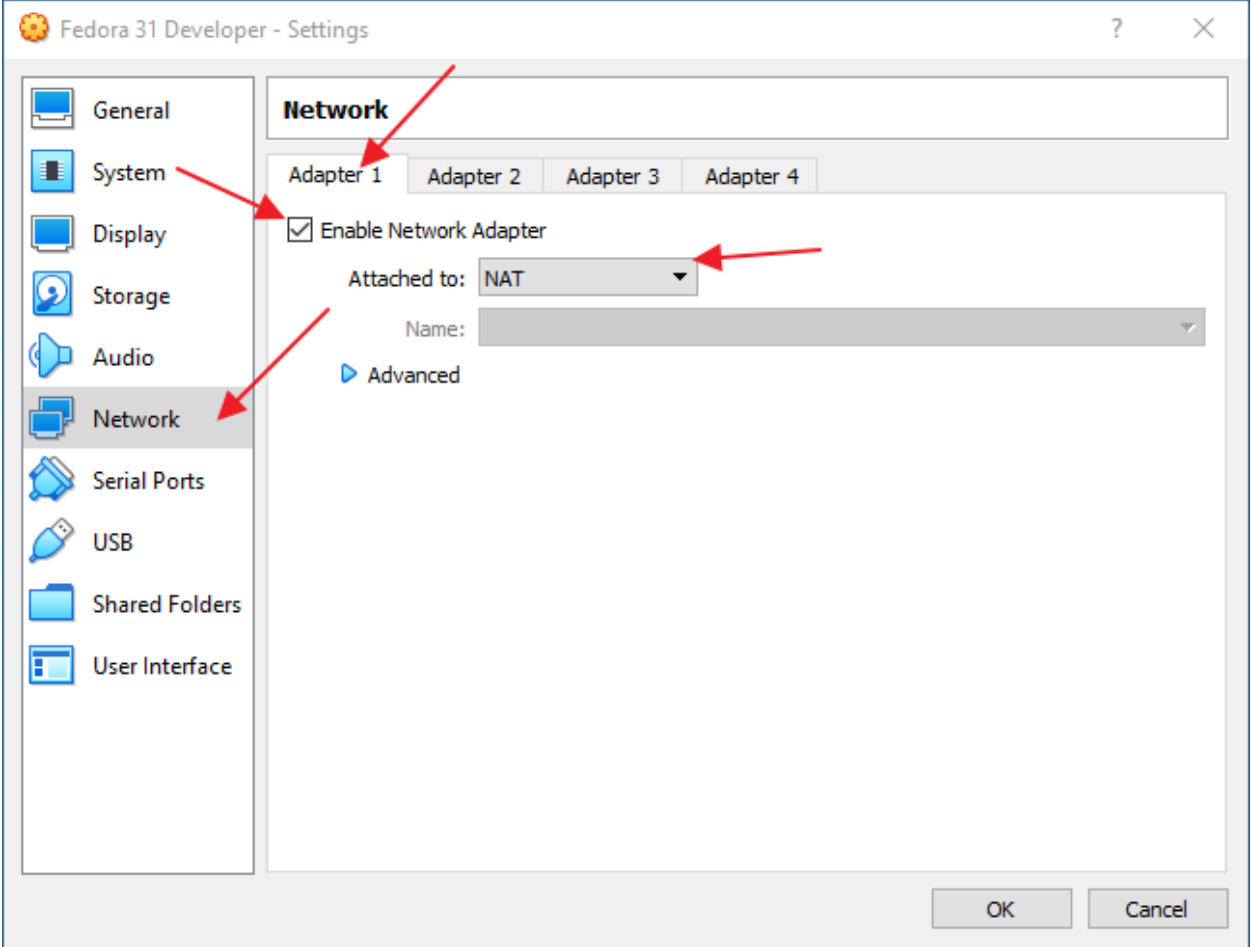

Section: Network

Tab: Adapter 1

Check: Enable Network Adapter

Attached to: NAT

## Step 035 – Create Fedora 31 Workstation VM

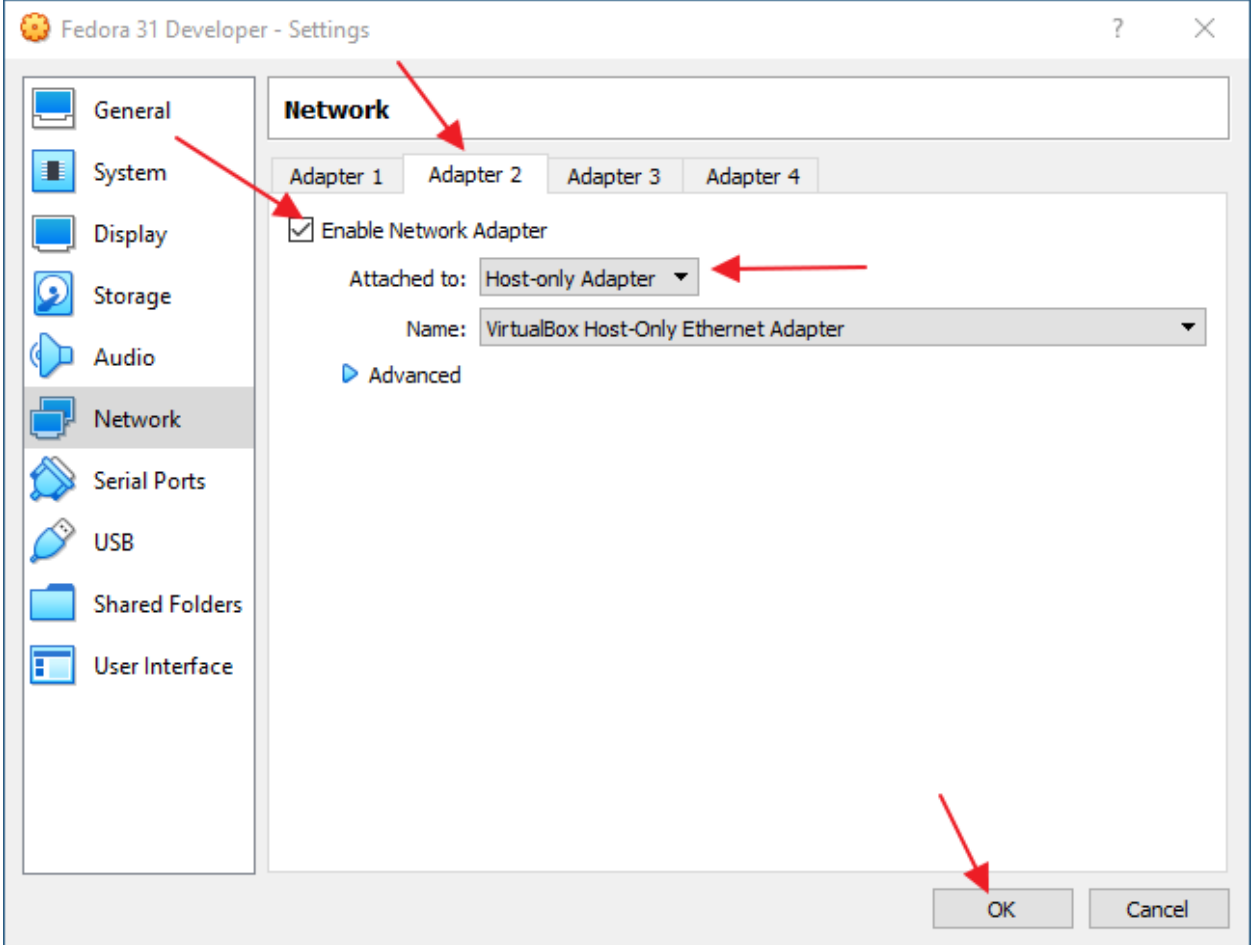

Tab: Adapter 2

Check: Enable Network Adapter

Attached to: Host-only Adapter

Click: OK

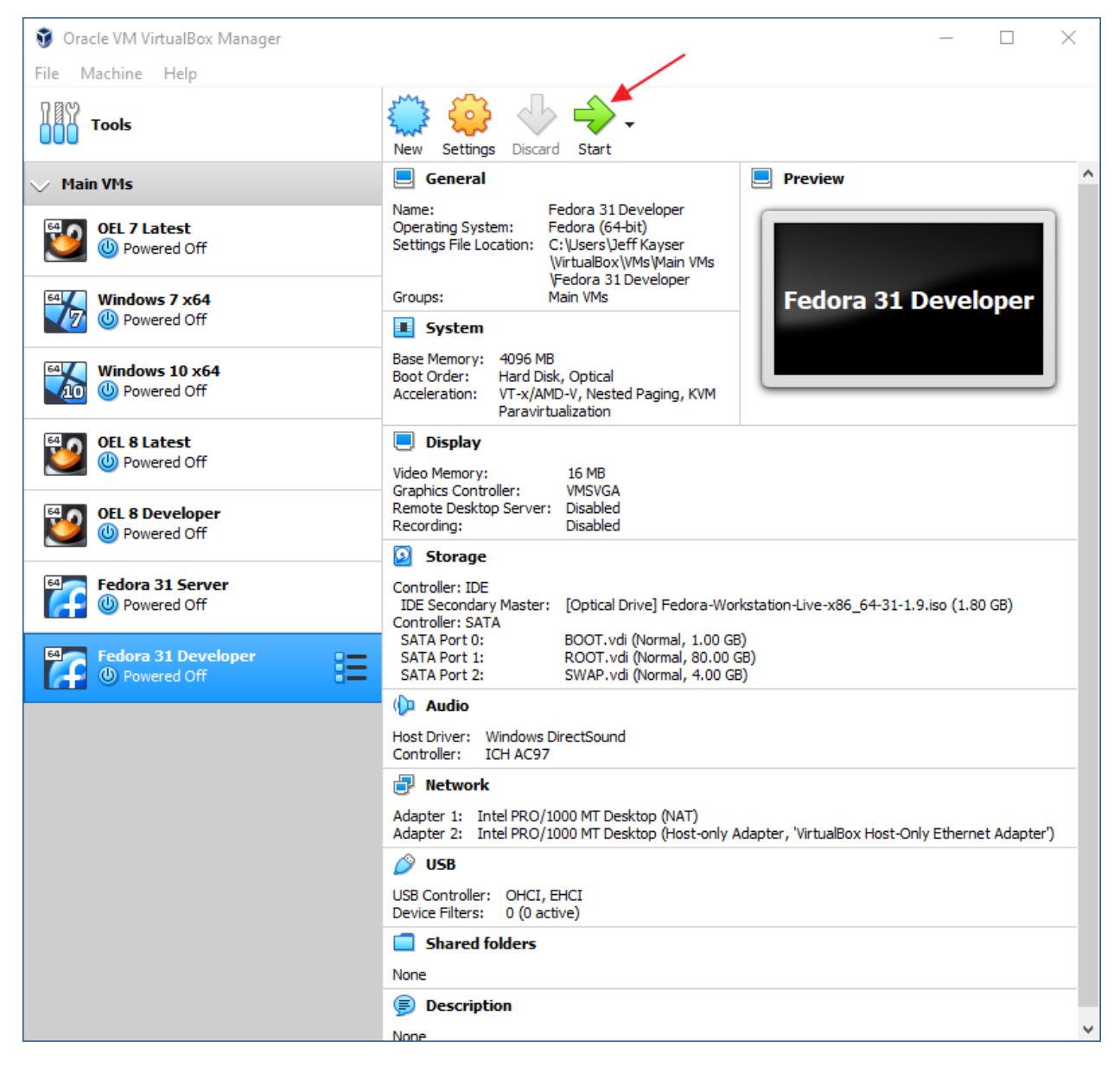

Click: Start

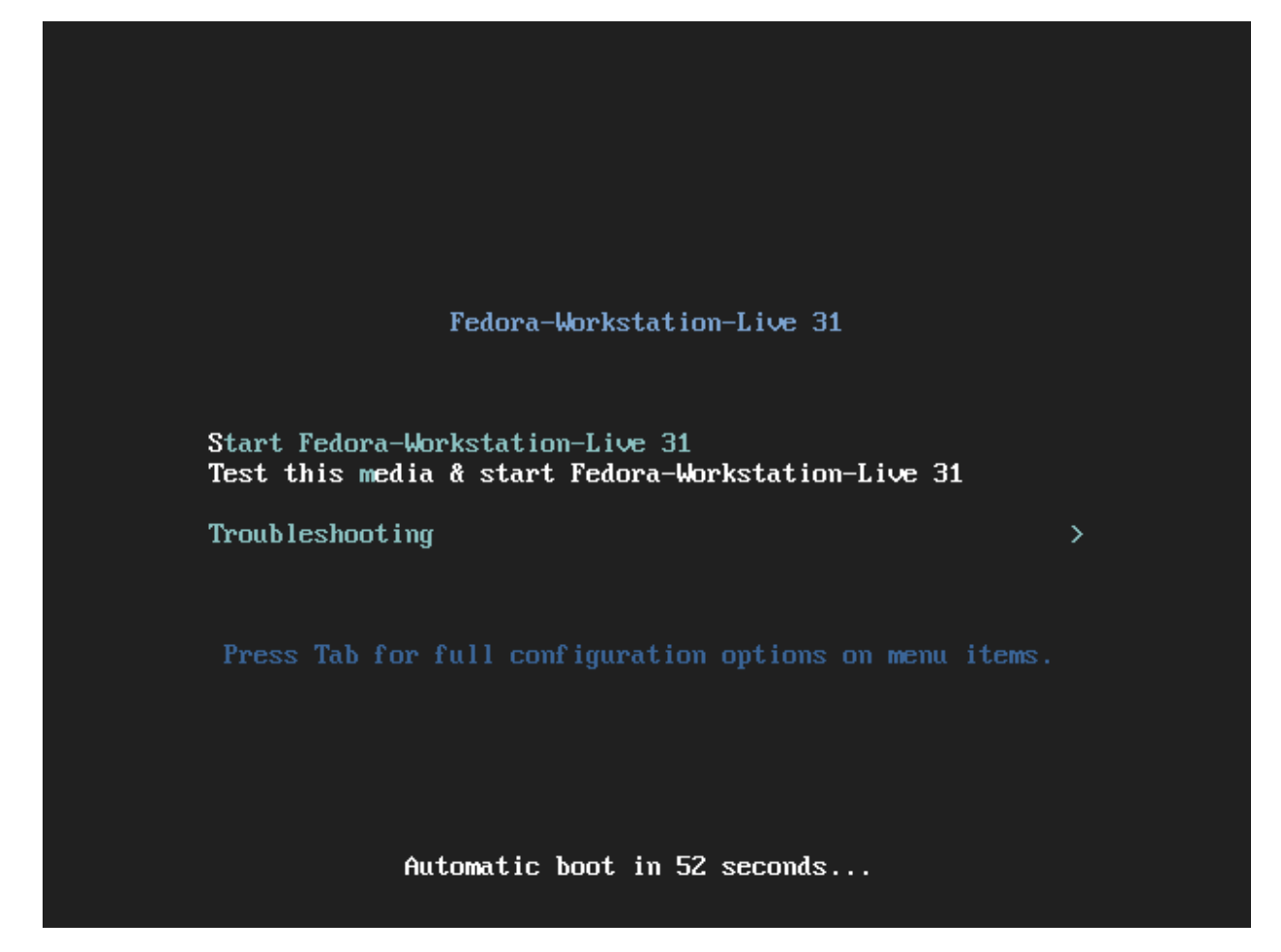

Highlight: Test this media & start Fedora-Workstation-Live 31

Click: Enter

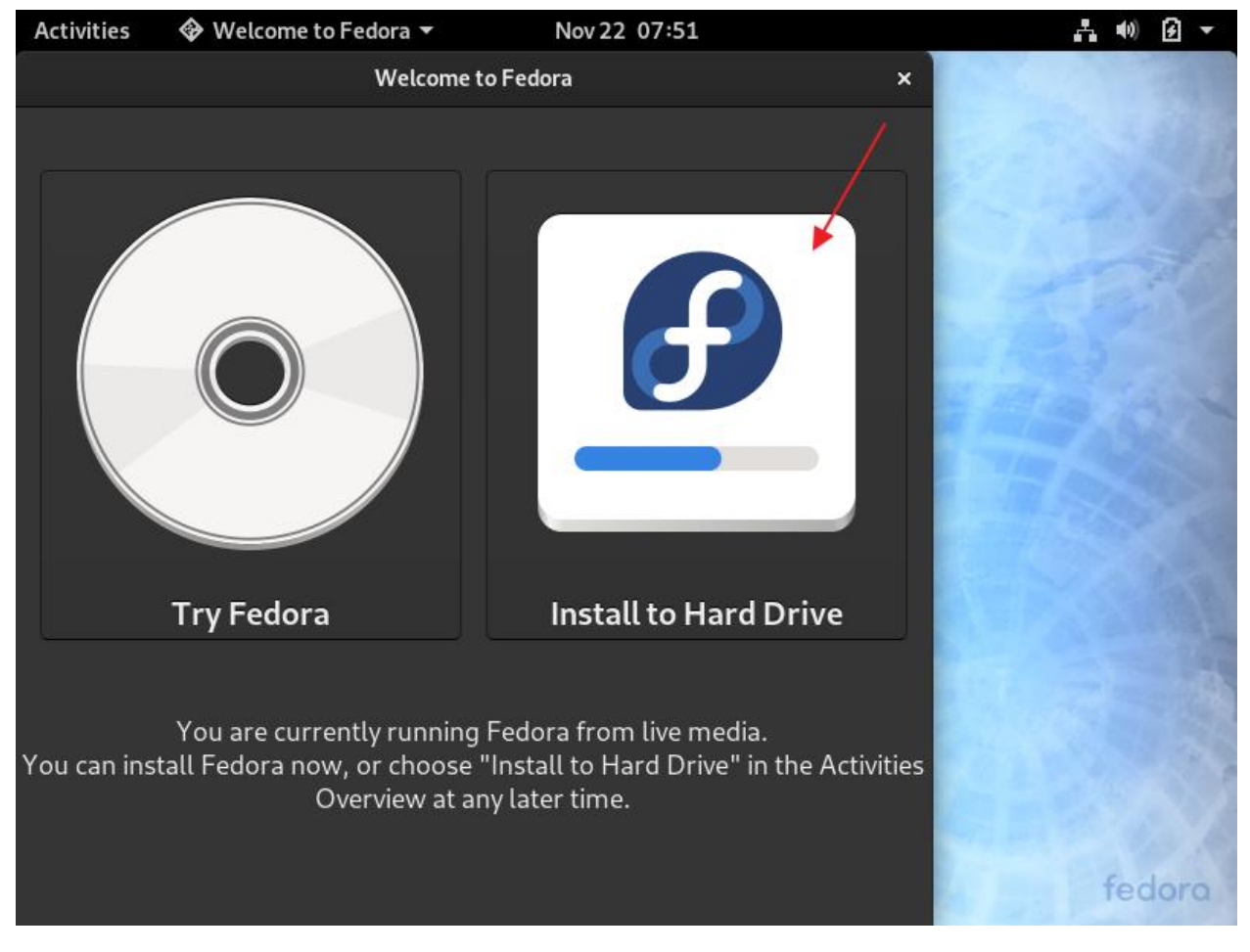

Click: Install to Hard Drive

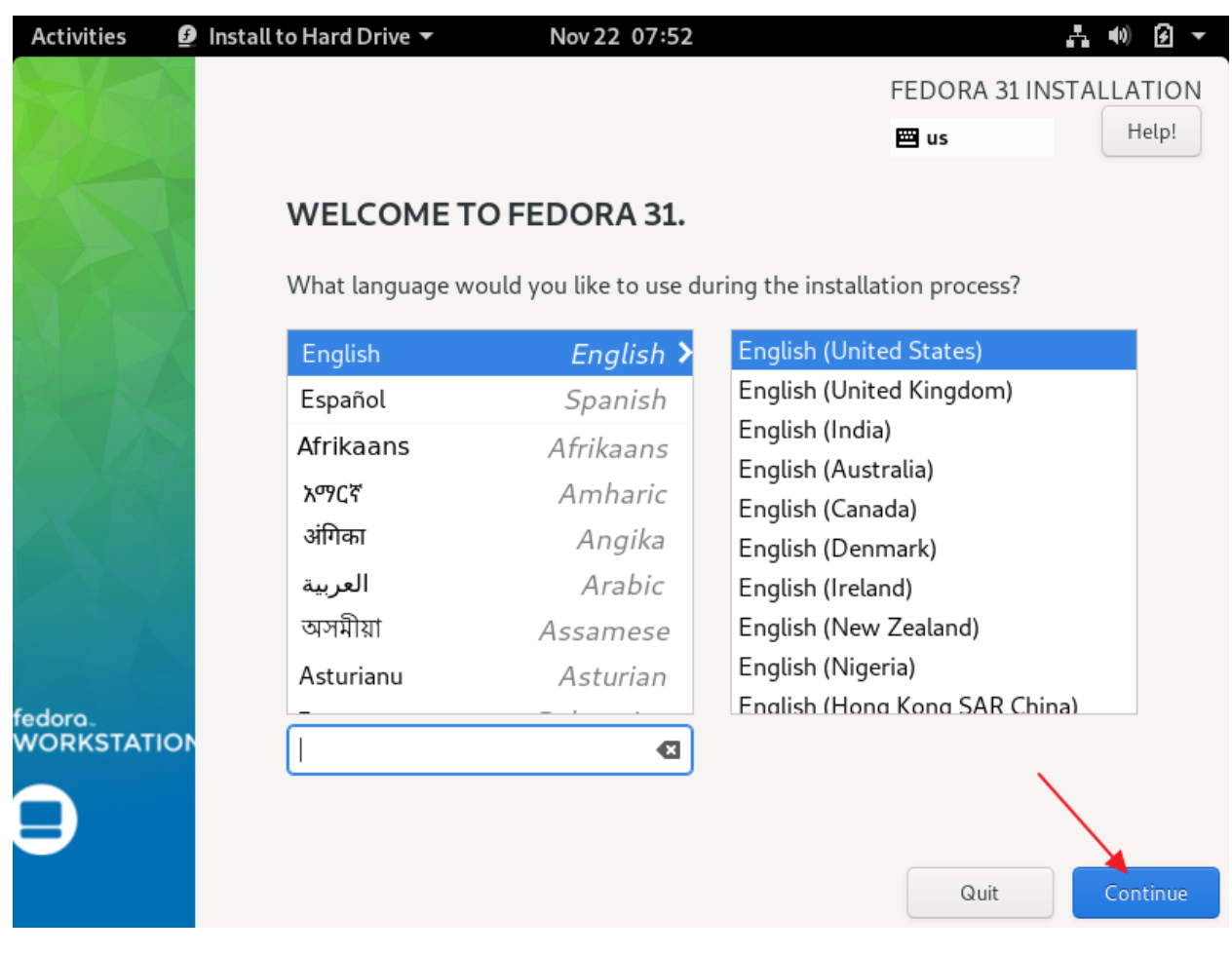

Click: Continue

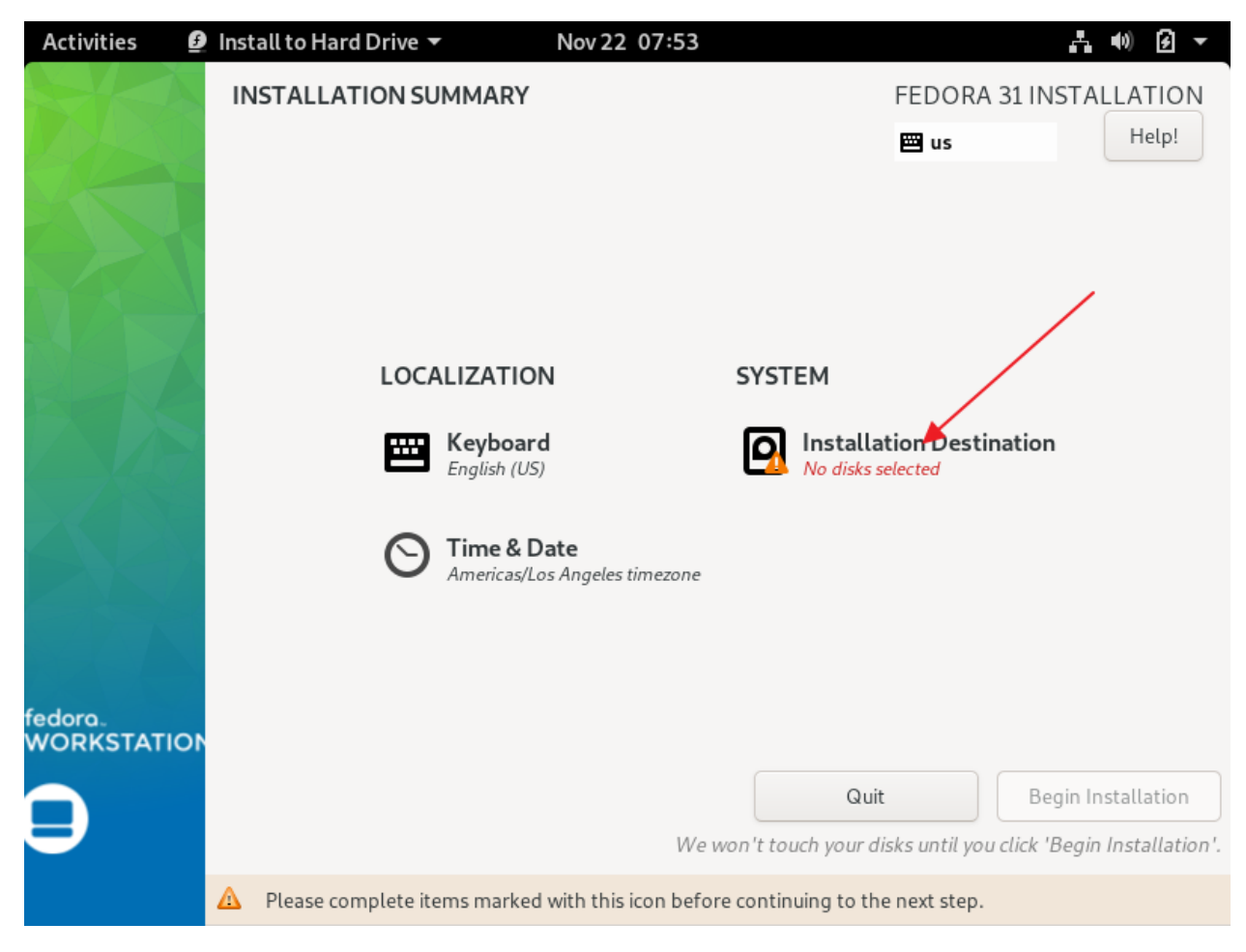

**Click: Installation Destination** 

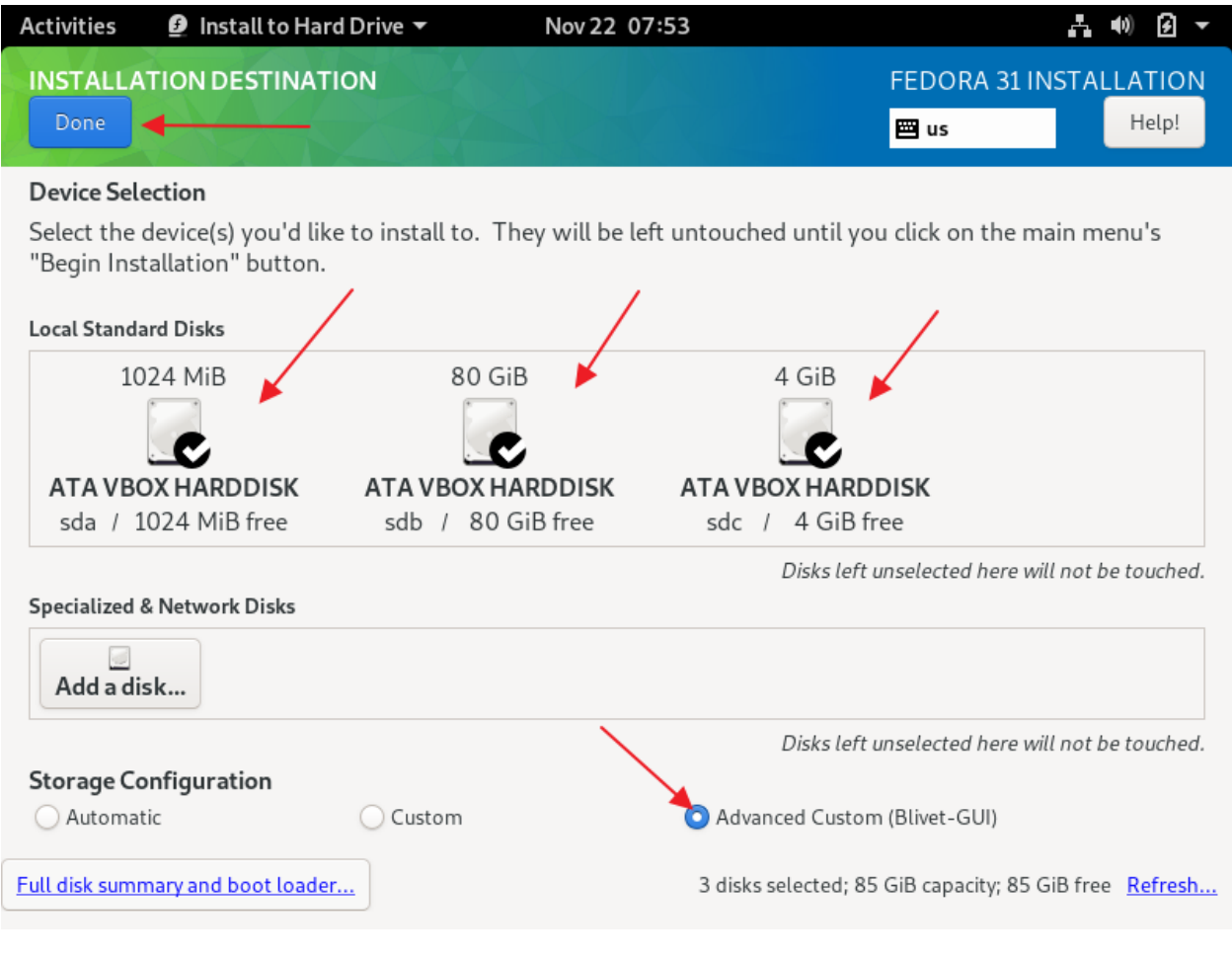

Select: All disks

Select: Advanced Custom (Blivet-GUI)

Click: Done

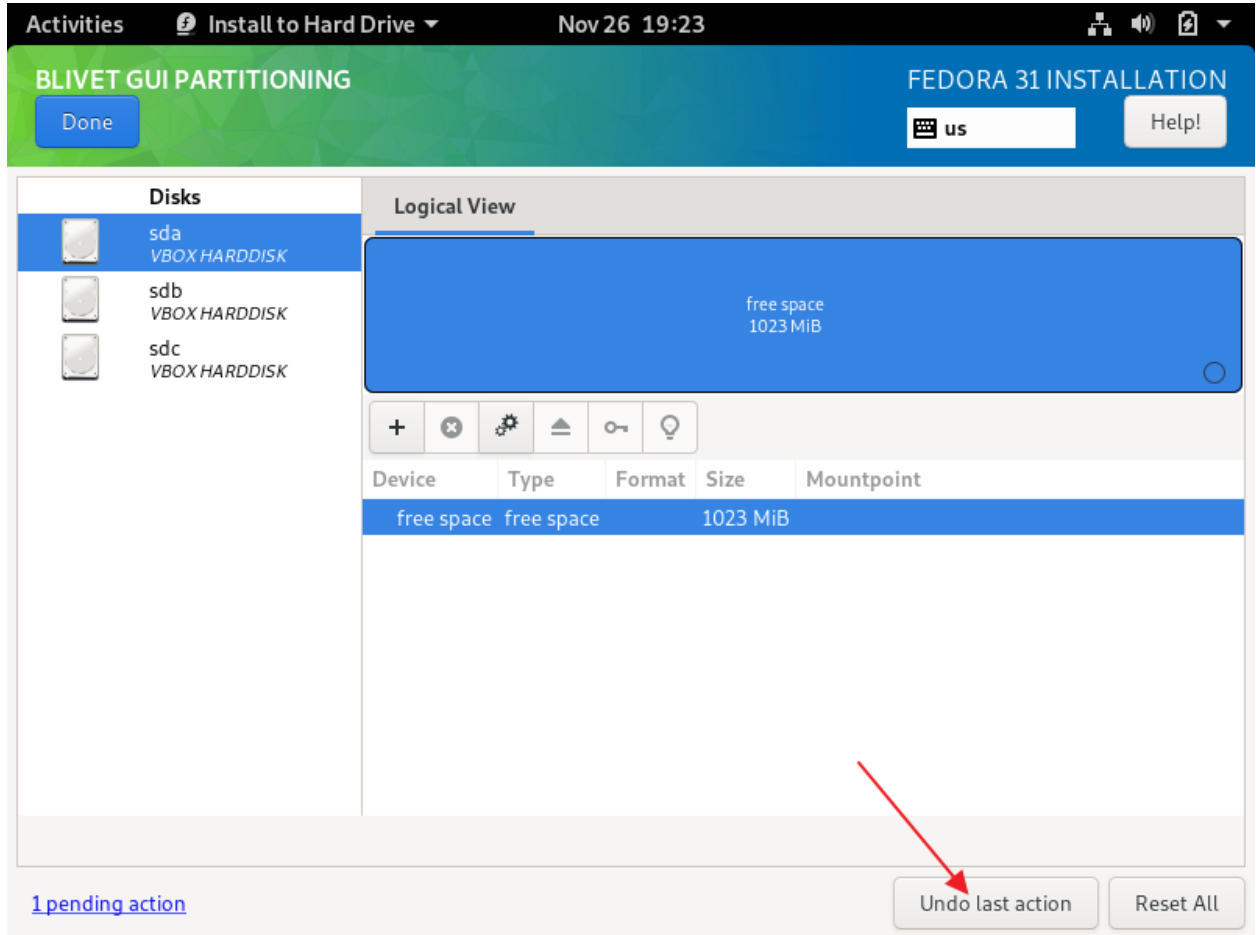

Click: Undo last action (otherwise, you won't be prompted for the type of partition table).

The default it to create msdos partitions, and you have to explicitly choose gpt if you want that type of partition table.

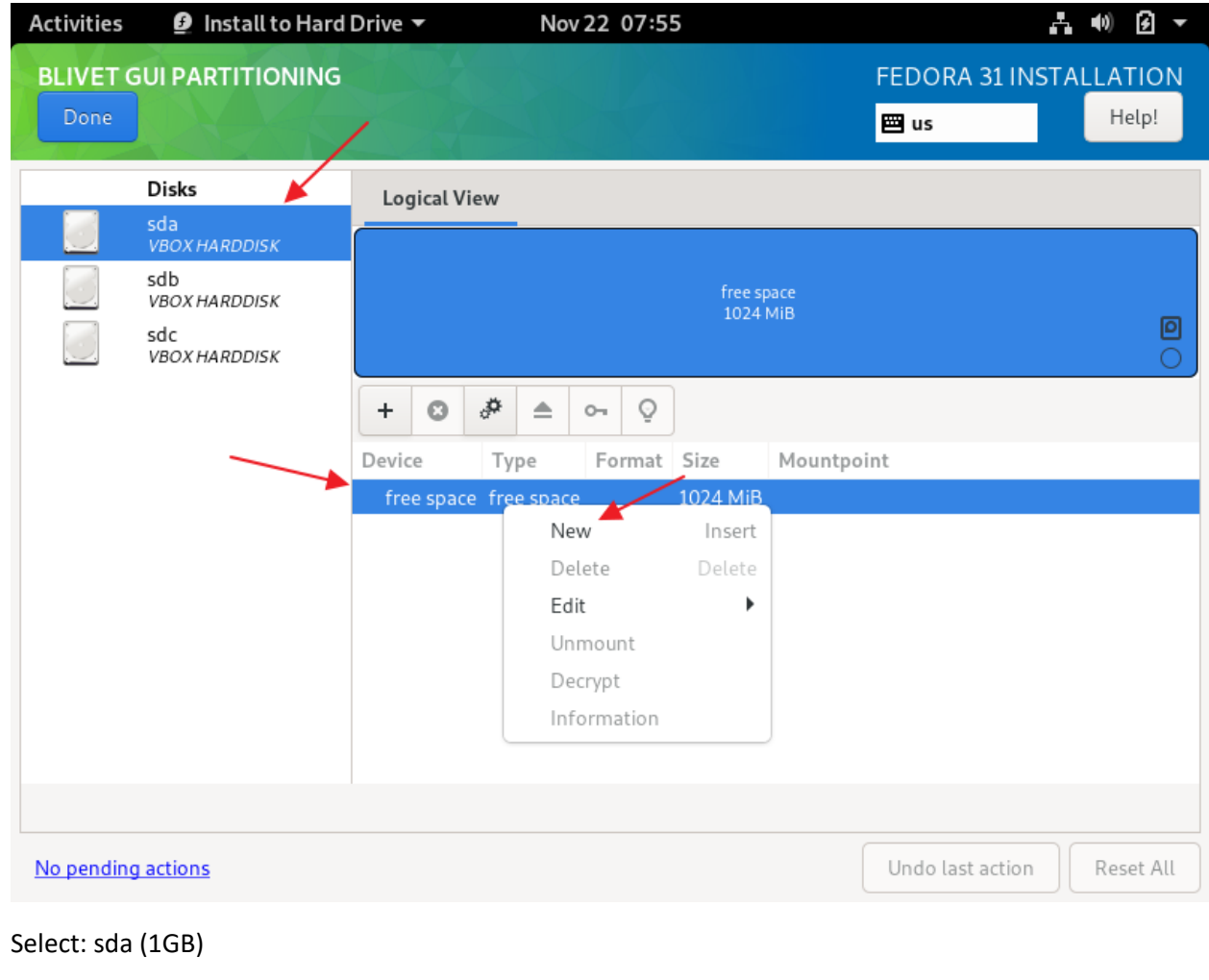

Right-click: free space

Click: New

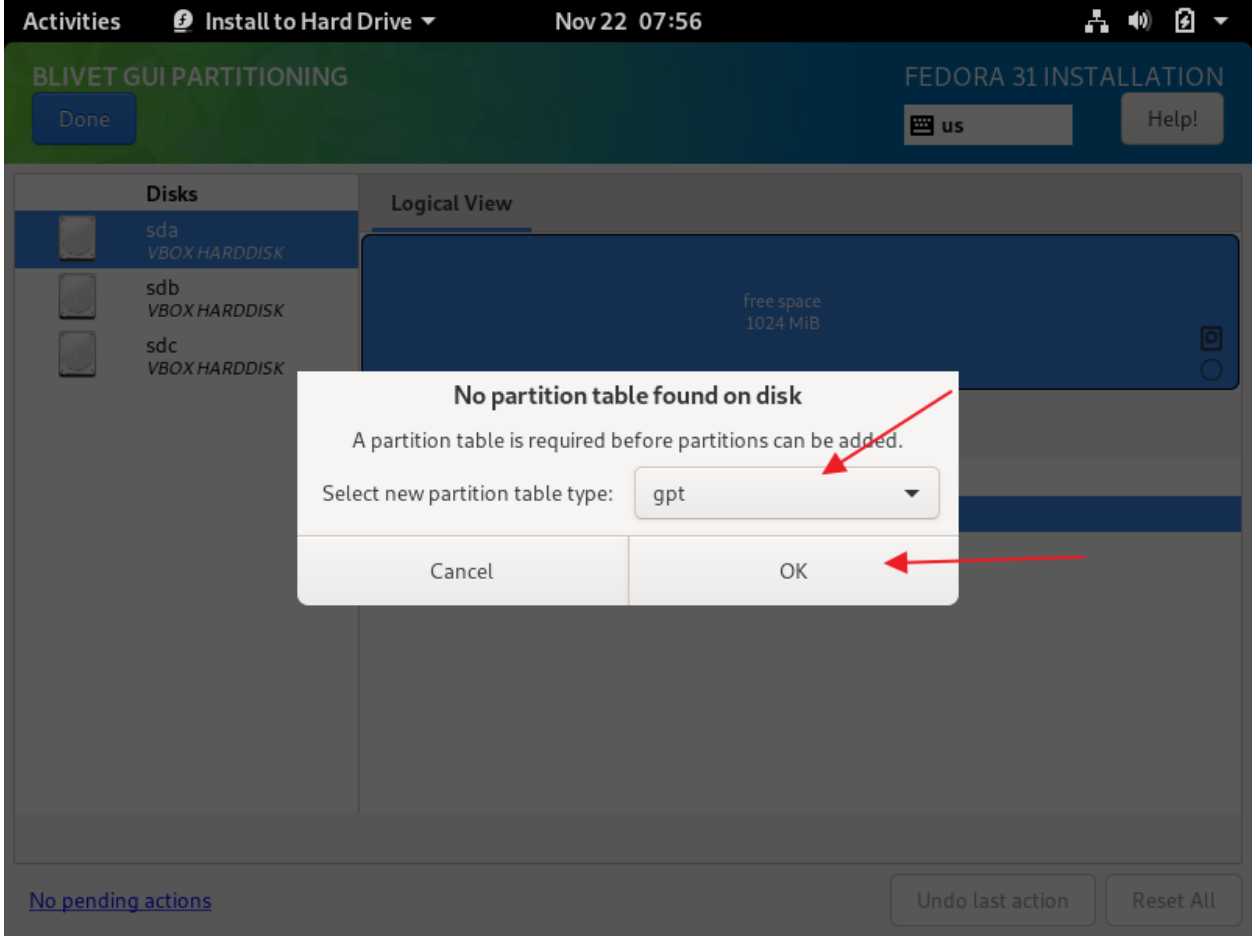

Partition table type: gpt

Click: OK

Right-click: free space

Click: New

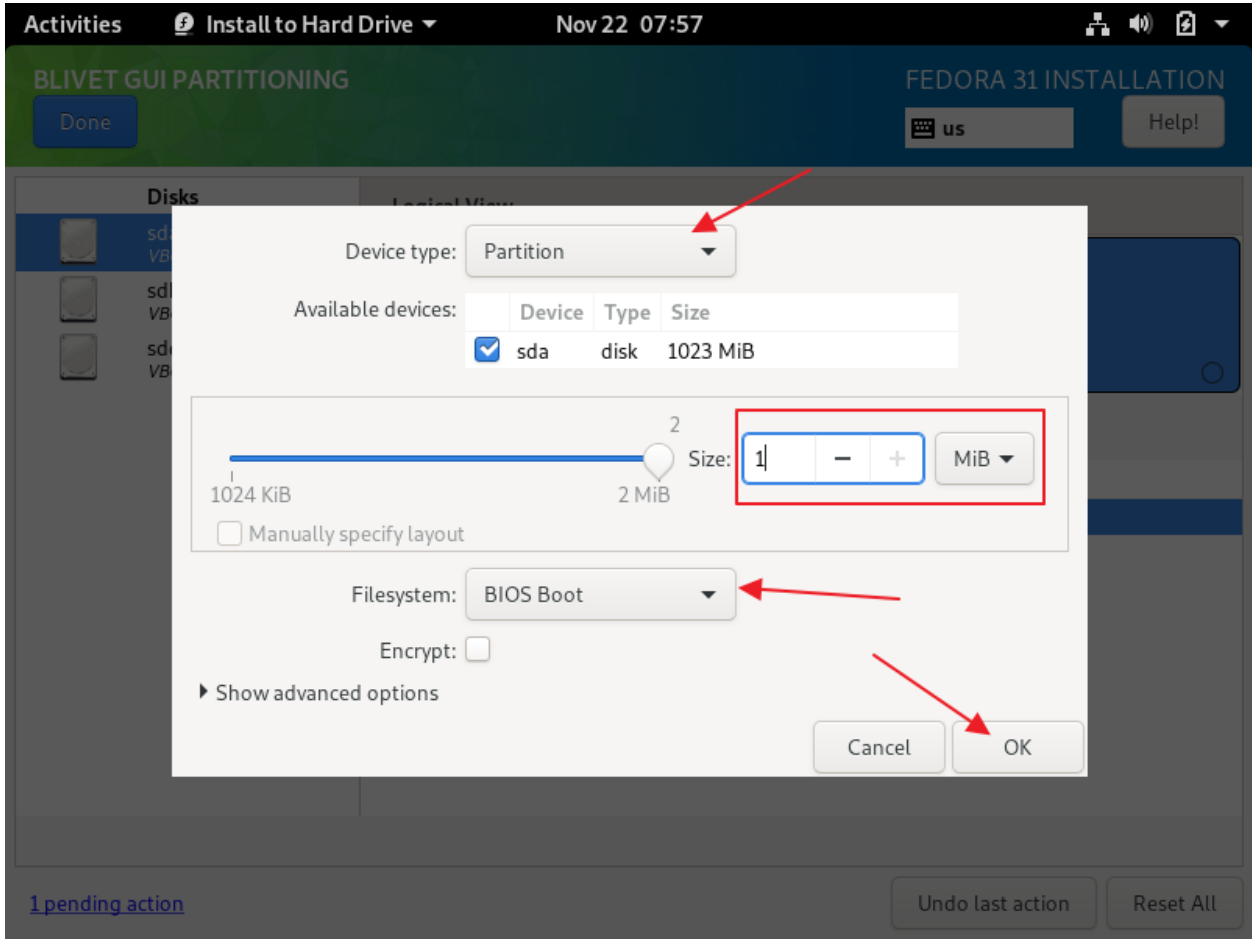

Device type: Partition

Size: 1 MiB

Filesystem: BIOS Boot

Click: OK

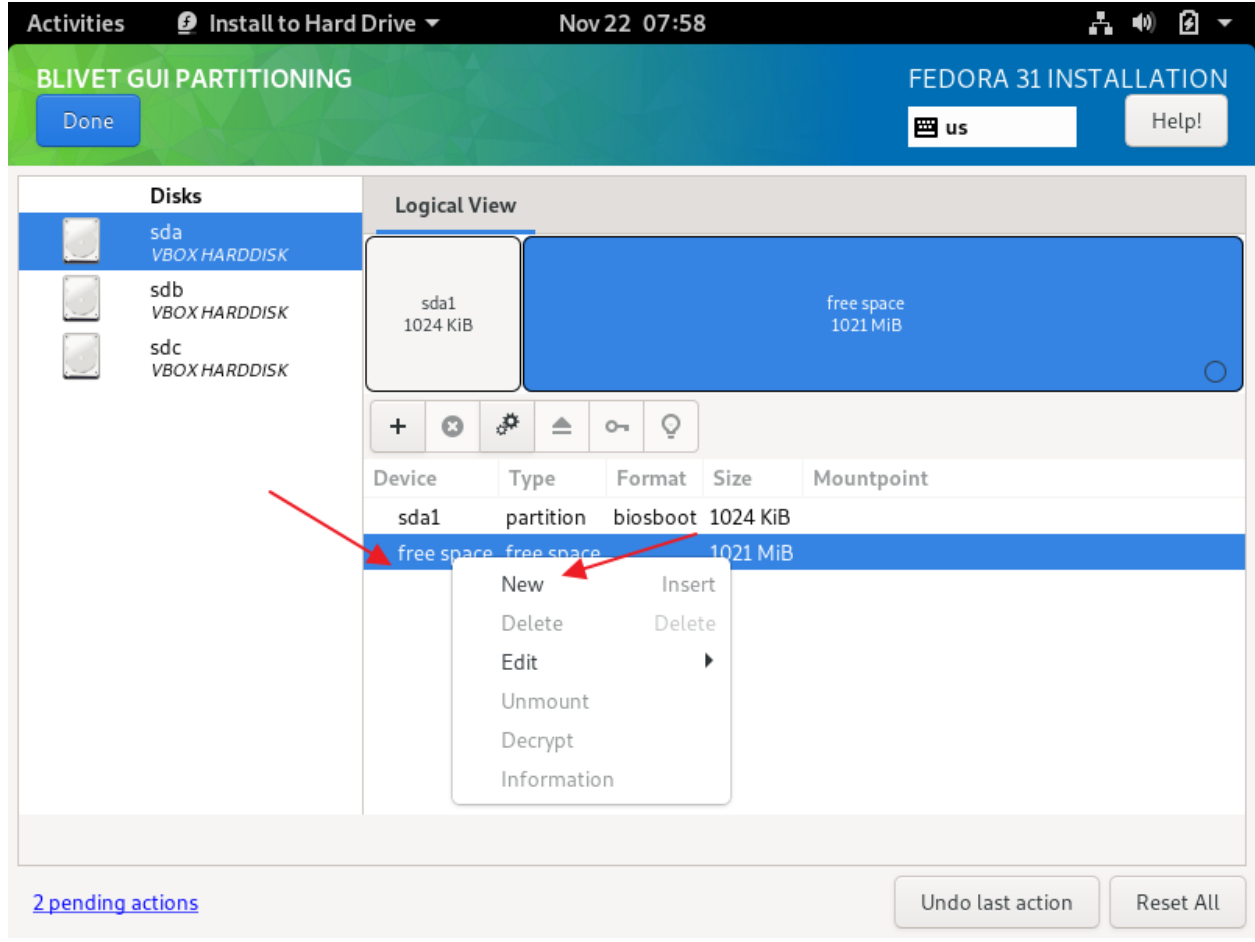

Right-click: free space

Click: New

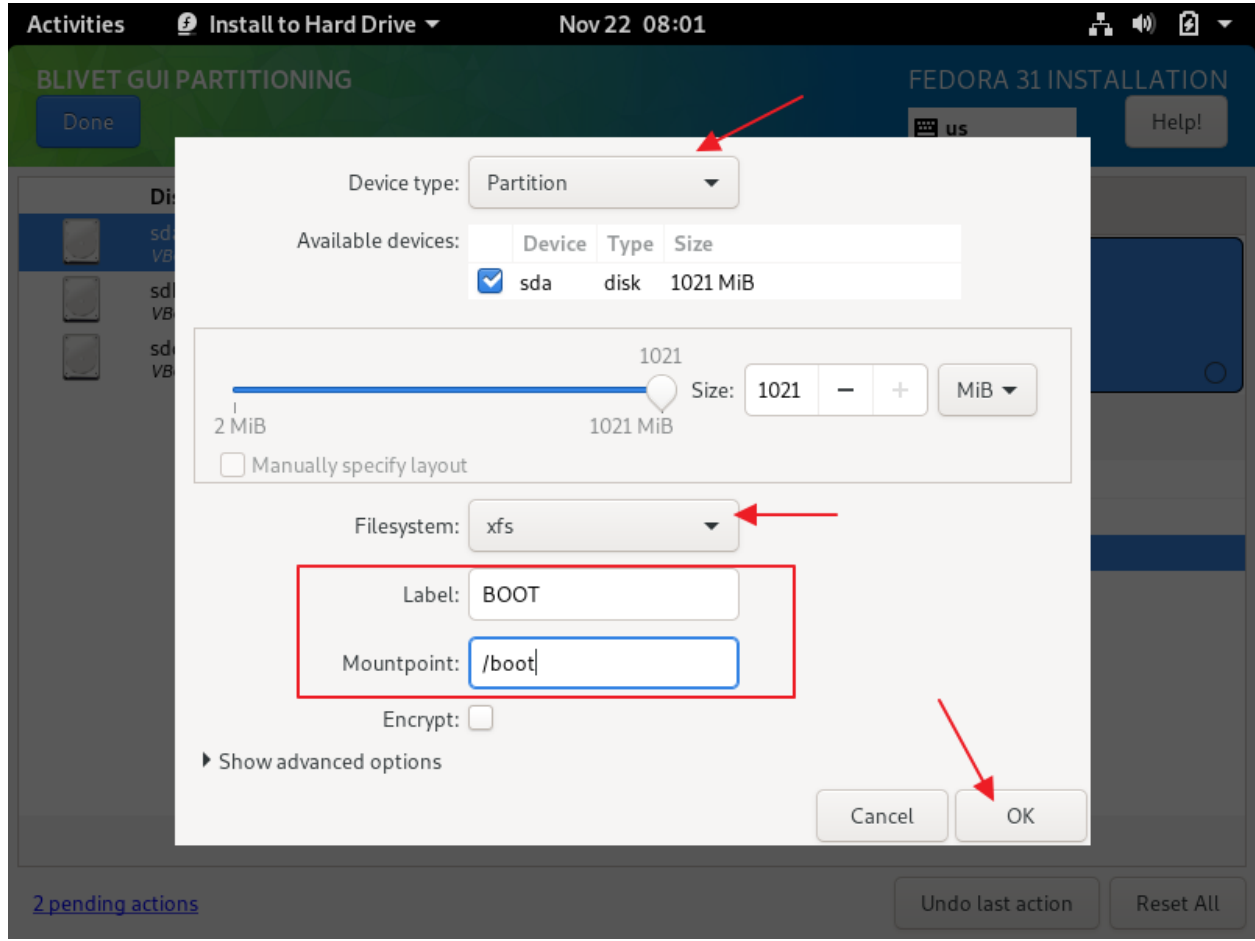

Device type: Partition

Fiesystem: xfs

Label: BOOT

Mountpoint: /boot

Click: OK

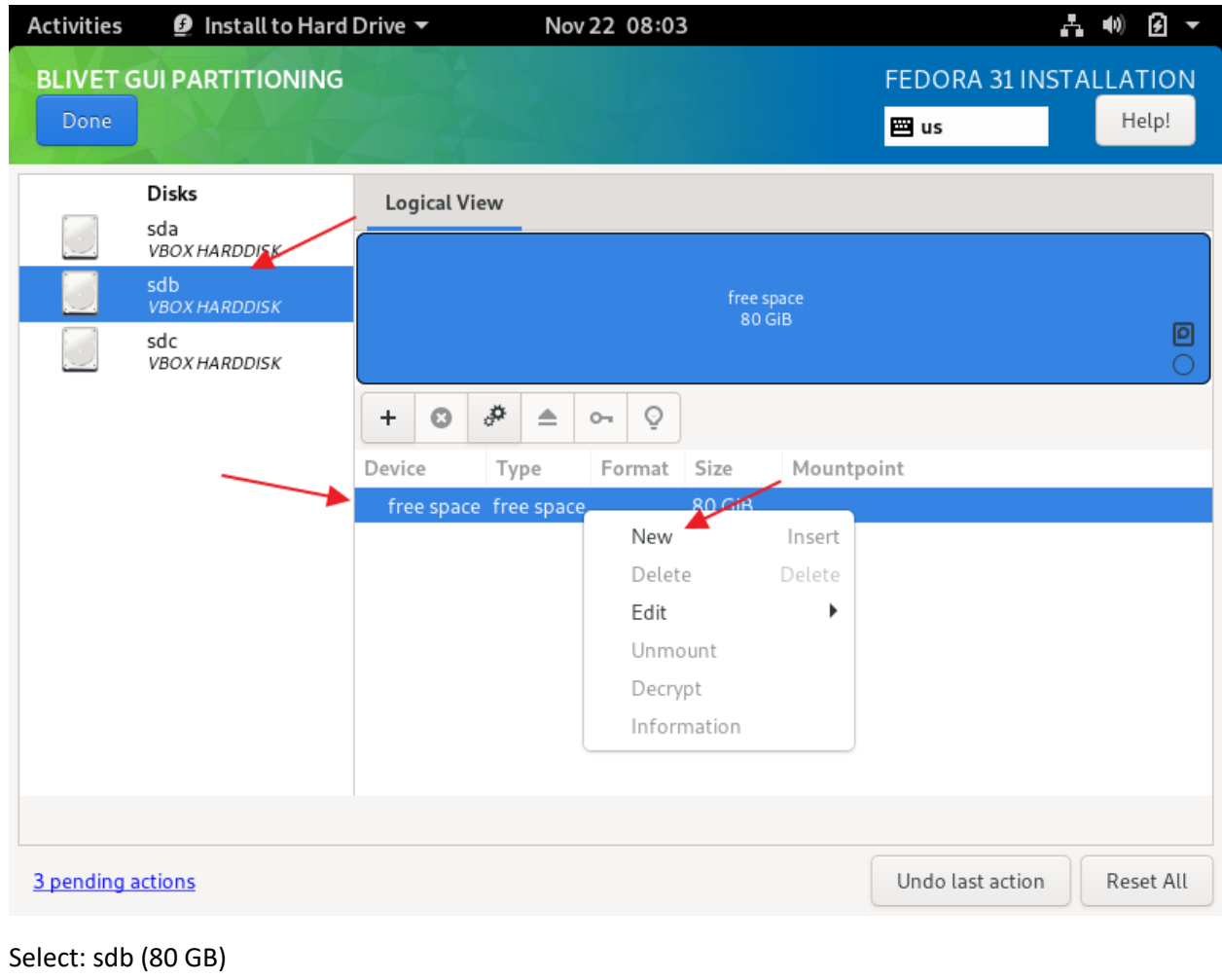

Right-click: free space

Click: New

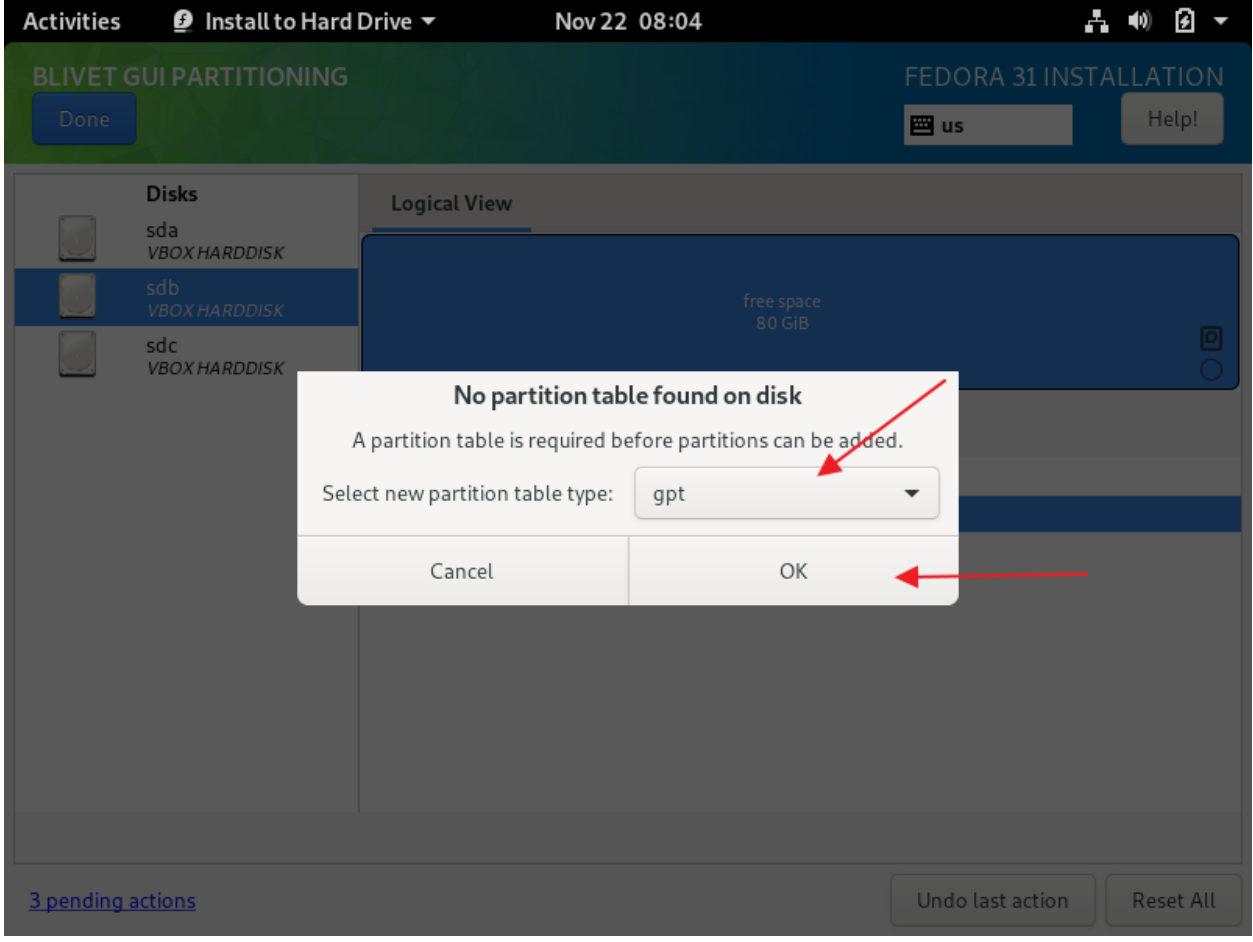

Partition table type: gpt

Click: OK

Right-click: free space

Click: New

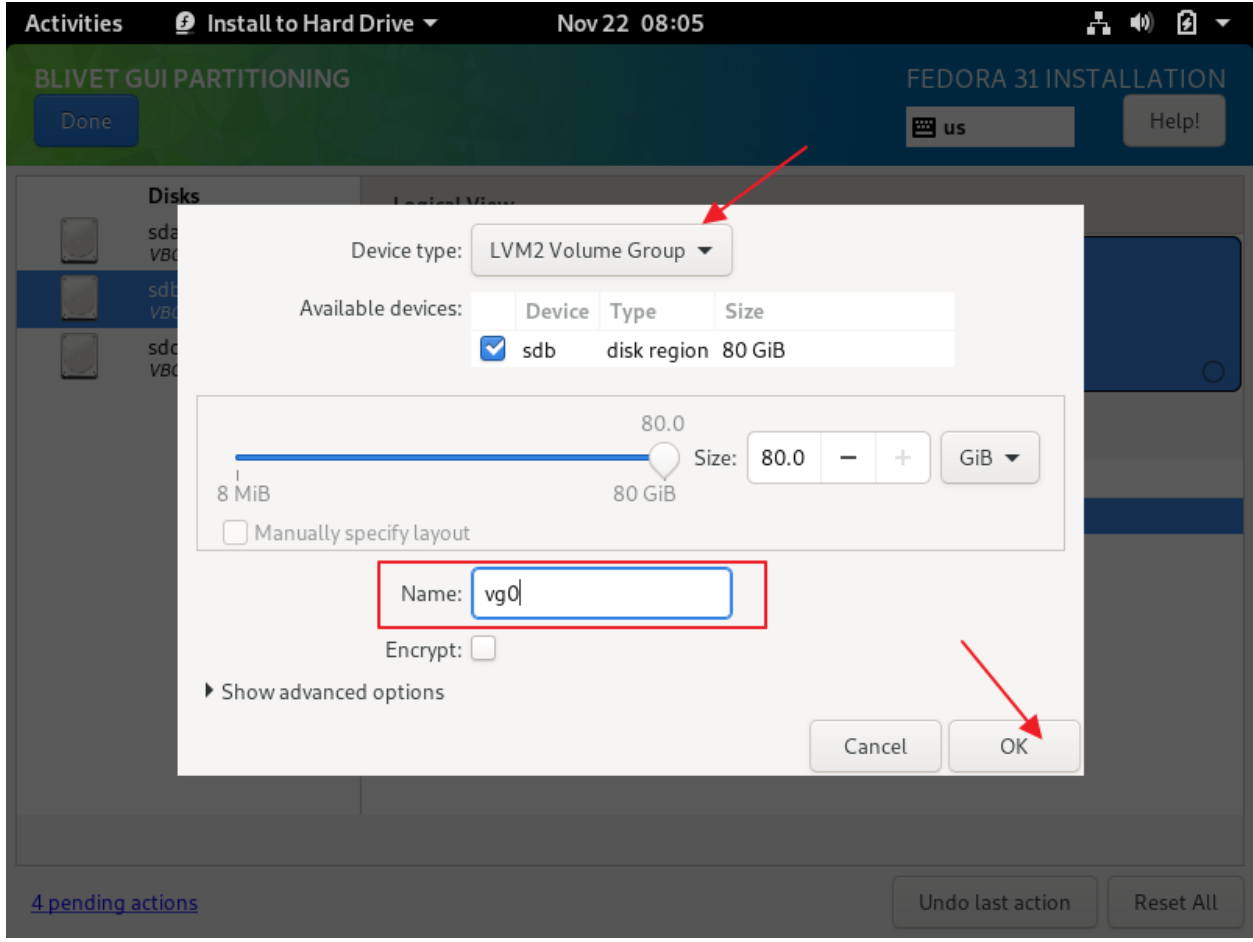

Device type: LVM2 Volume Group

Name: vg0

 $Click : OK$ 

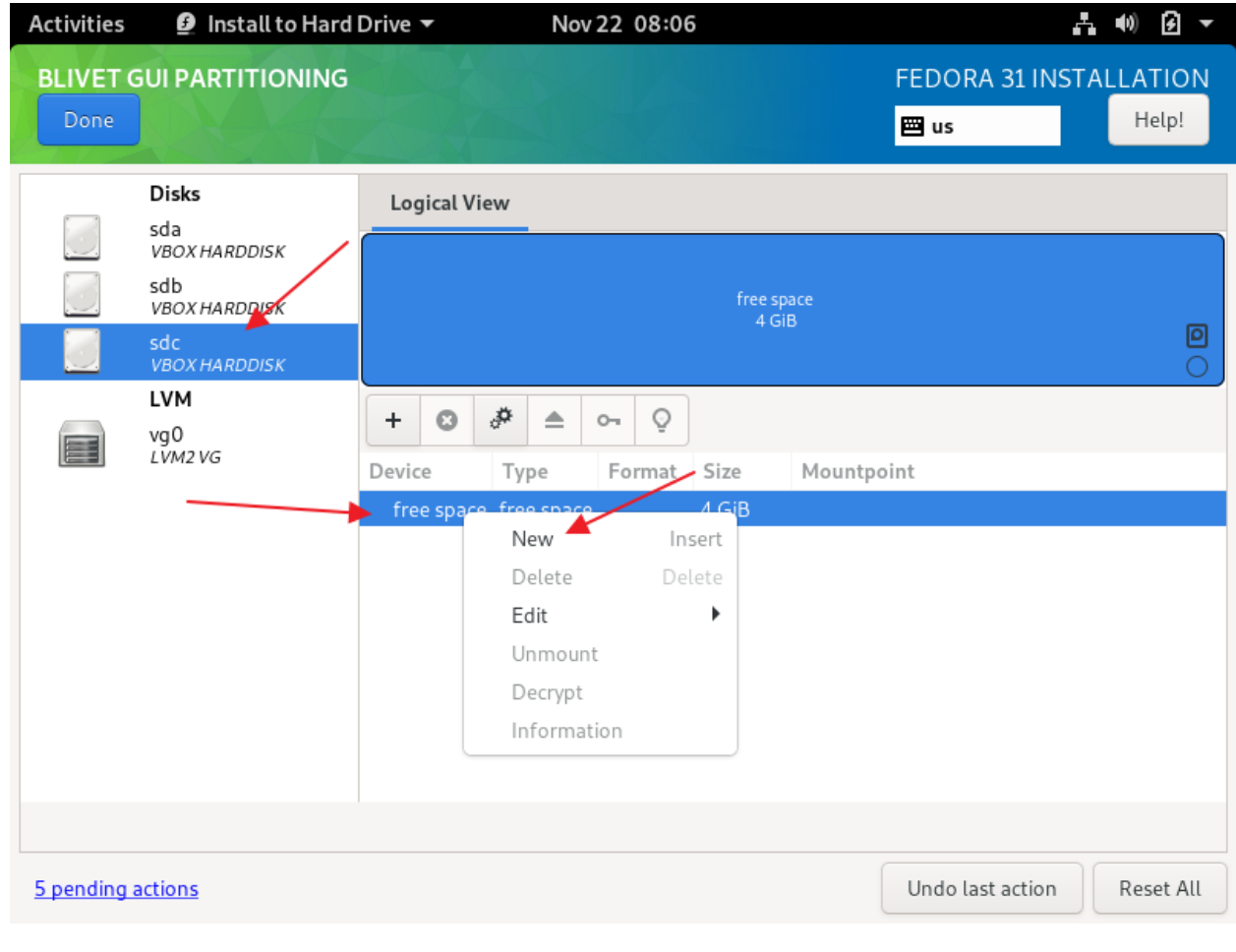

Select : sdc (4 GB)

Right-click : free space

Click : New

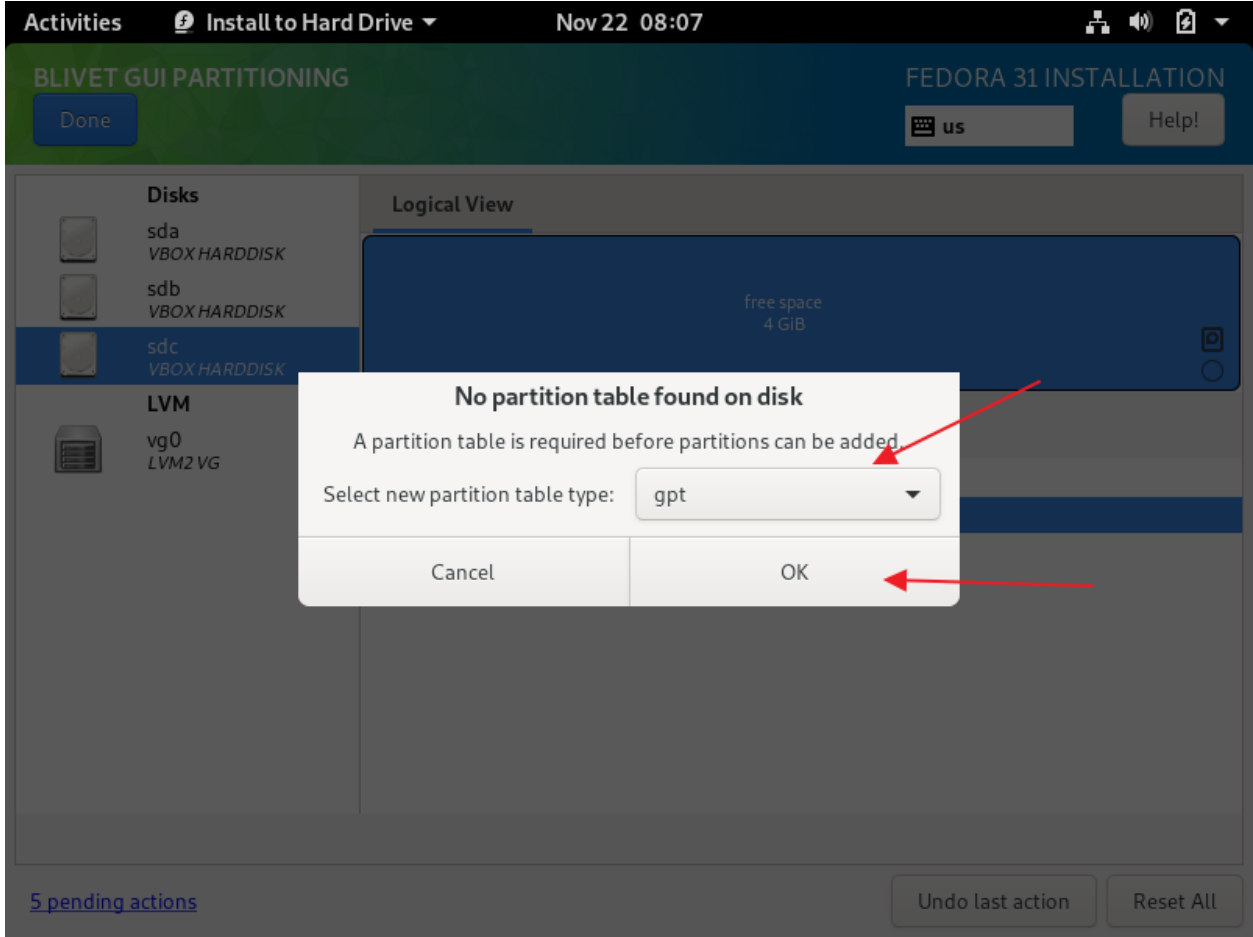

Partition table type : gpt

Click : OK

Right-click : free space

Click : New

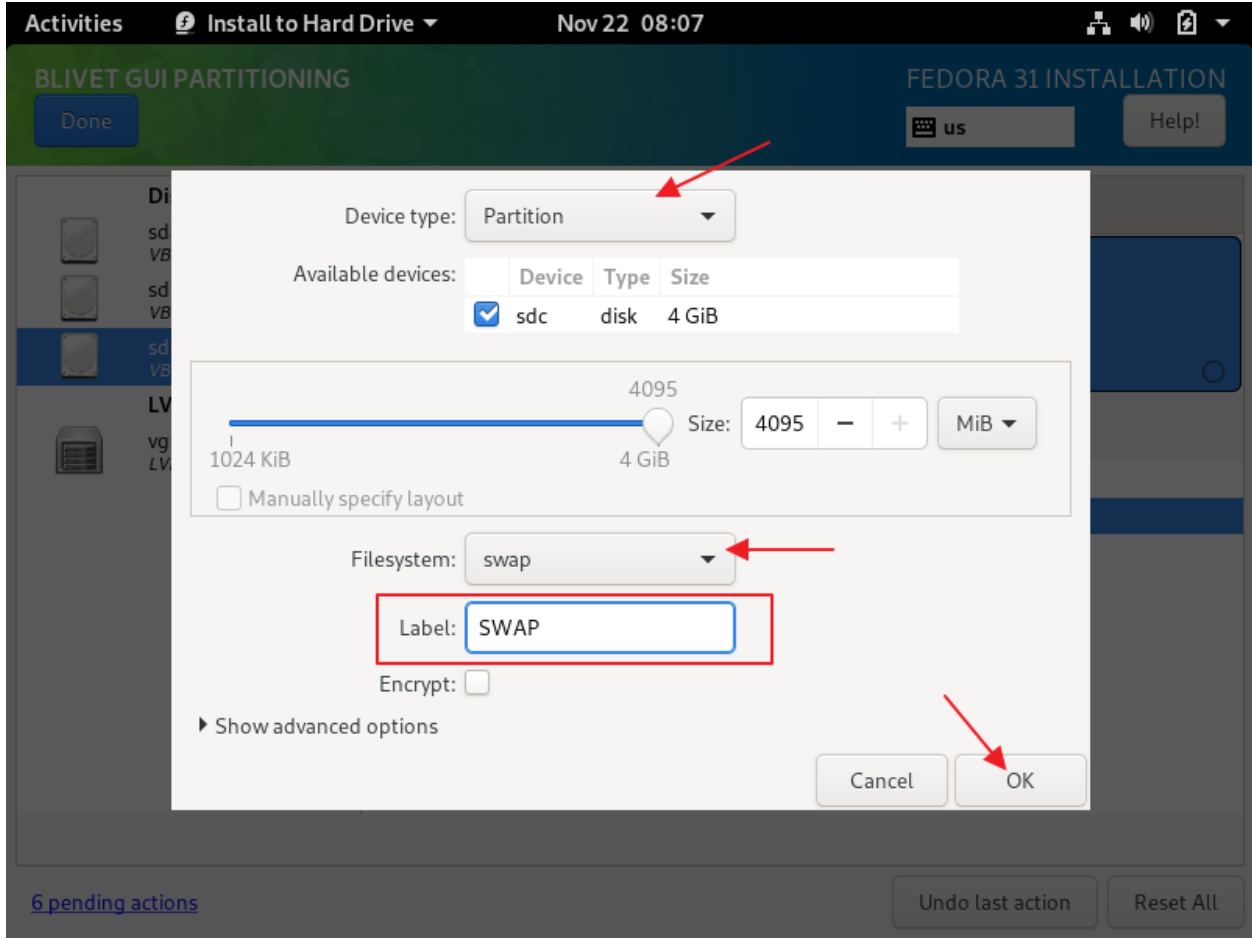

Device type: Partition

Filesystem: swap

Label: SWAP

Click: OK

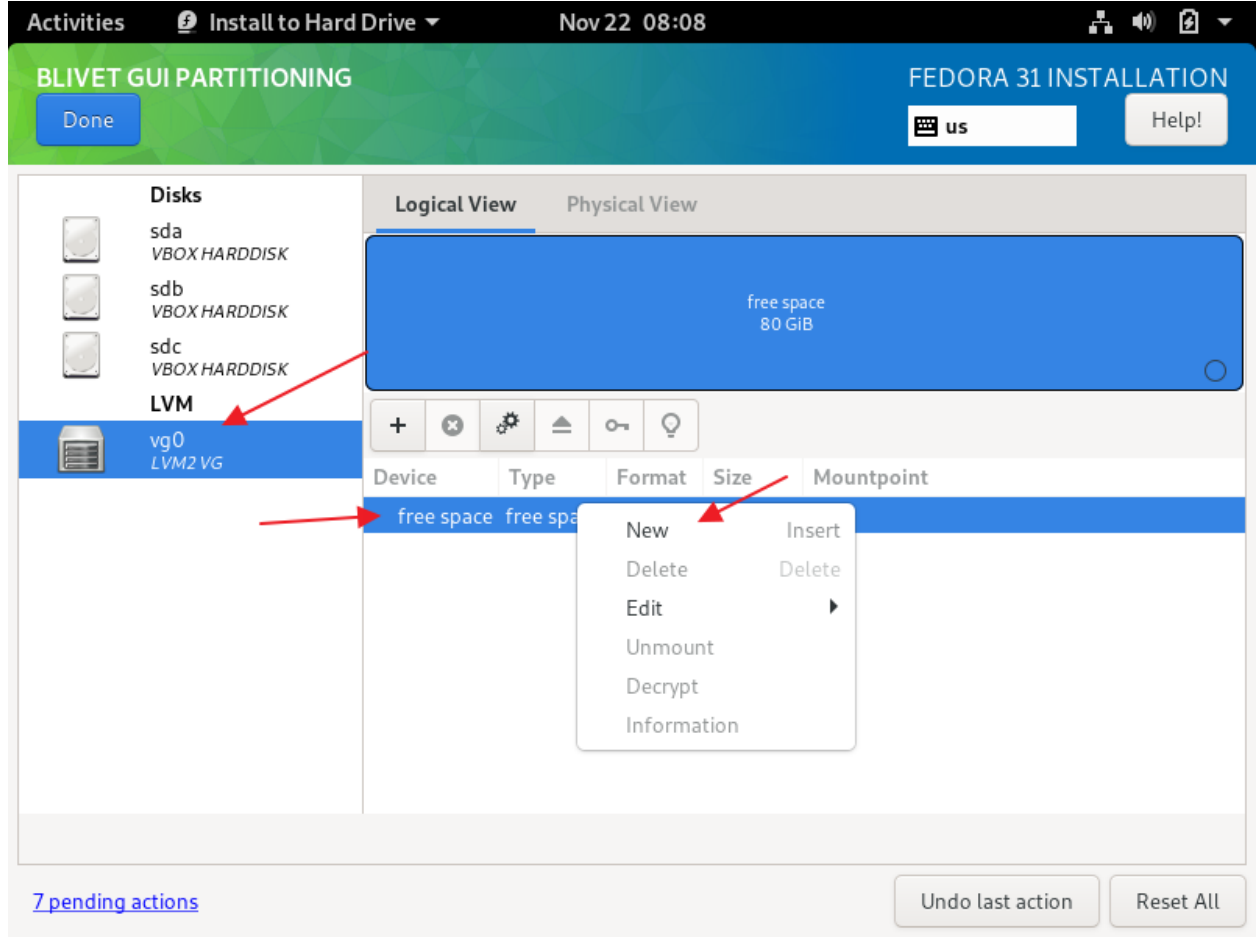

Select: vg LVM2 Volume Group

Right-click: free space

Click: New

# Step 035 – Create Fedora 31 Workstation VM

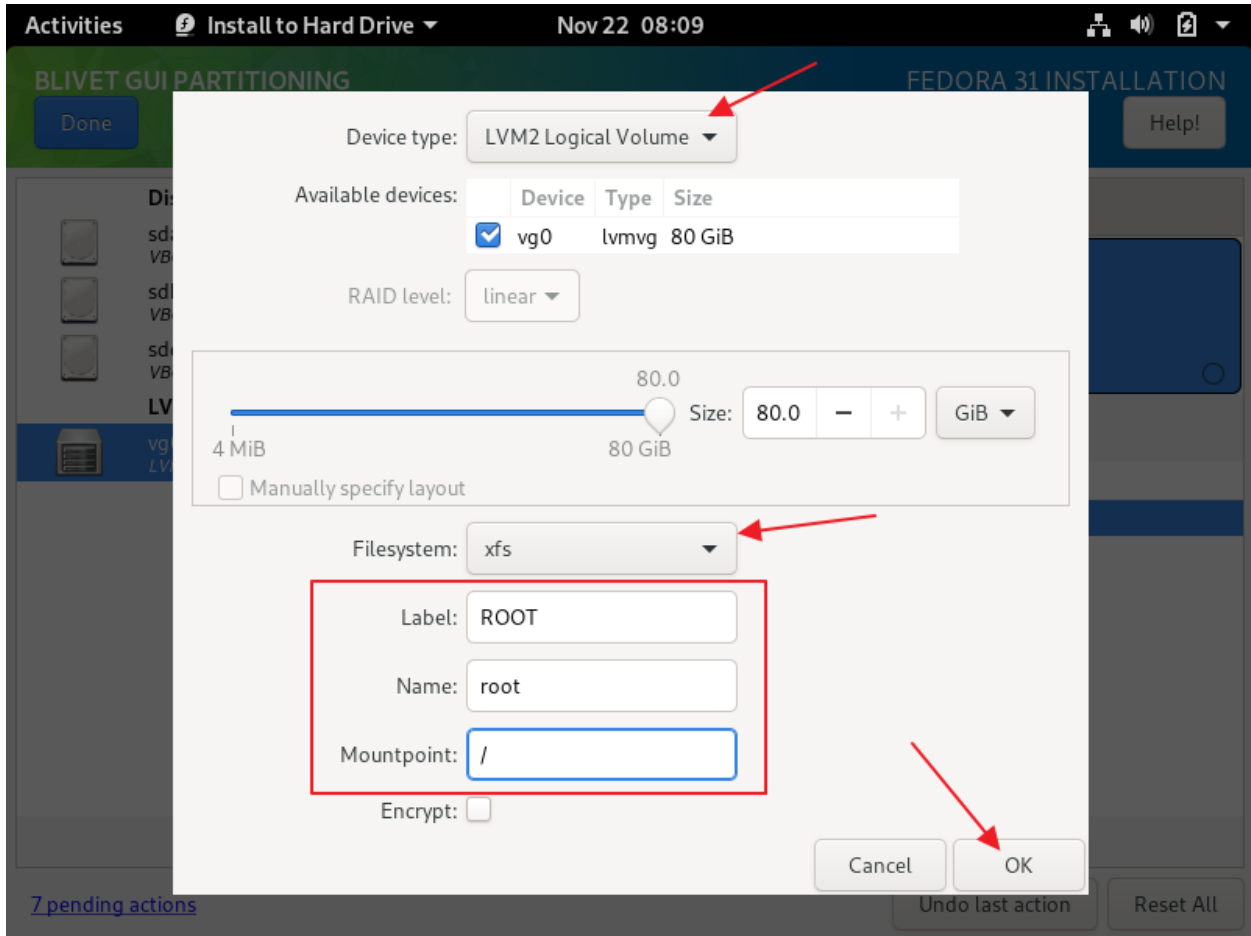

Device type: LVM2 Logical Volume

Filesystem: xfs

Label: ROOT

Name: root

Mountpoint: /

Click: OK

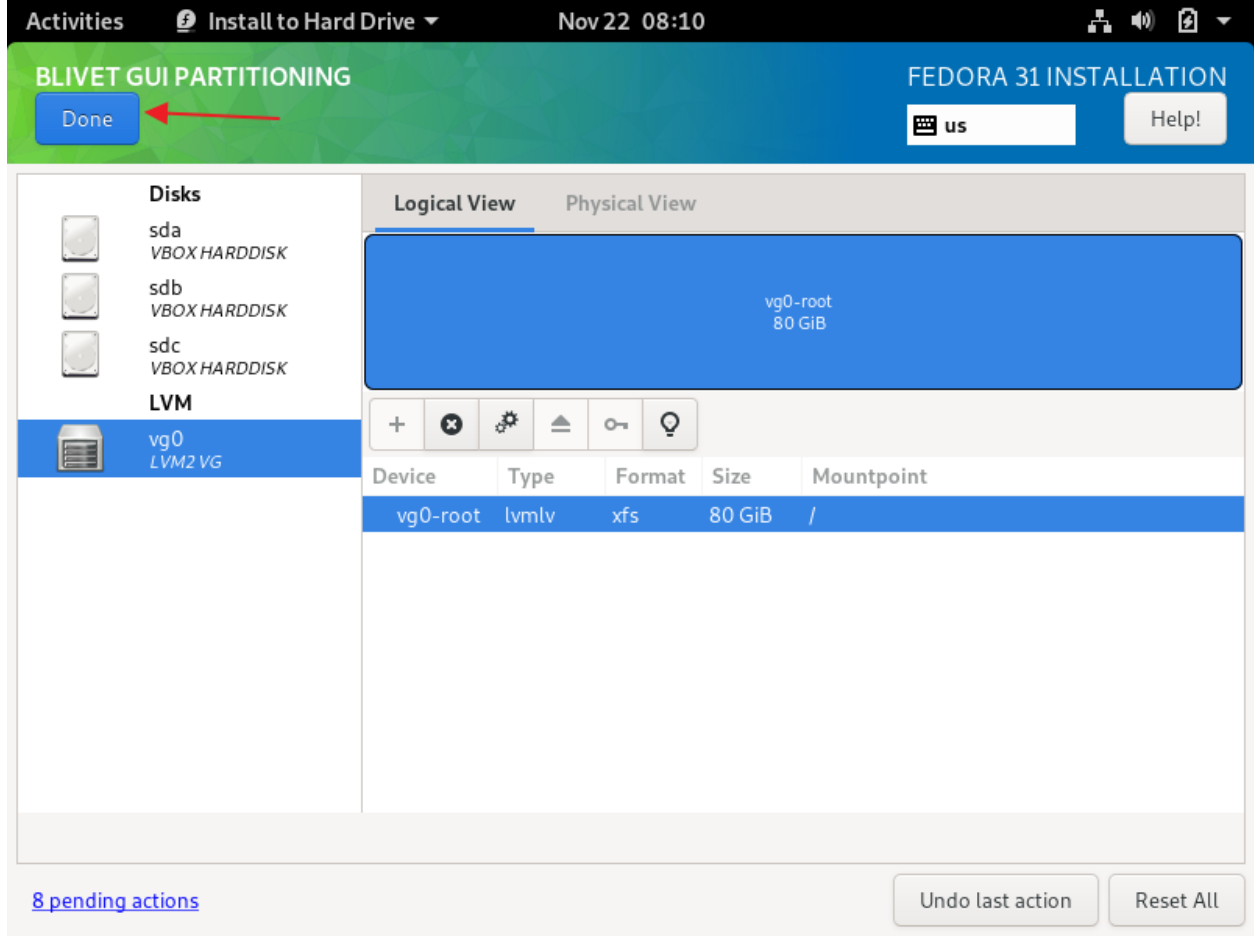

Click: Done

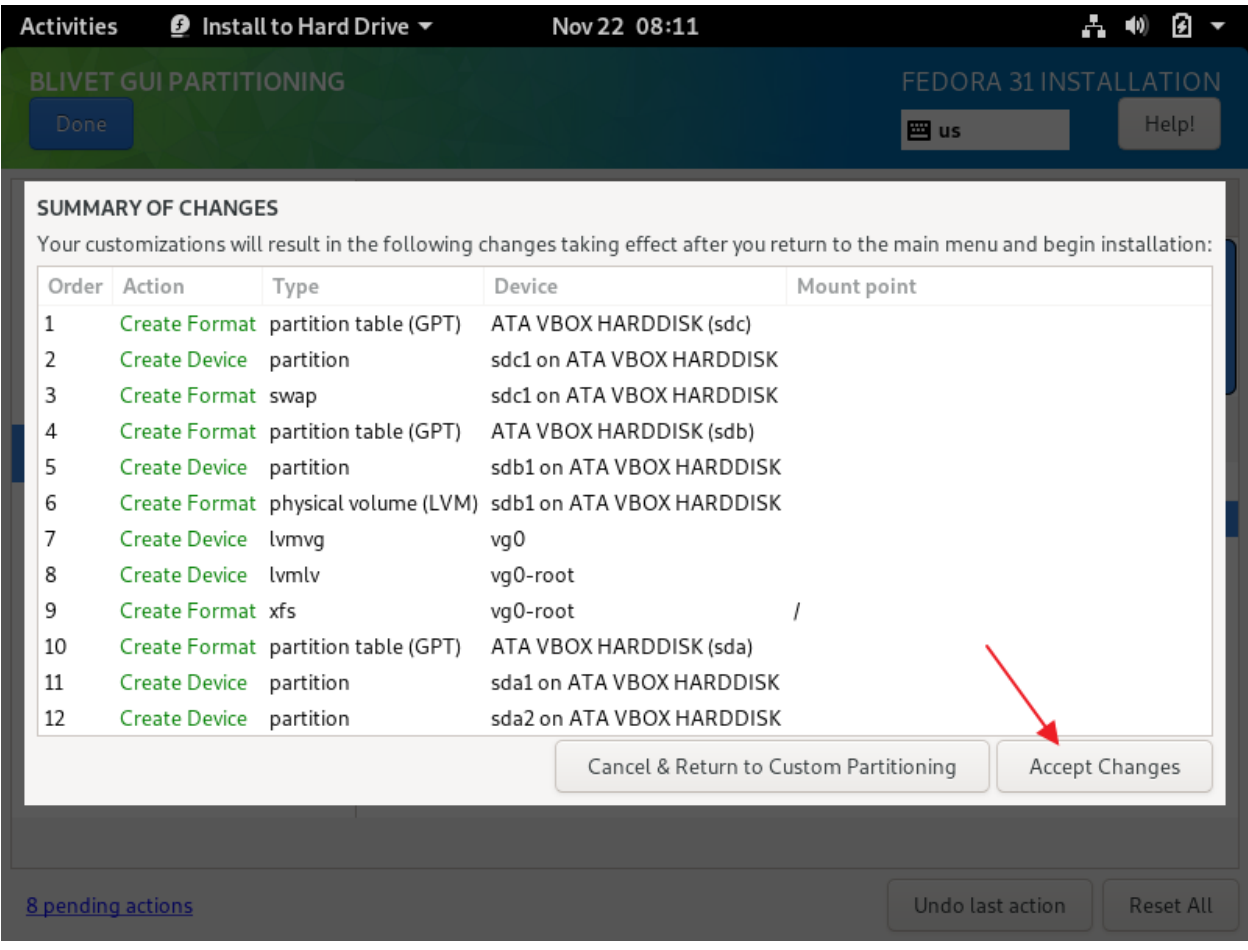

**Click: Accept Changes** 

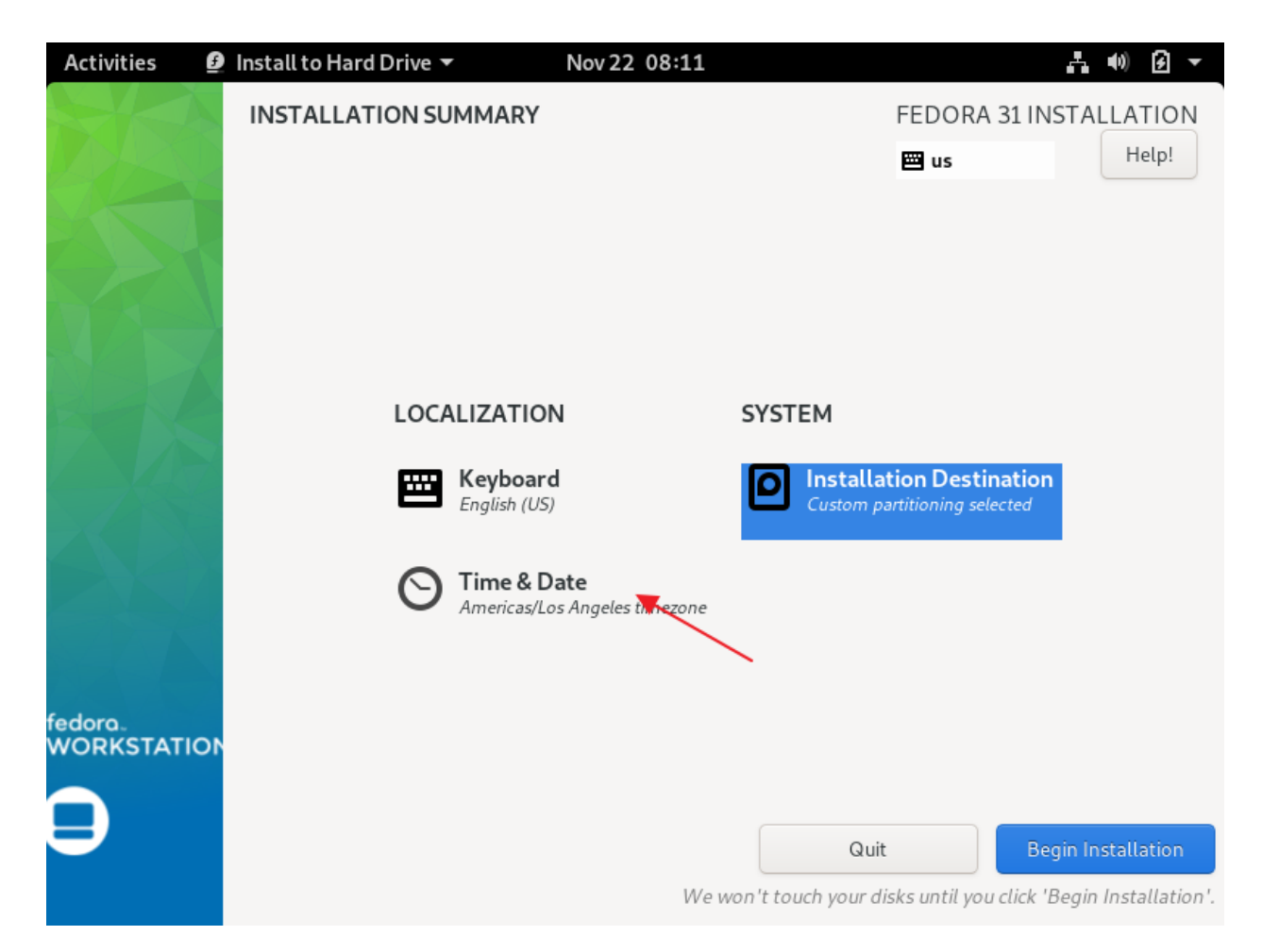

Click: Time & Date

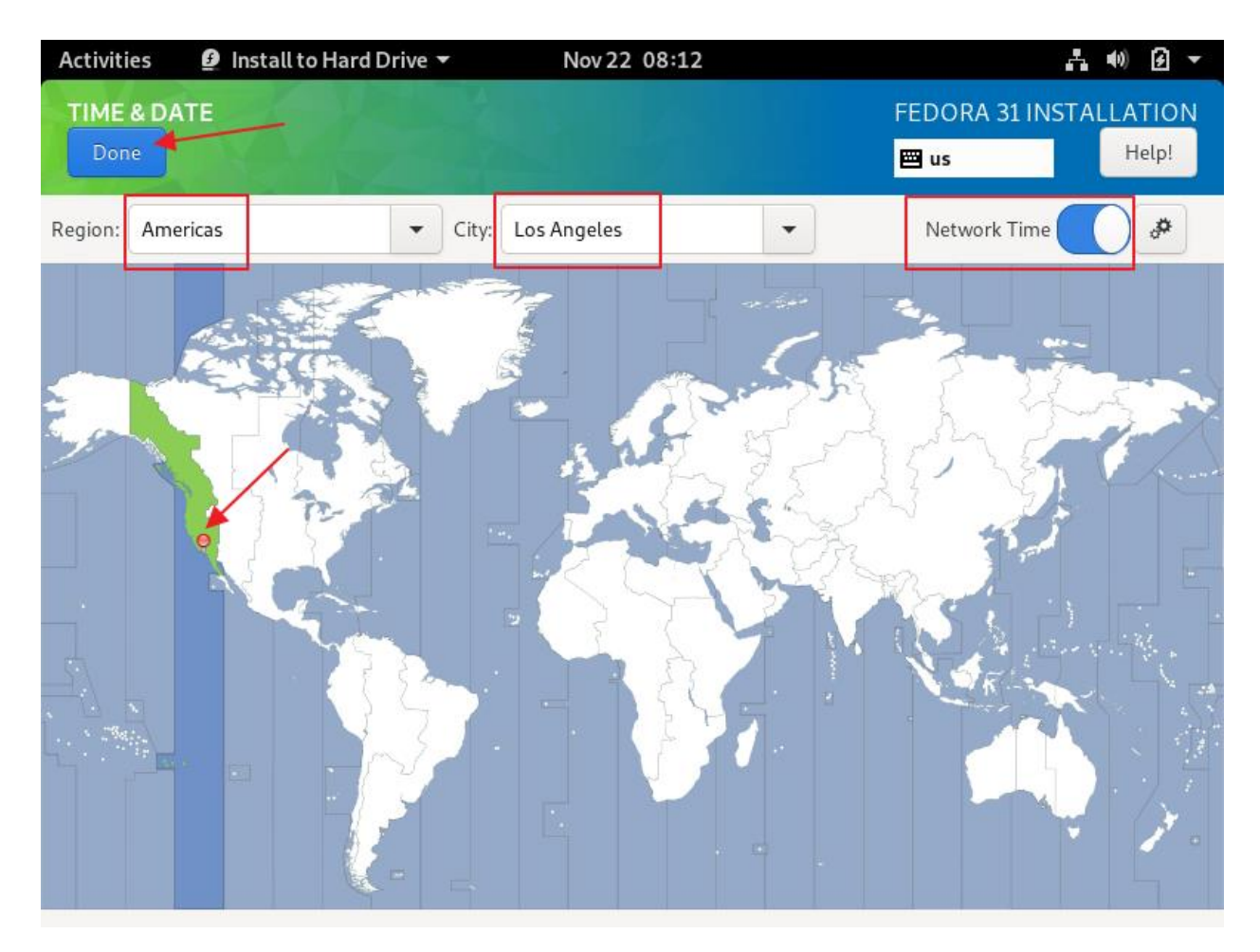

Click: somewhere near your time zone (in our case, Los Angeles)

Region: Americas

City: Los Angeles

Network Time: enabled

Click: Done

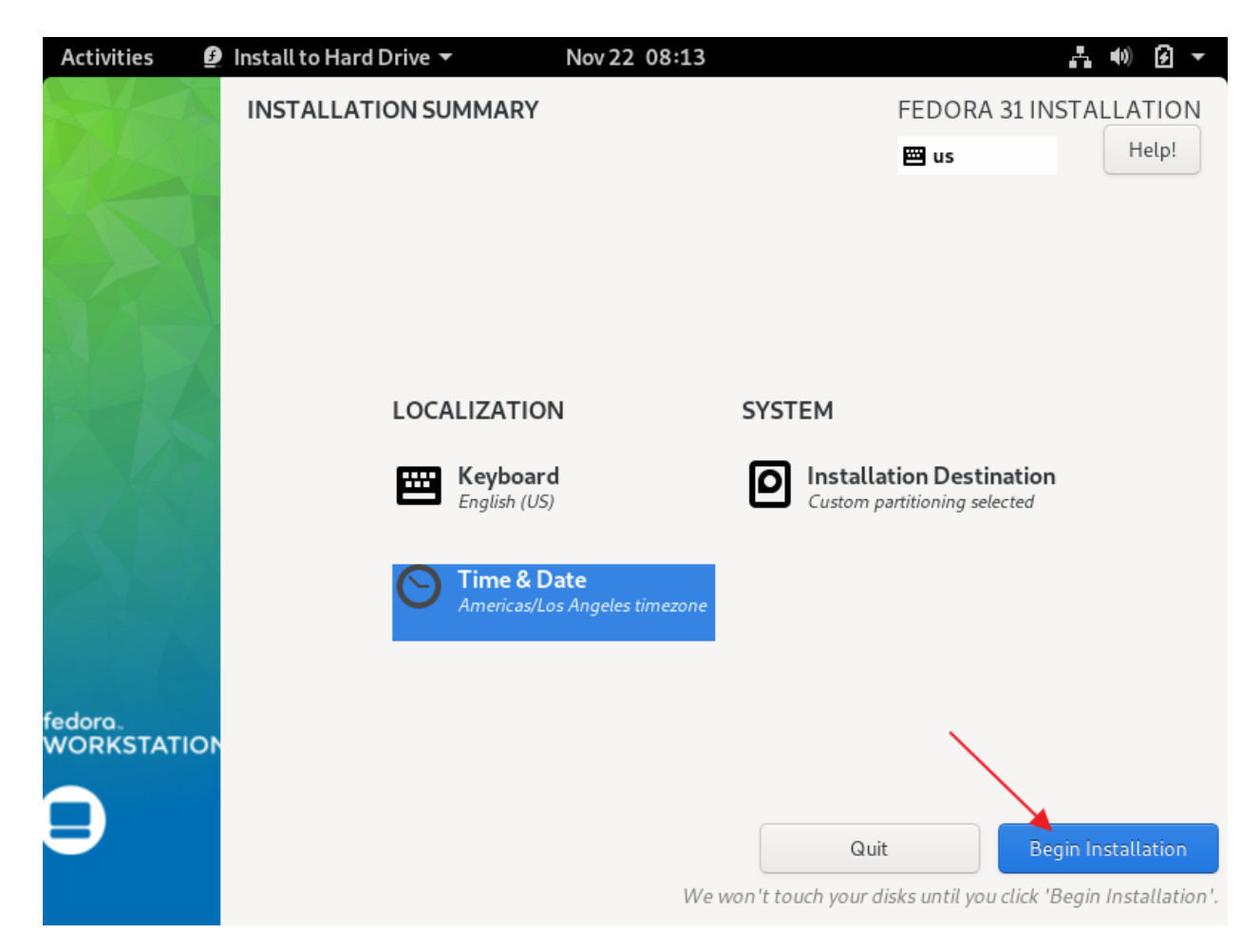

Click: Begin Installation

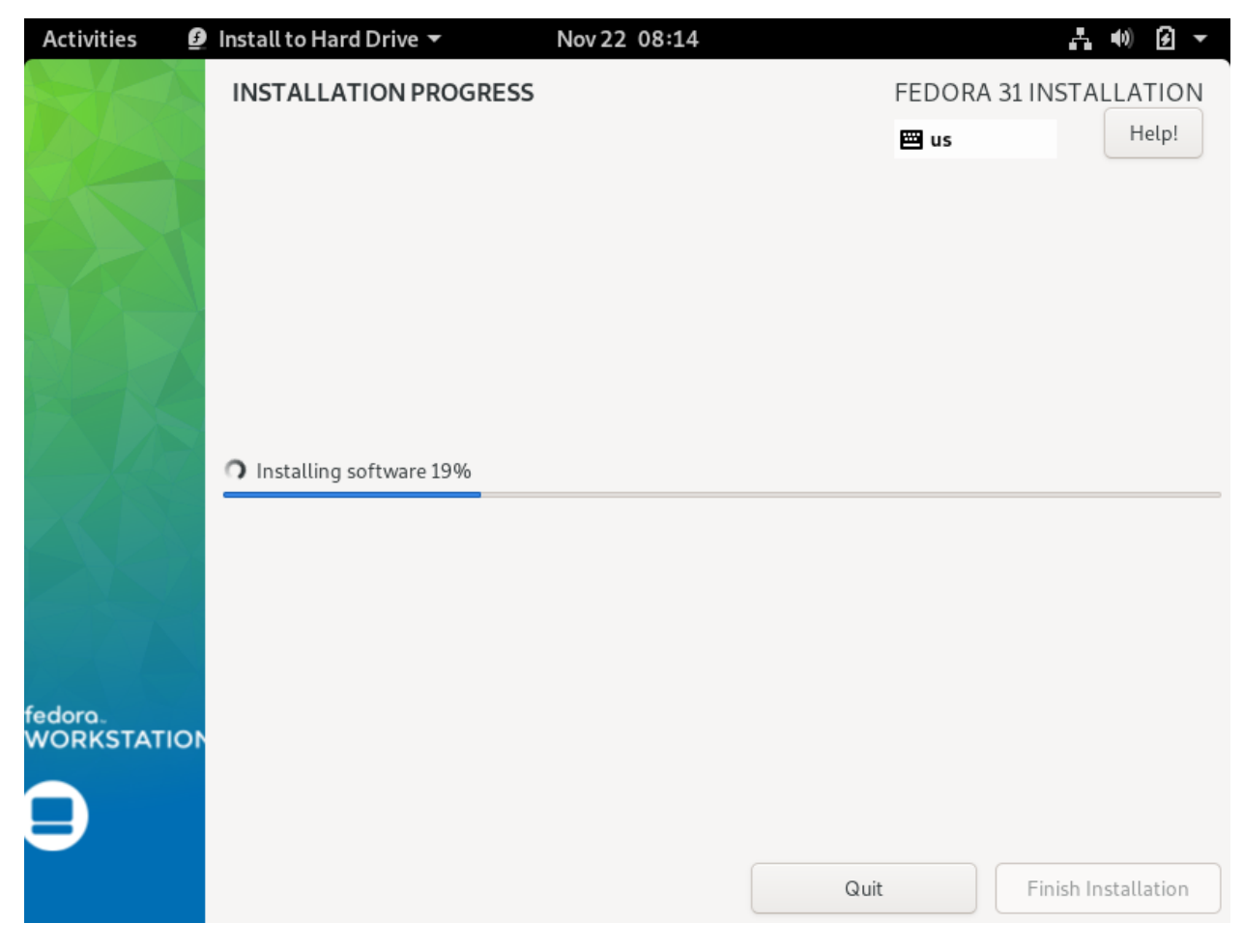

Progress...

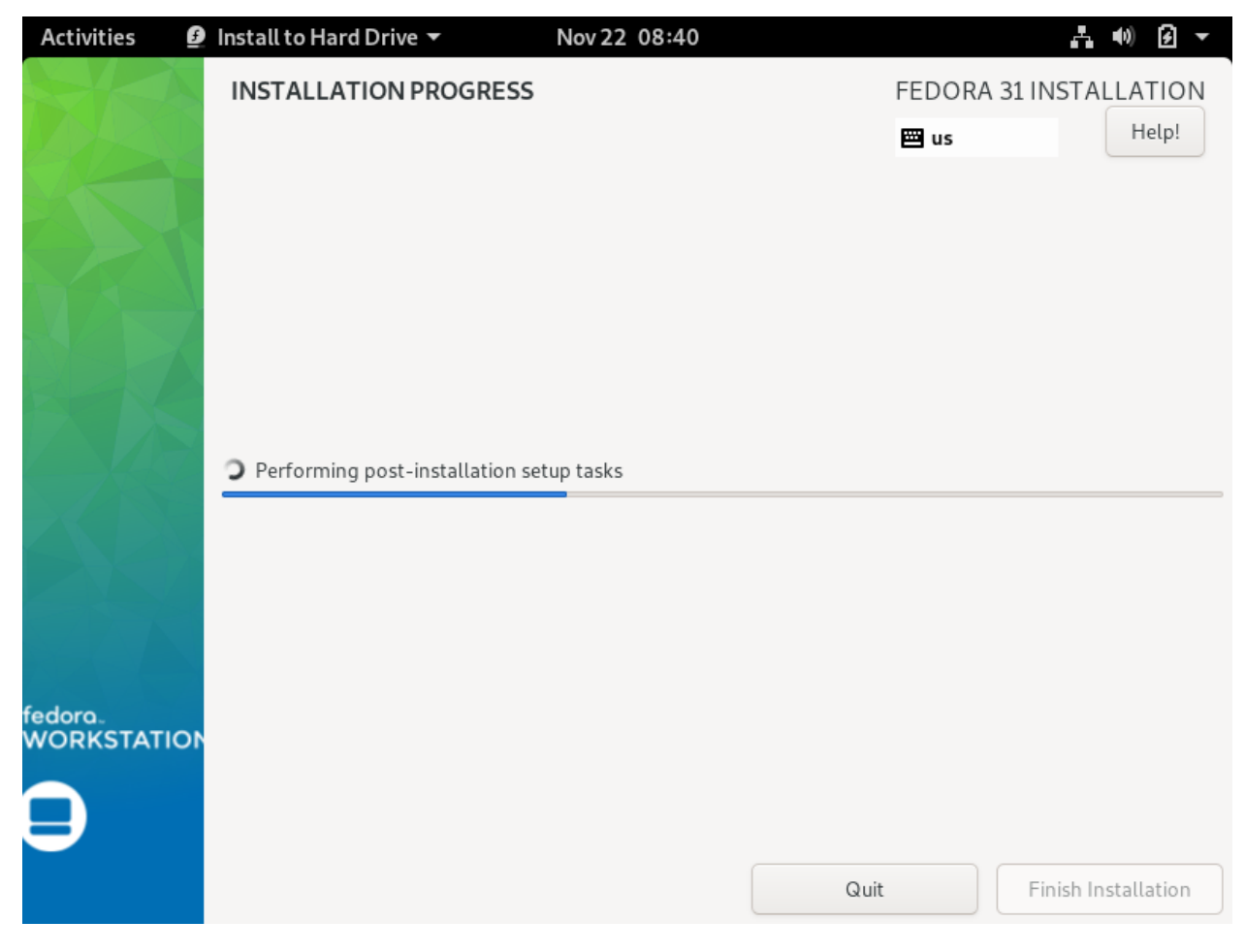

Progress...

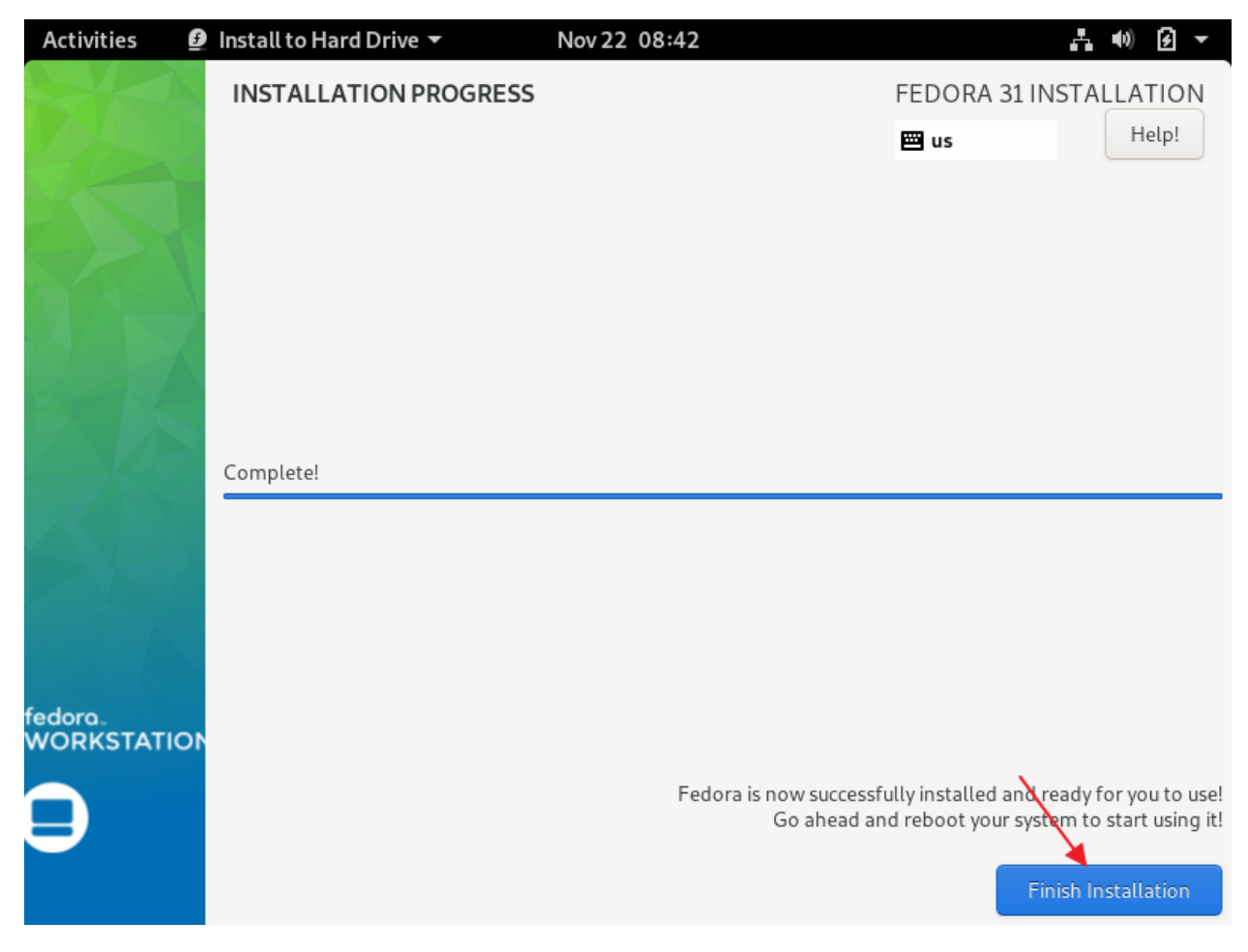

Click: Finish Installation

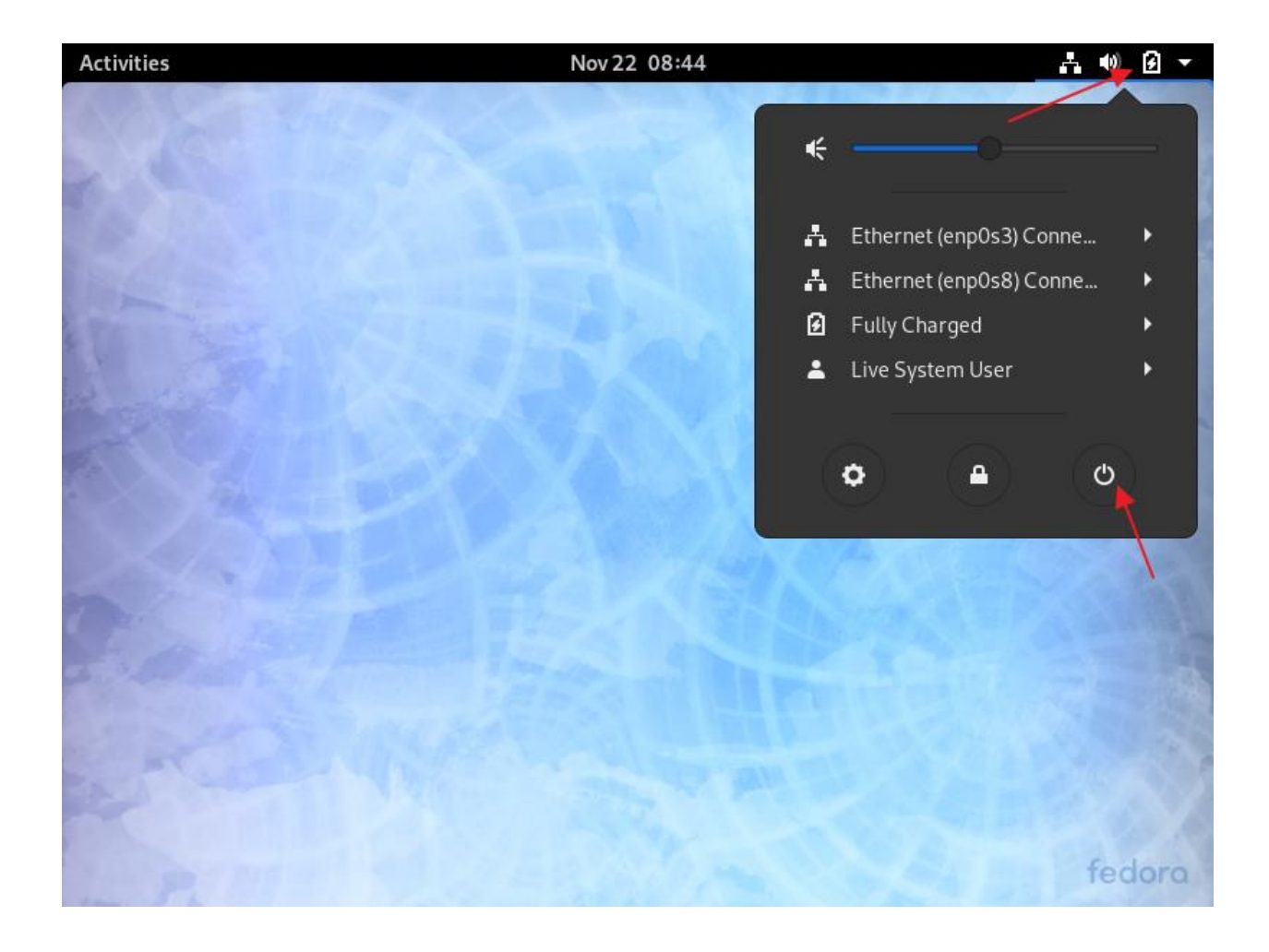

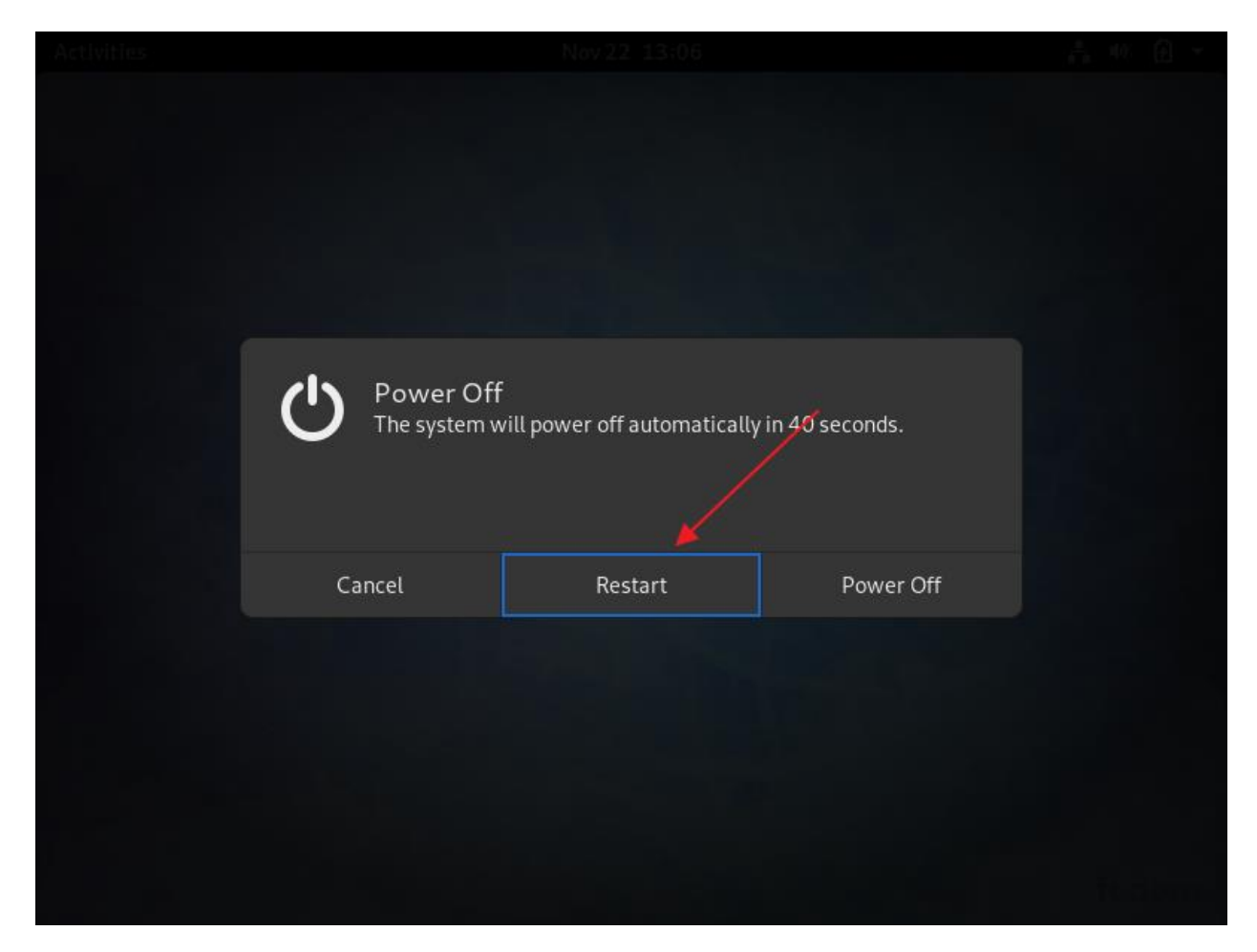

Restart

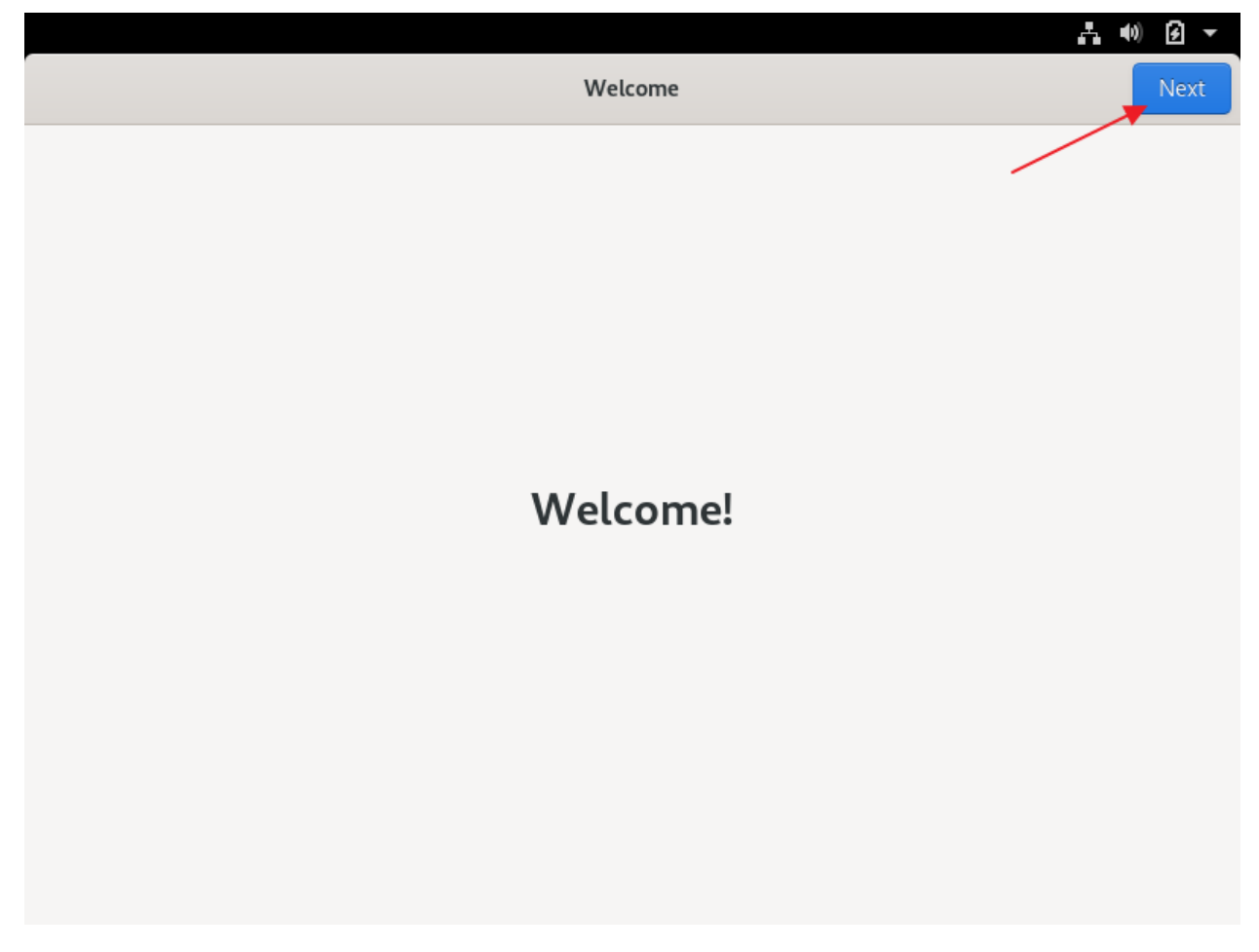

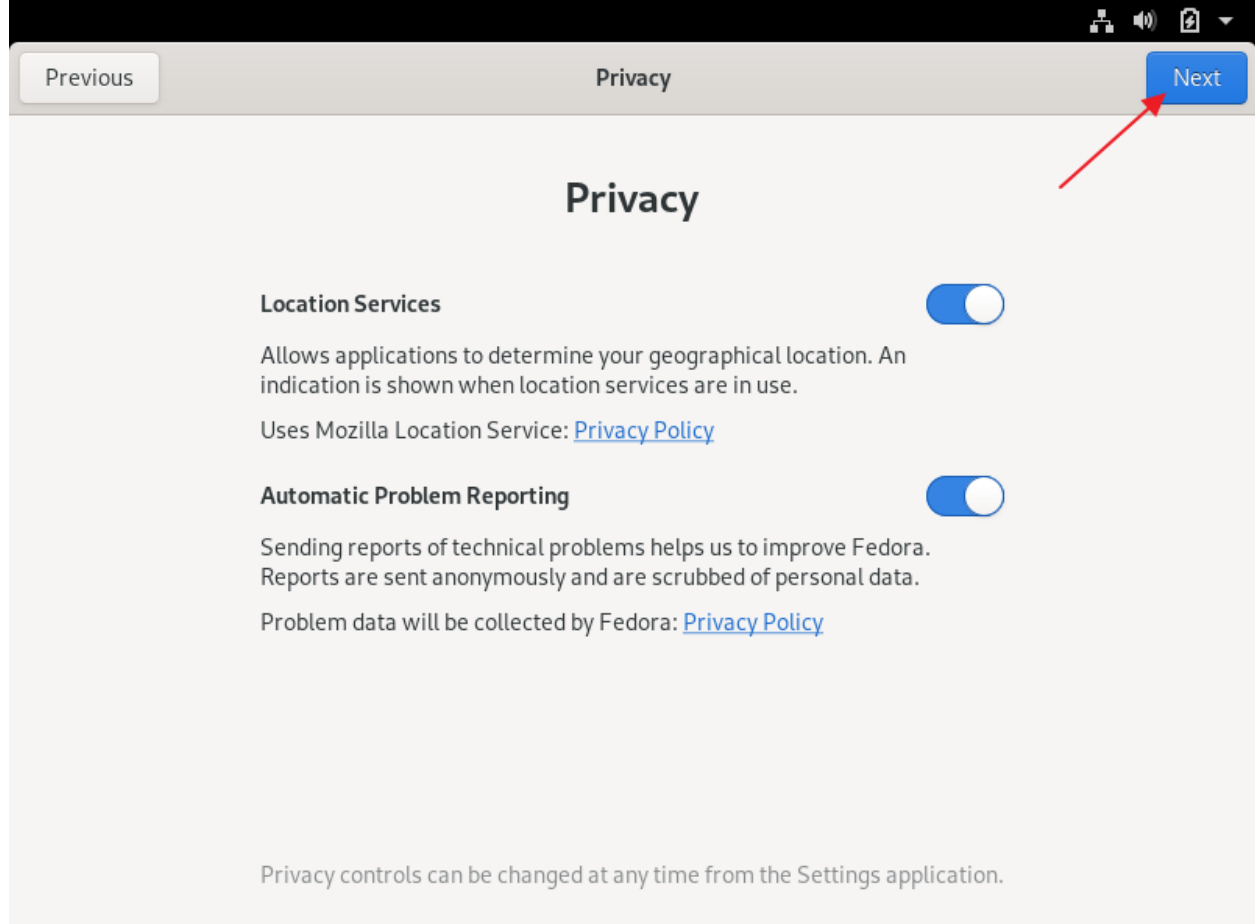

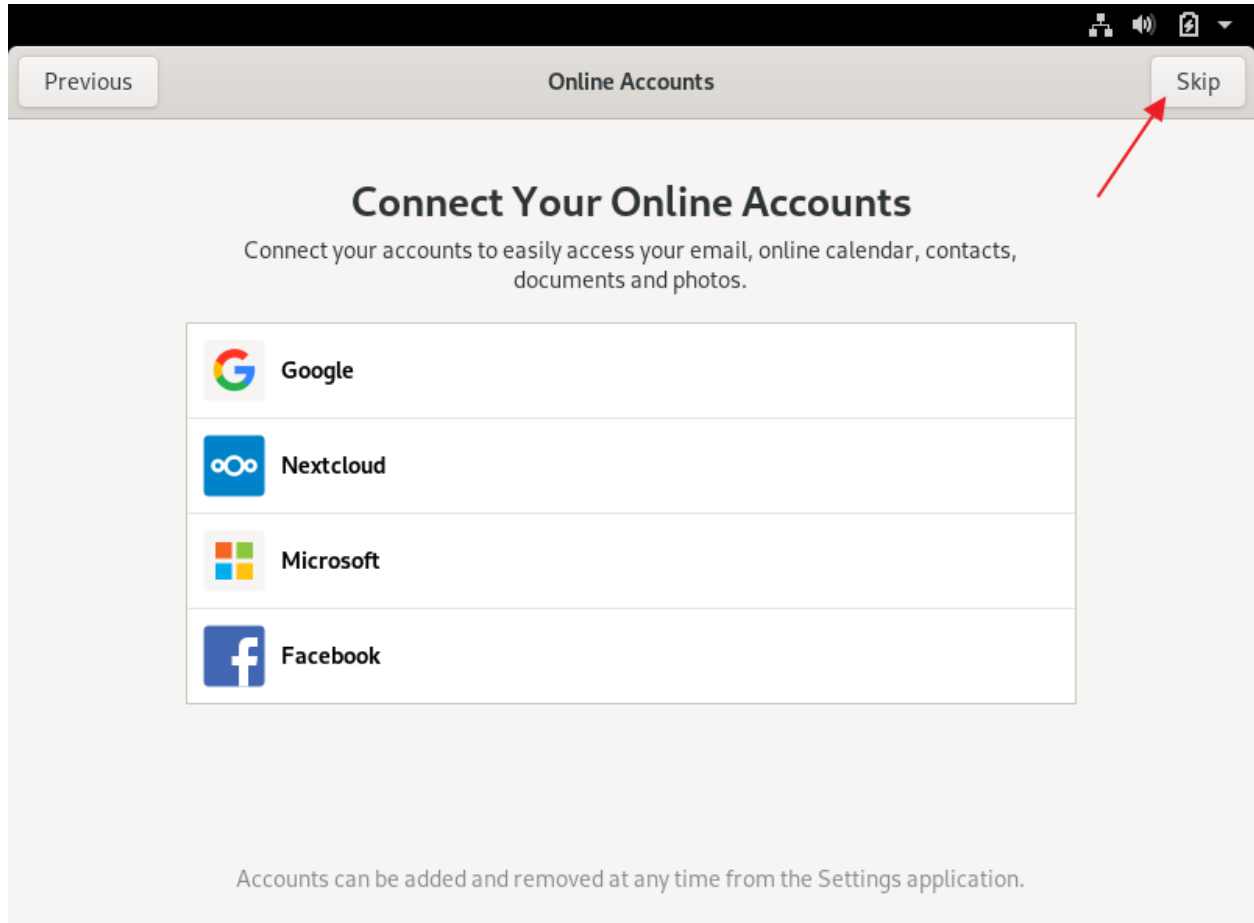

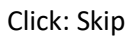

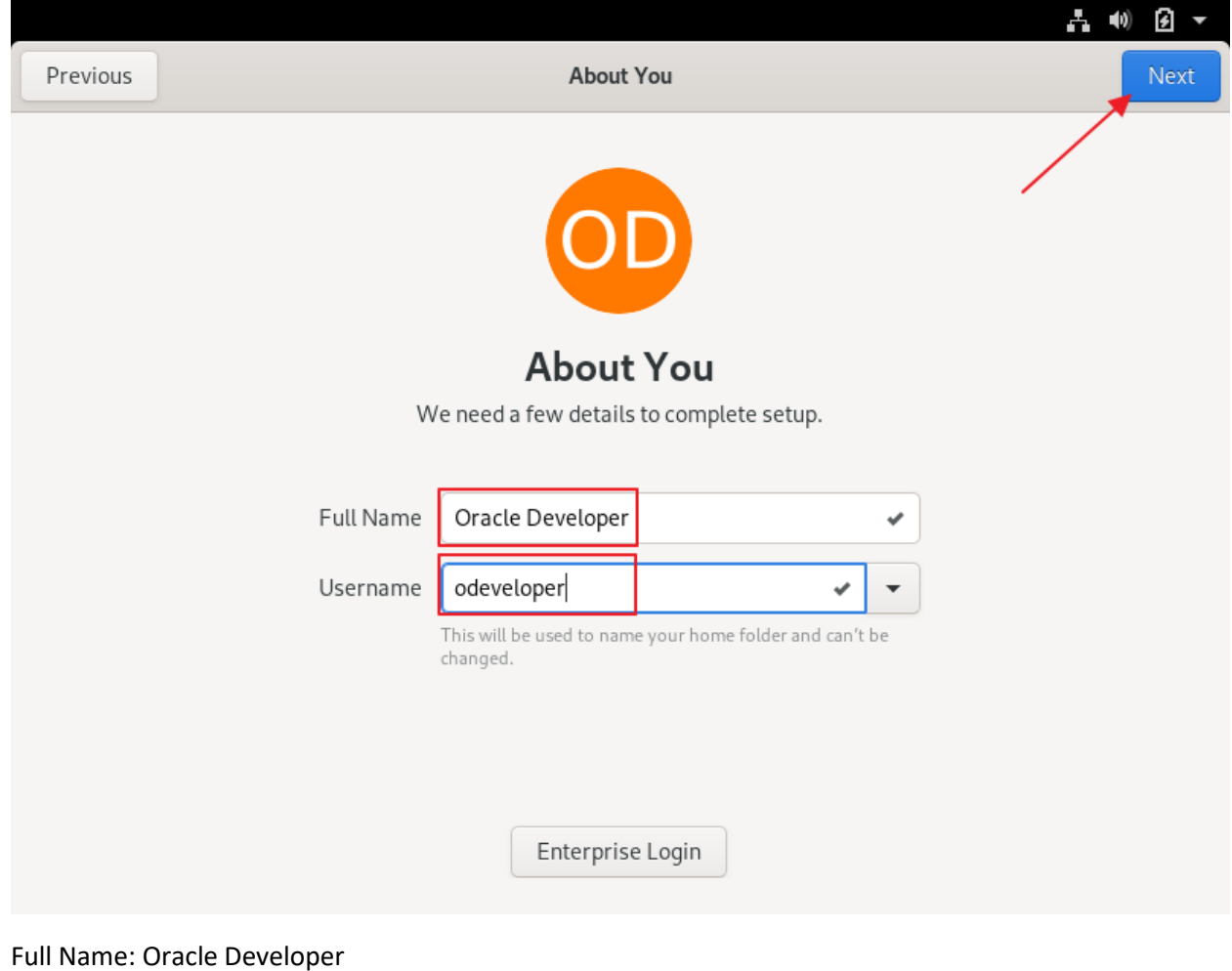

Username: odeveloper

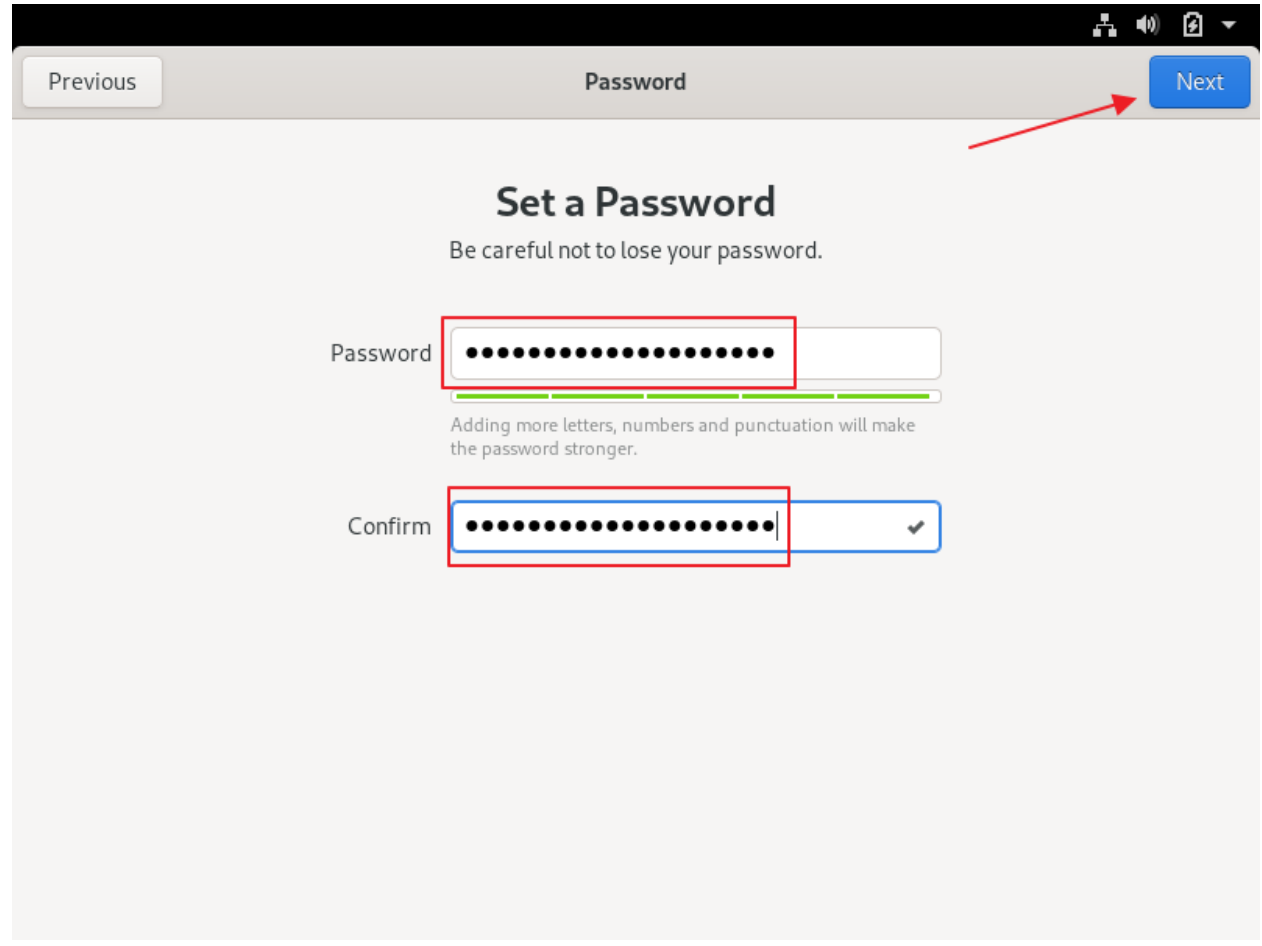

Use KeePass to create a new password for the Oracle Developer account

Password: {odeveloper password}

Confirm: {odeveloper password}

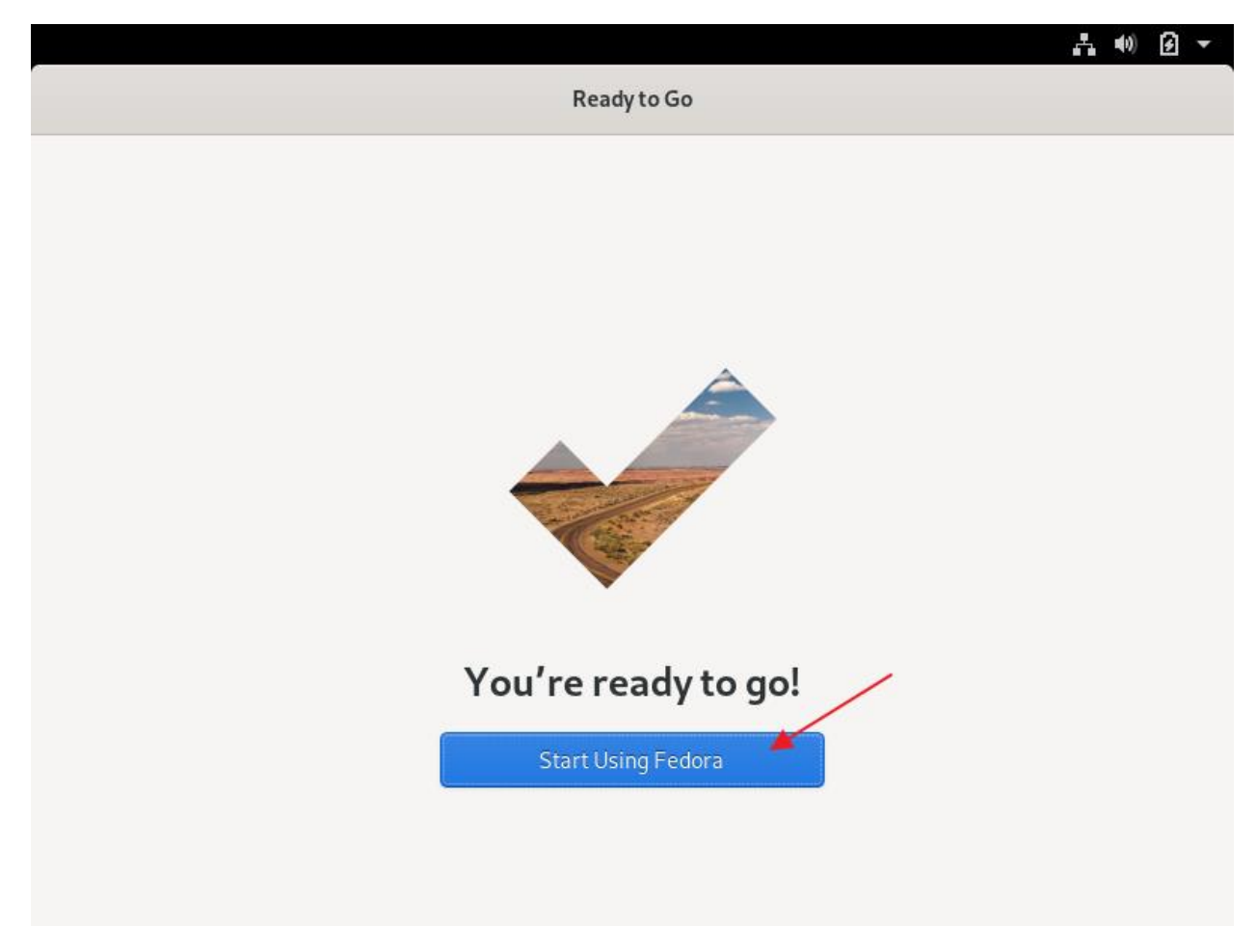

Click: Start Using Fedora

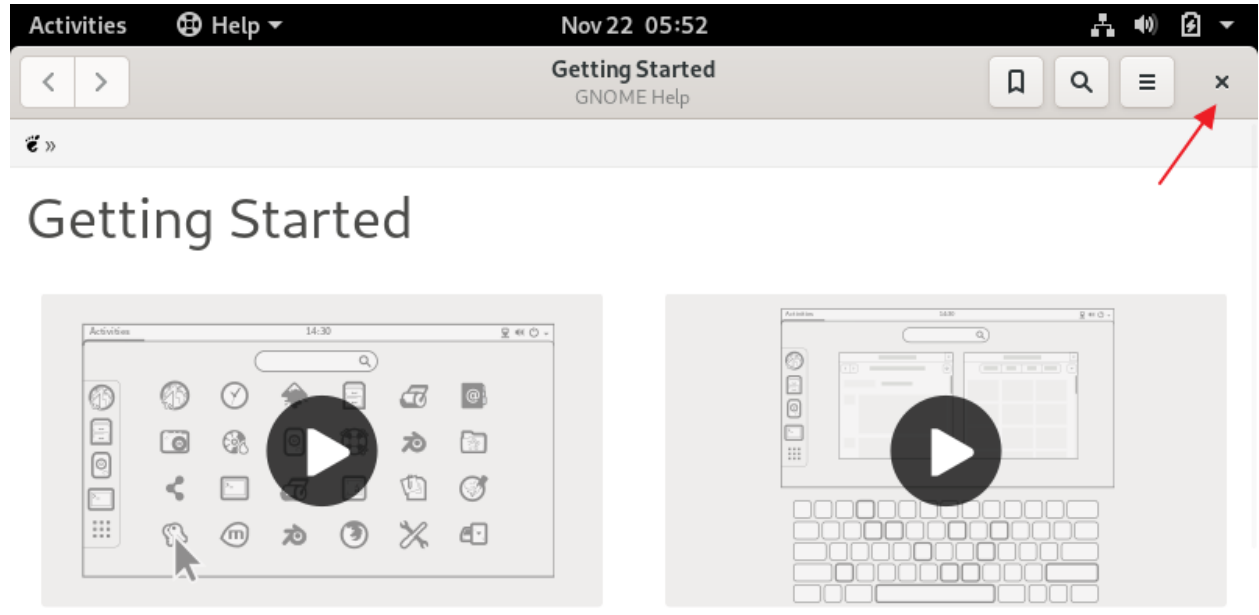

Launch applications

Switch tasks

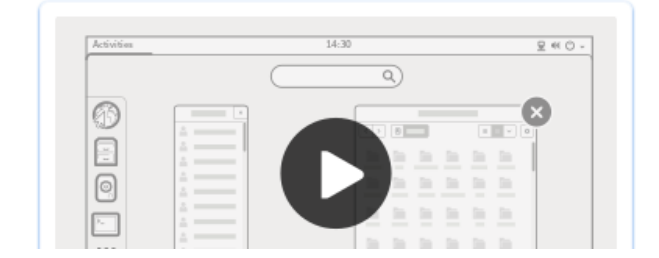

Exit help

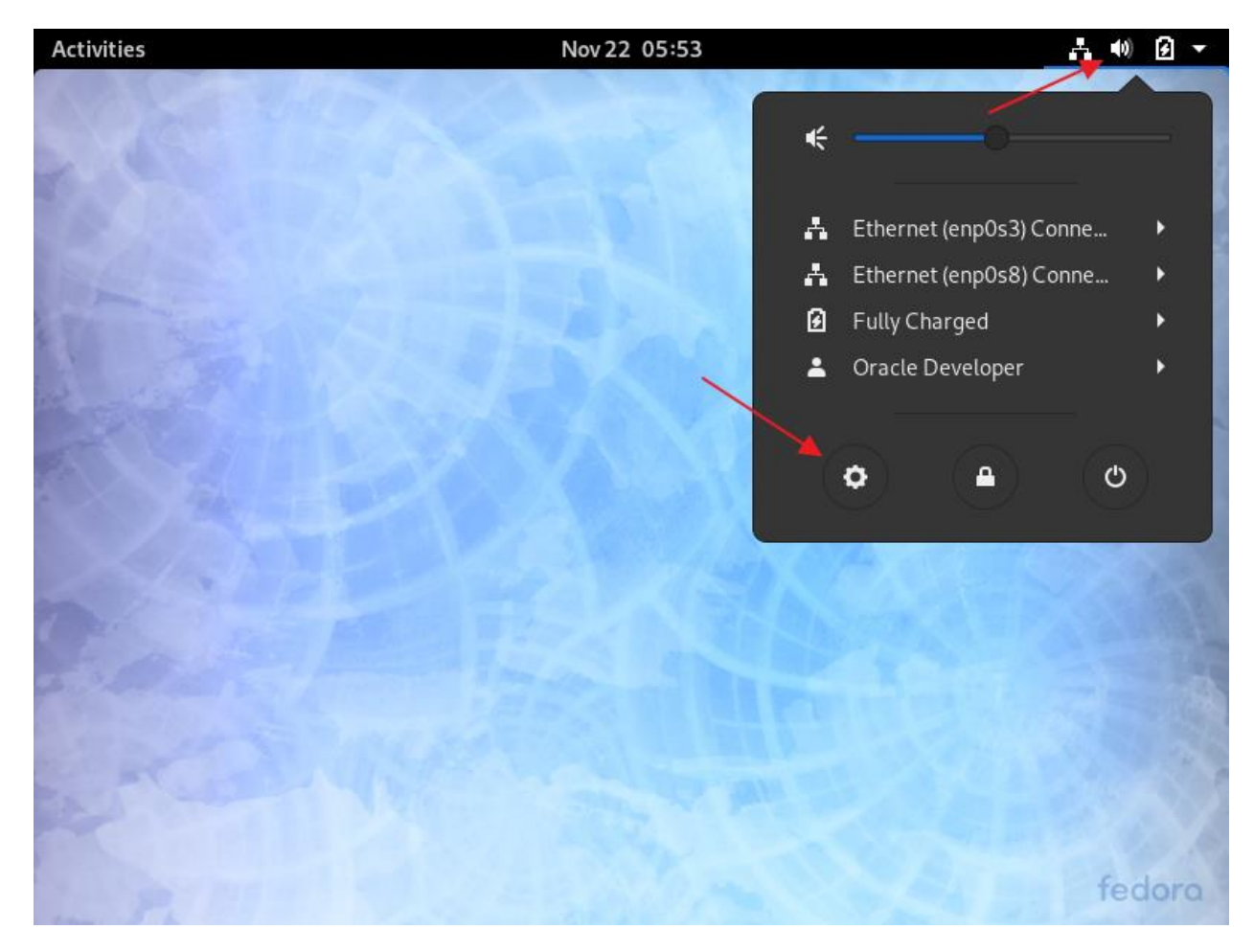

Right-click for drop-down menu Click: gear (settings)

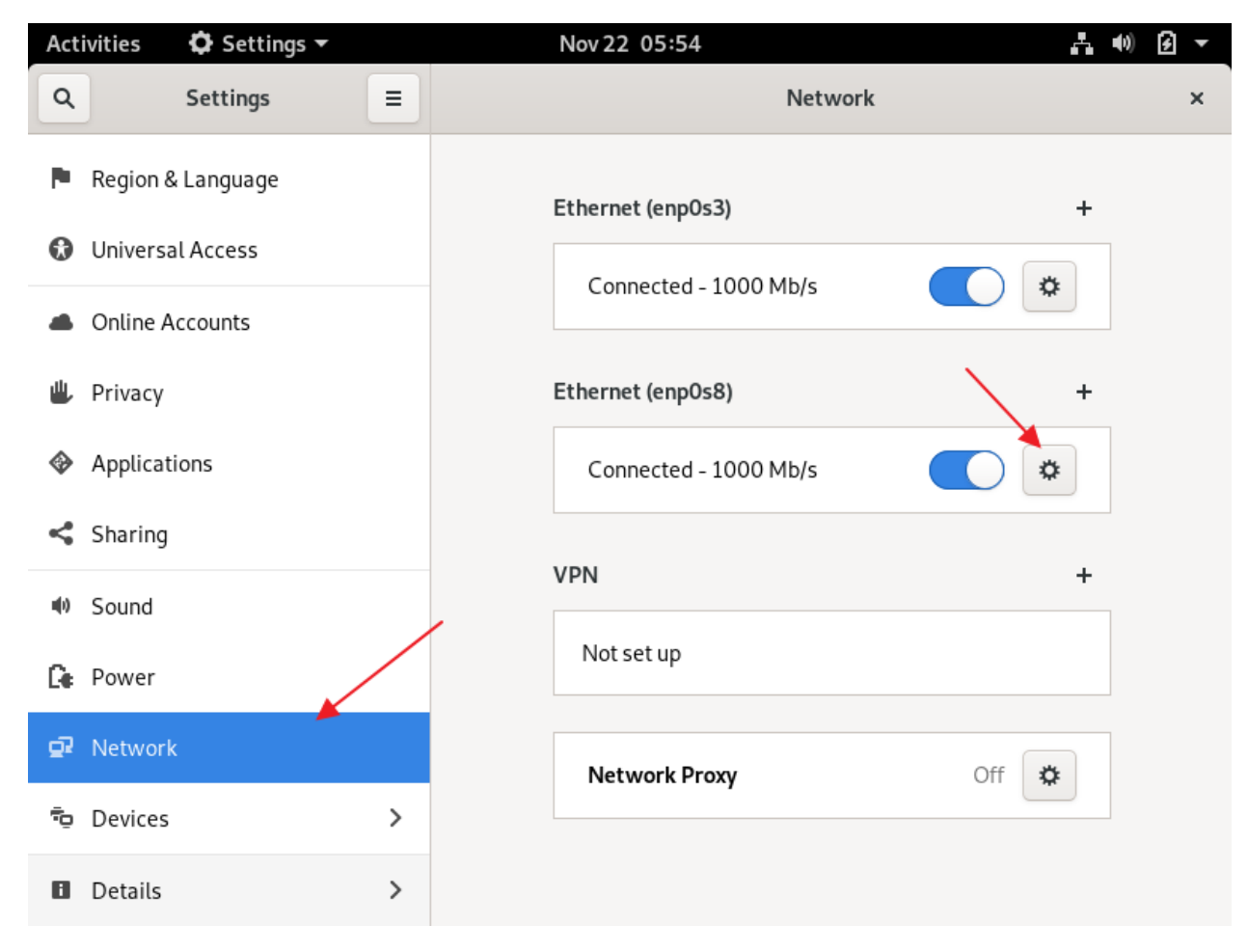

Click: Network

Click: Gear for second network adapter

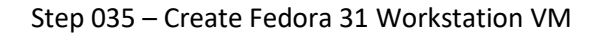

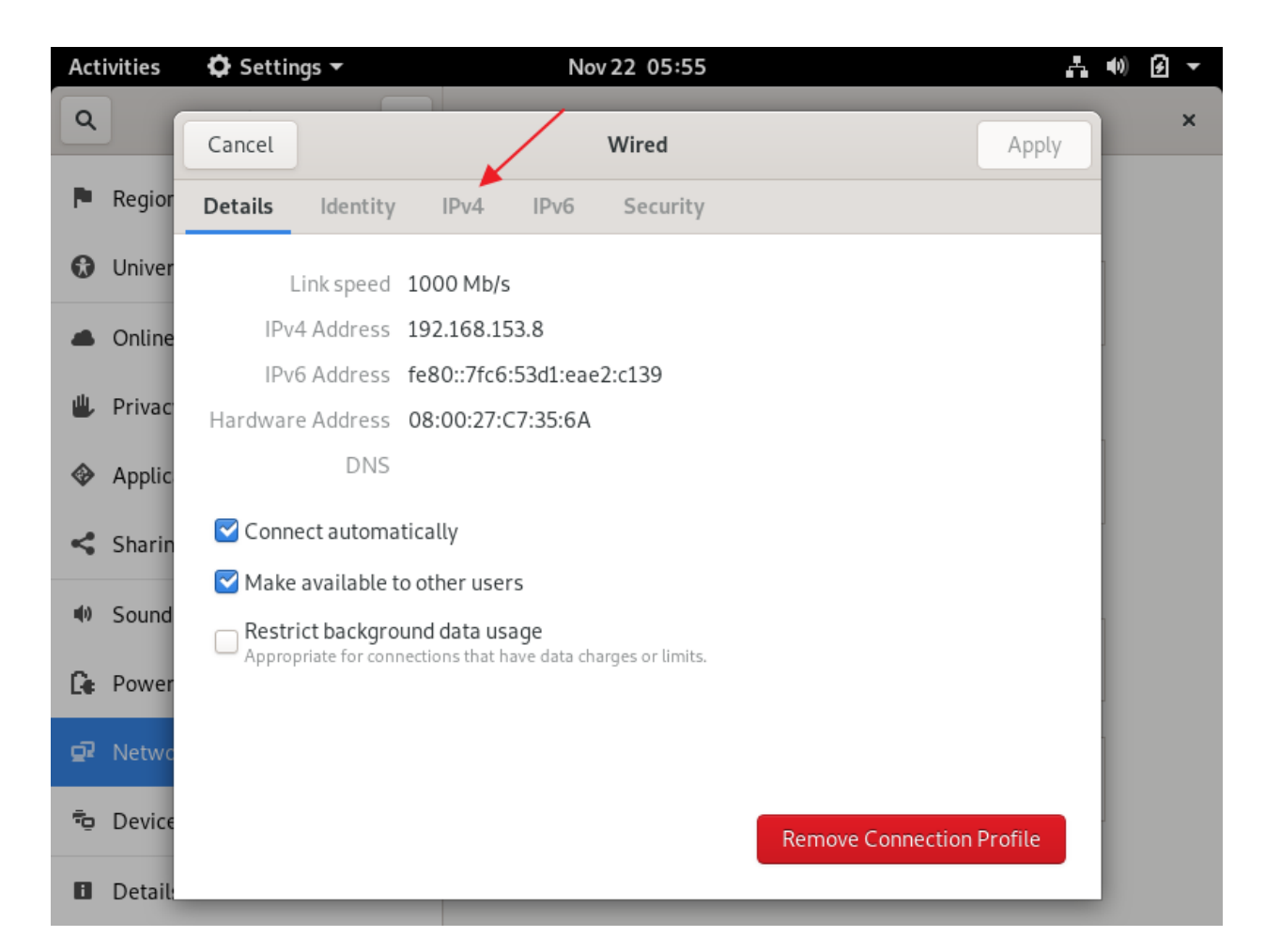

Click: IPv4

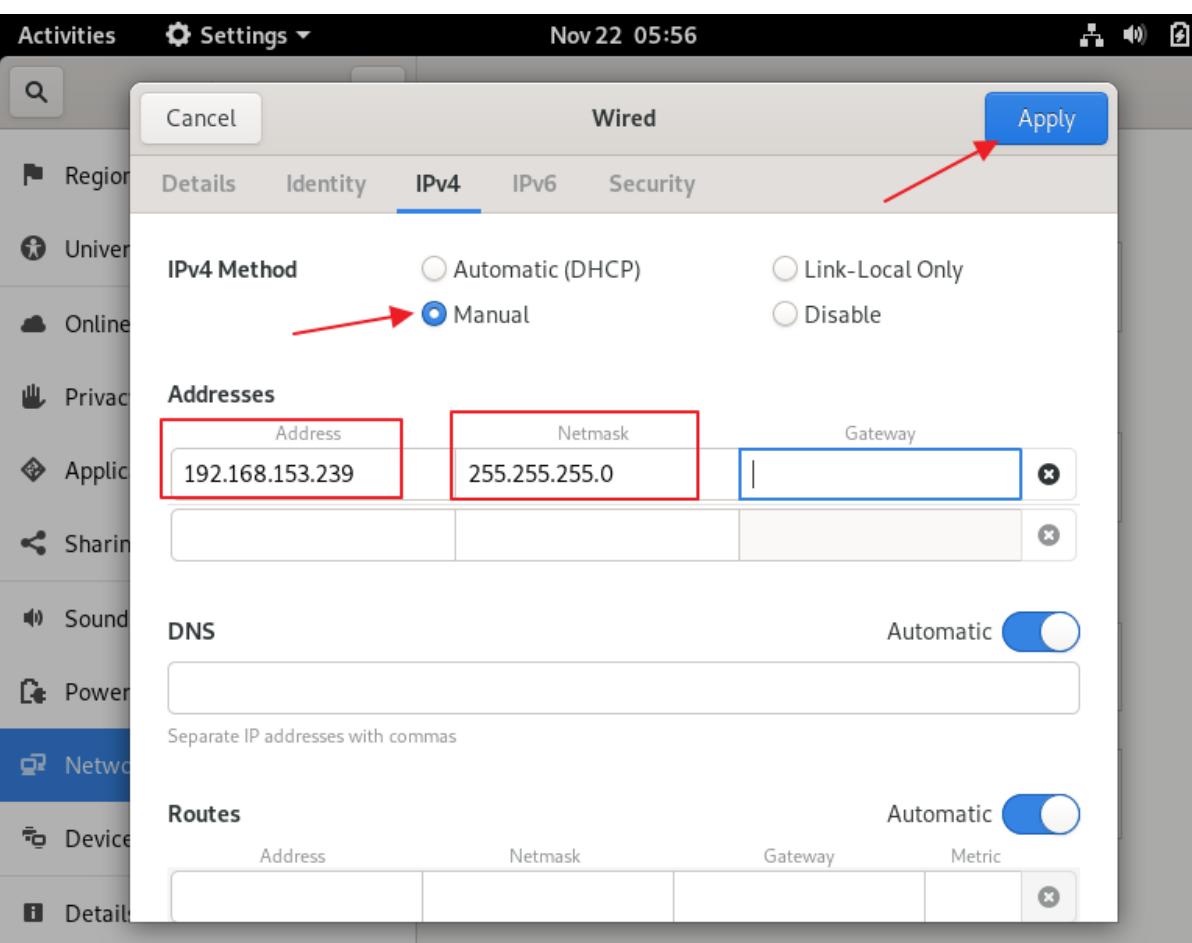

 $\overline{\mathbf{v}}$ 

 $\mathbf{x}$ 

Step 035 – Create Fedora 31 Workstation VM

IPv4 Method: Manual

Address: 192.168.153.239

Network: 255.255.255.0

Click: Apply

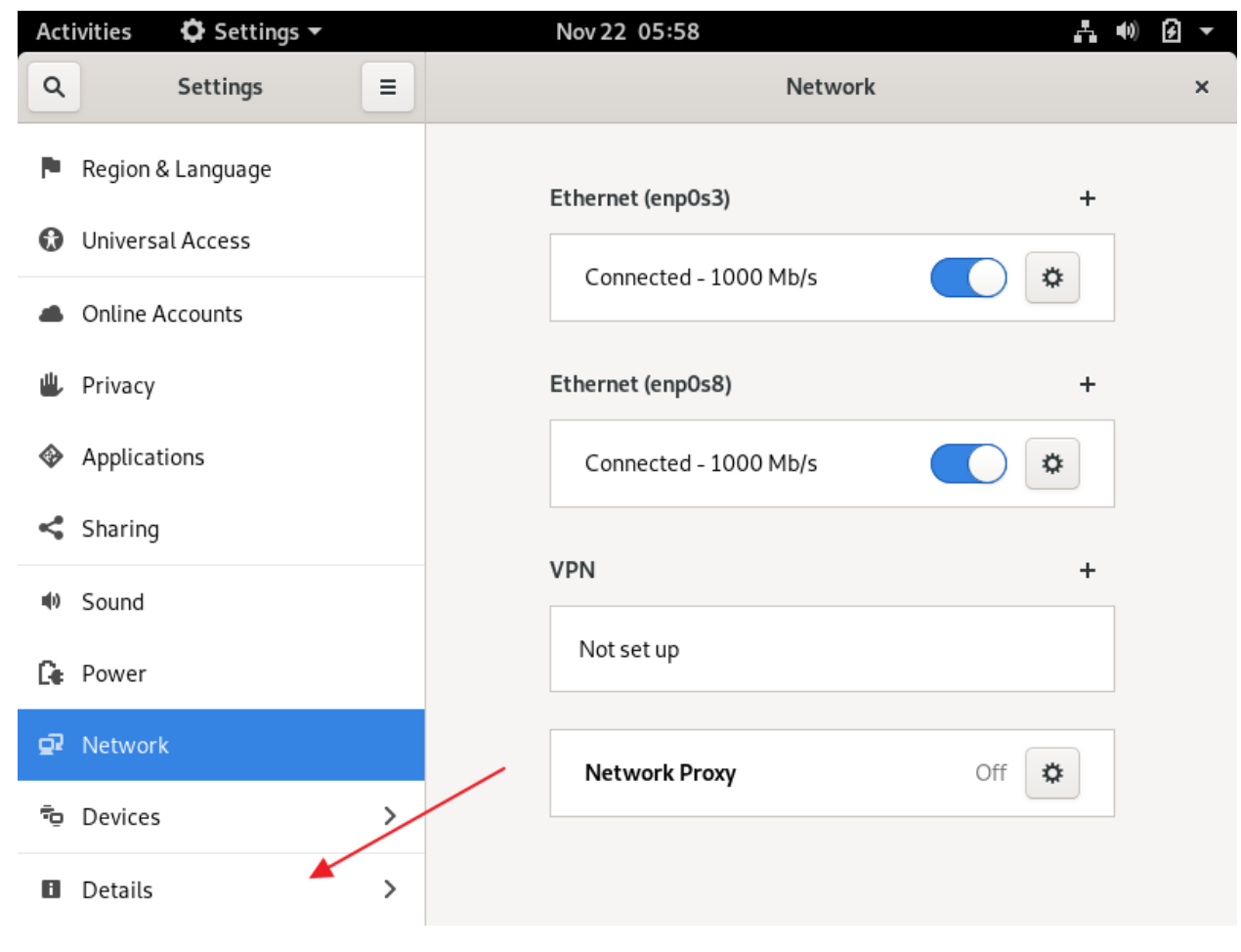

Click: Details

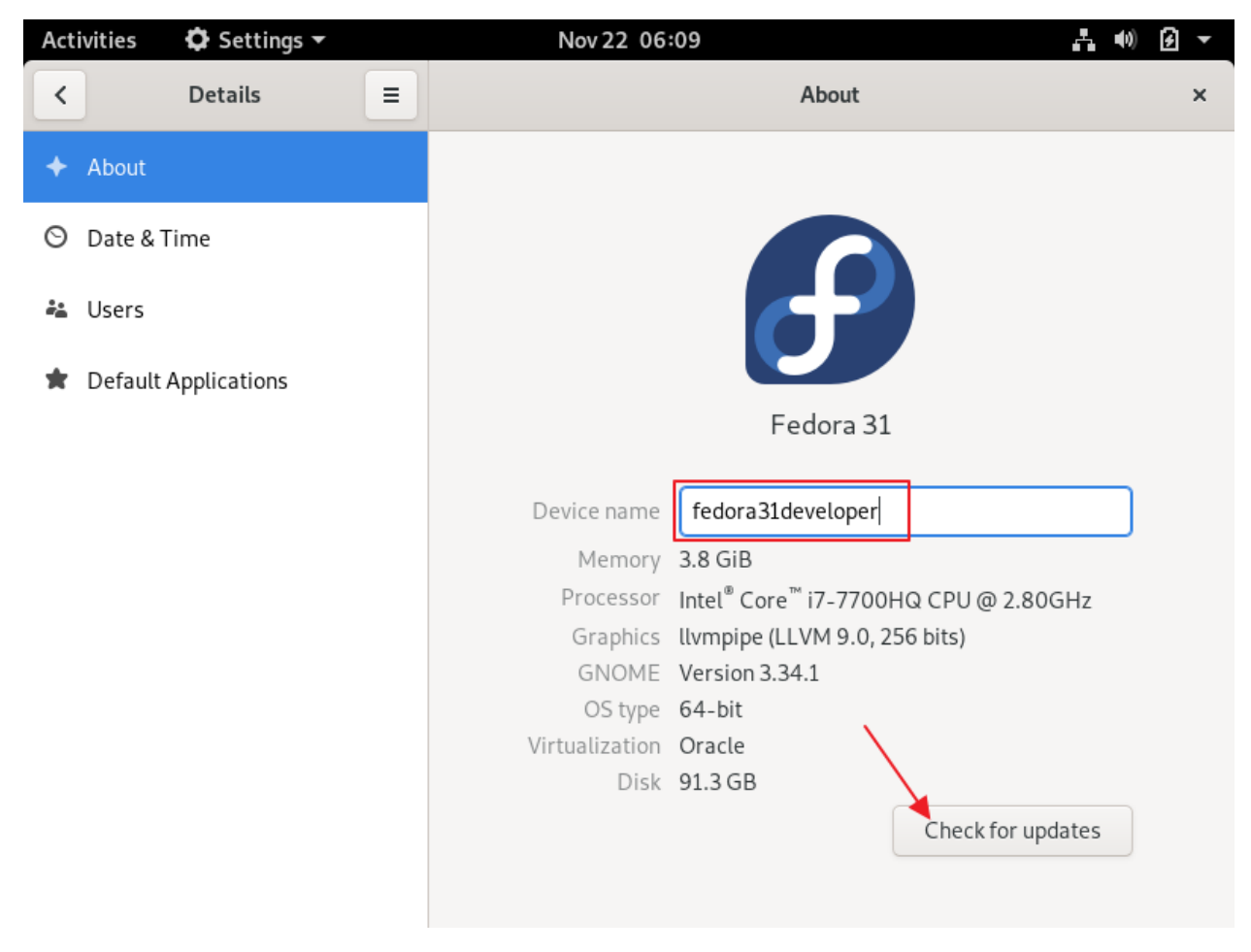

Device name: fedora31developer

Click: Check for updates

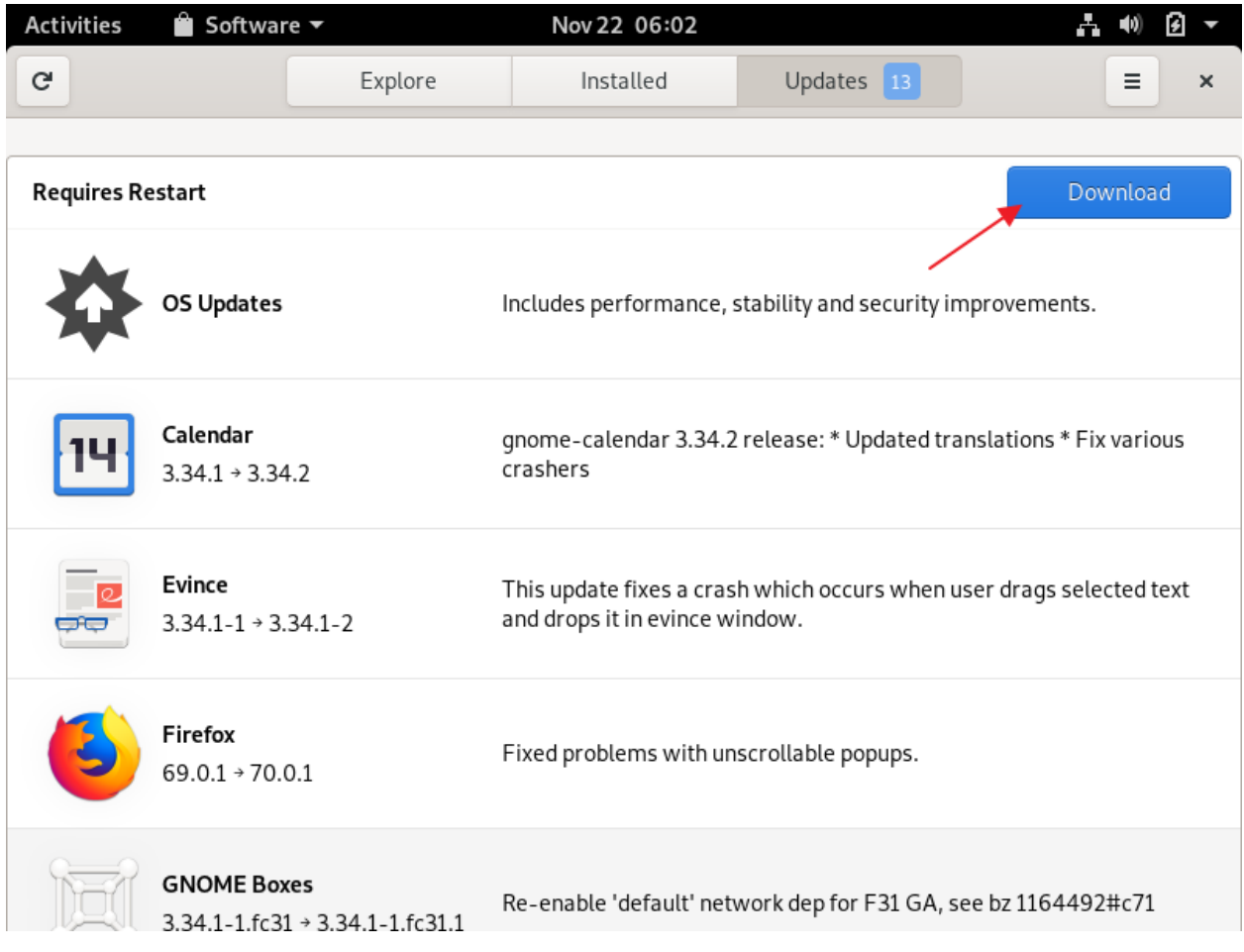

Click: Download

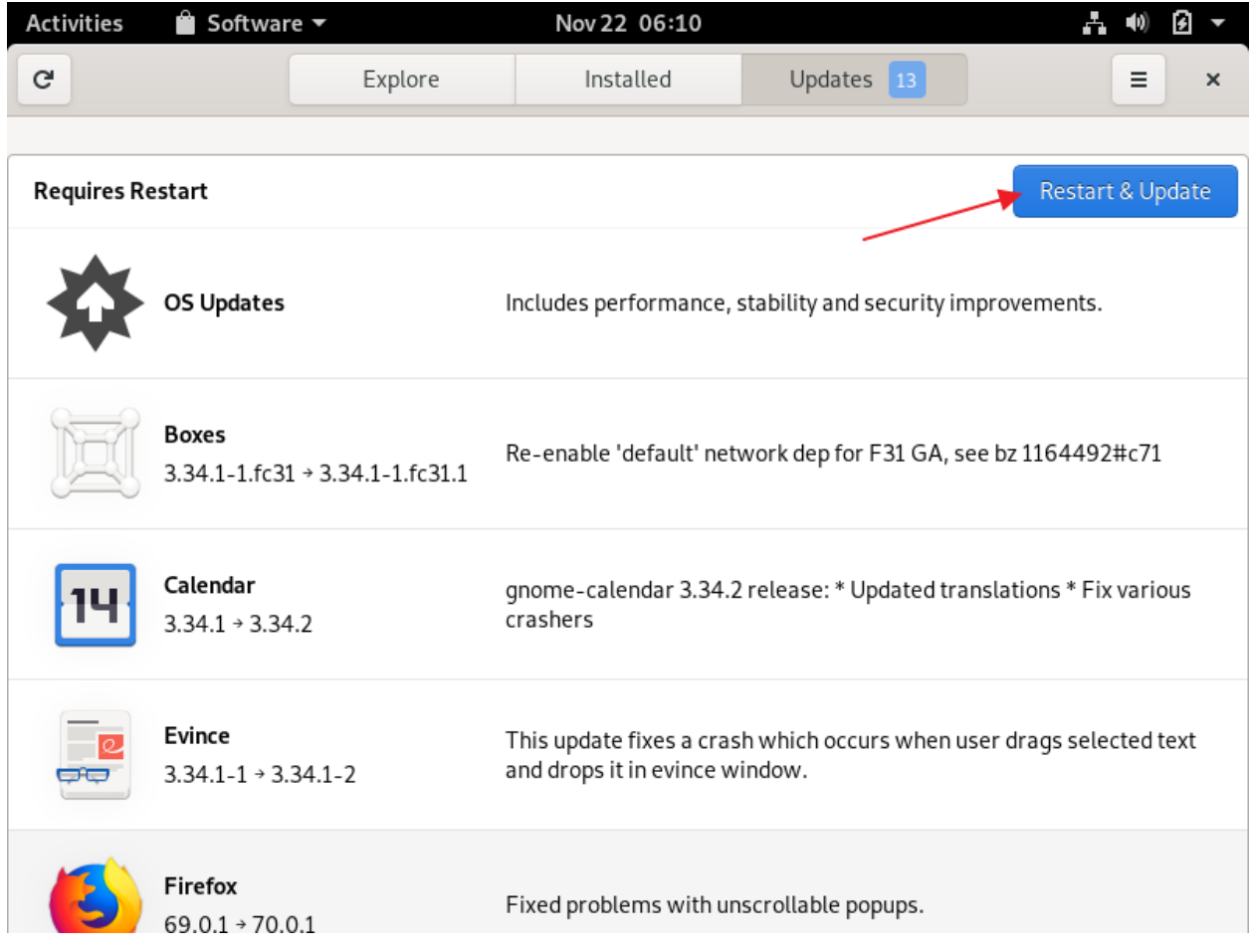

Click: Restart & Update

### Step 035 - Create Fedora 31 Workstation VM

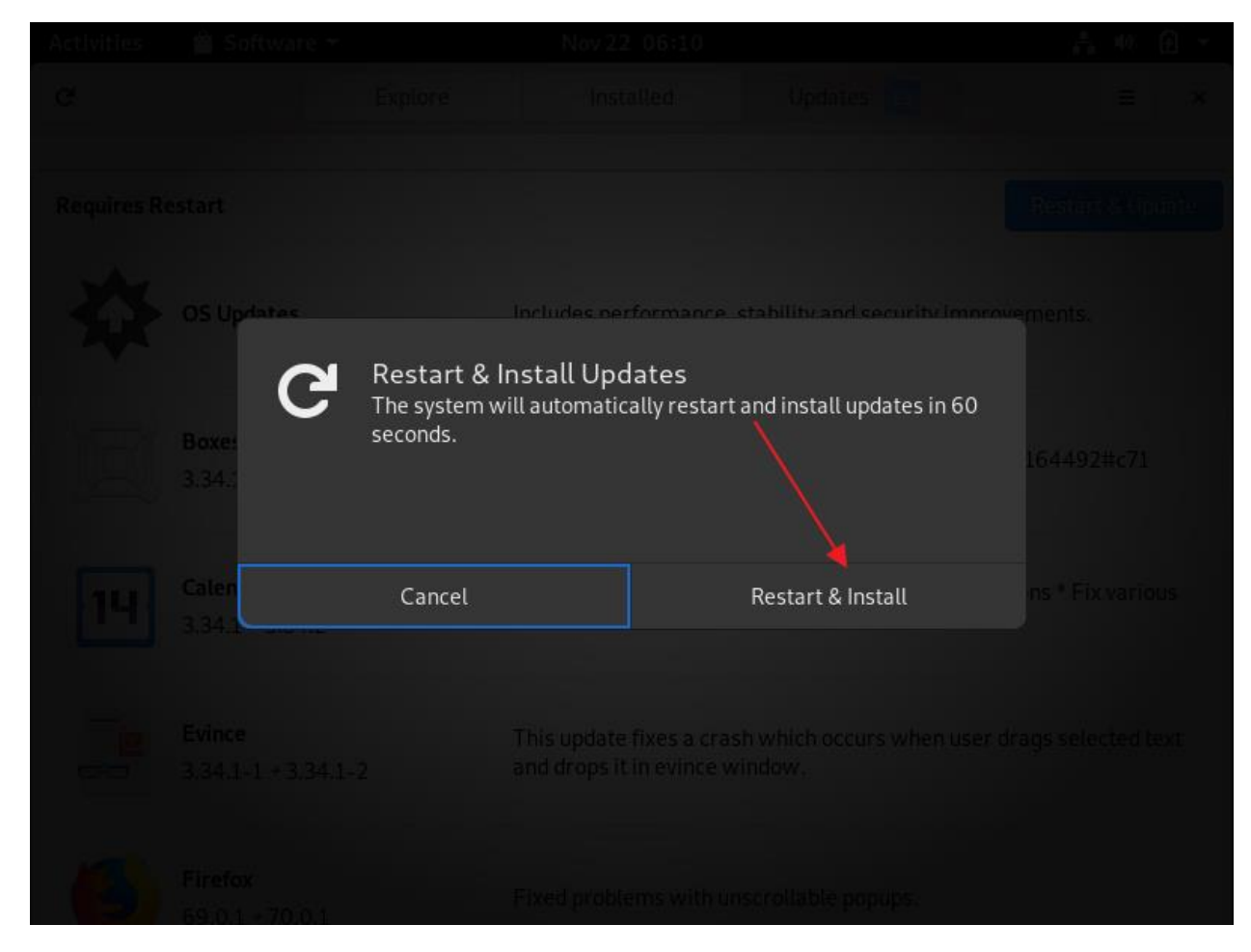

Click: Restart & Install

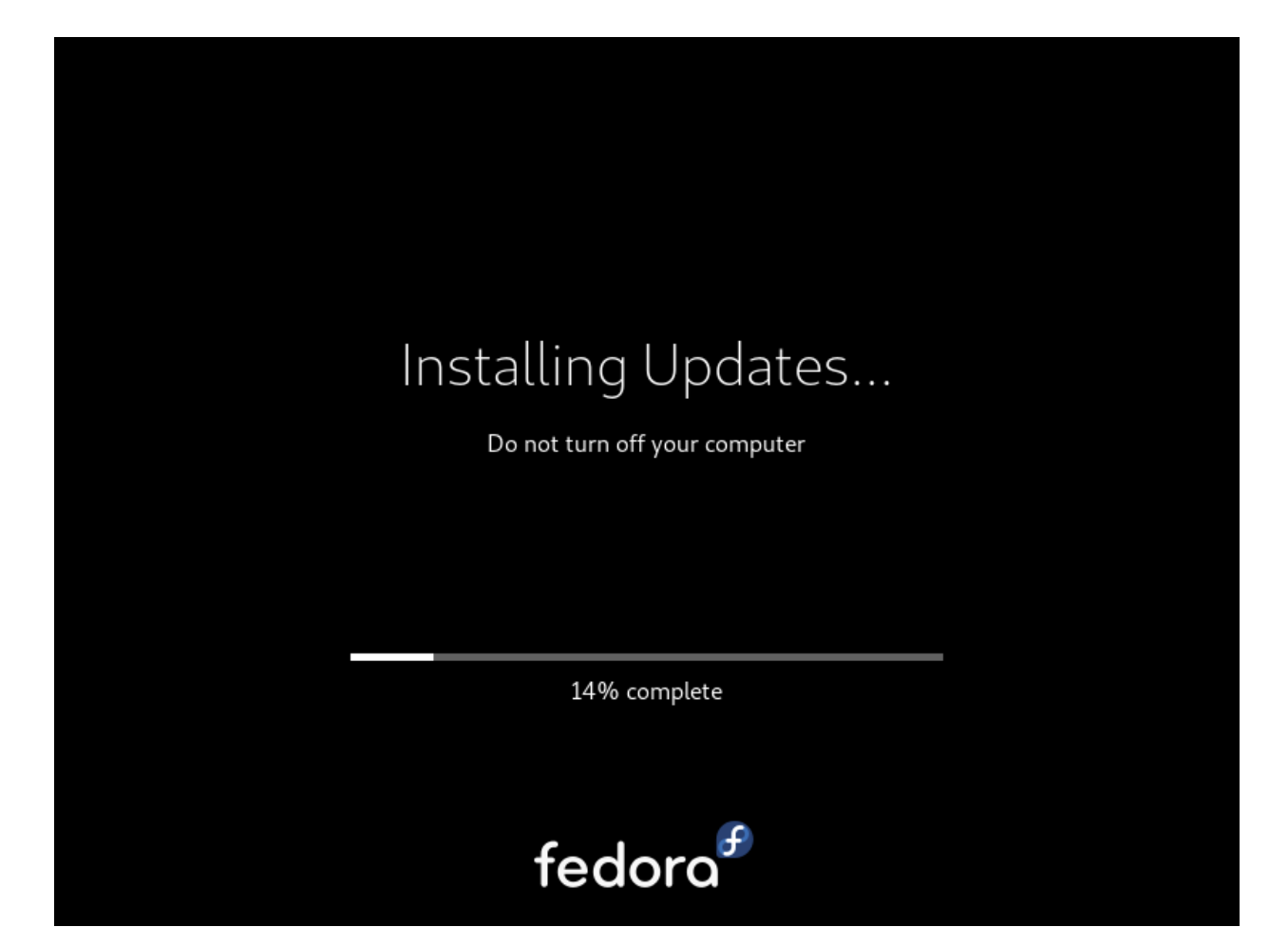

Progress...

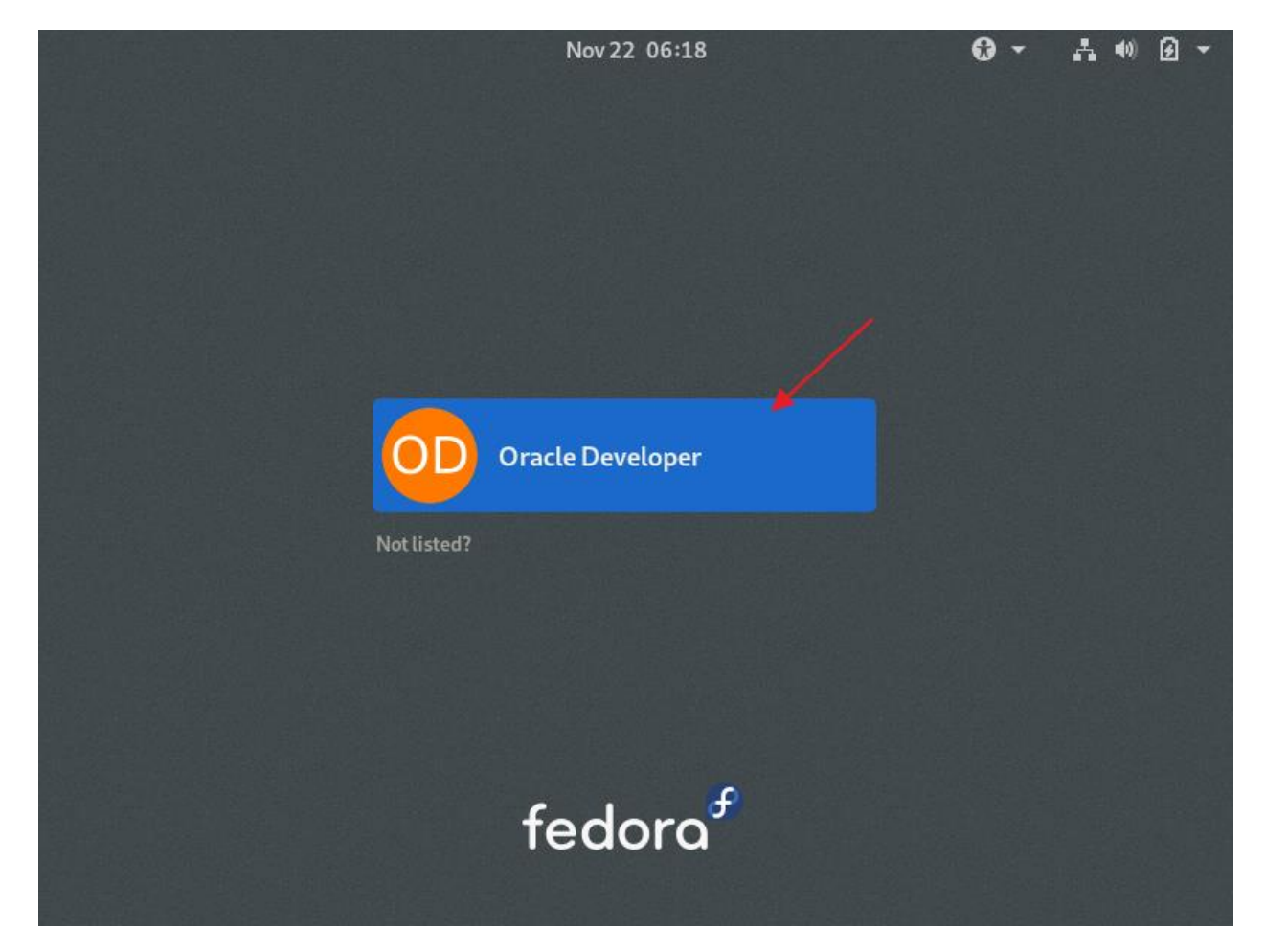

Click: Oracle Developer

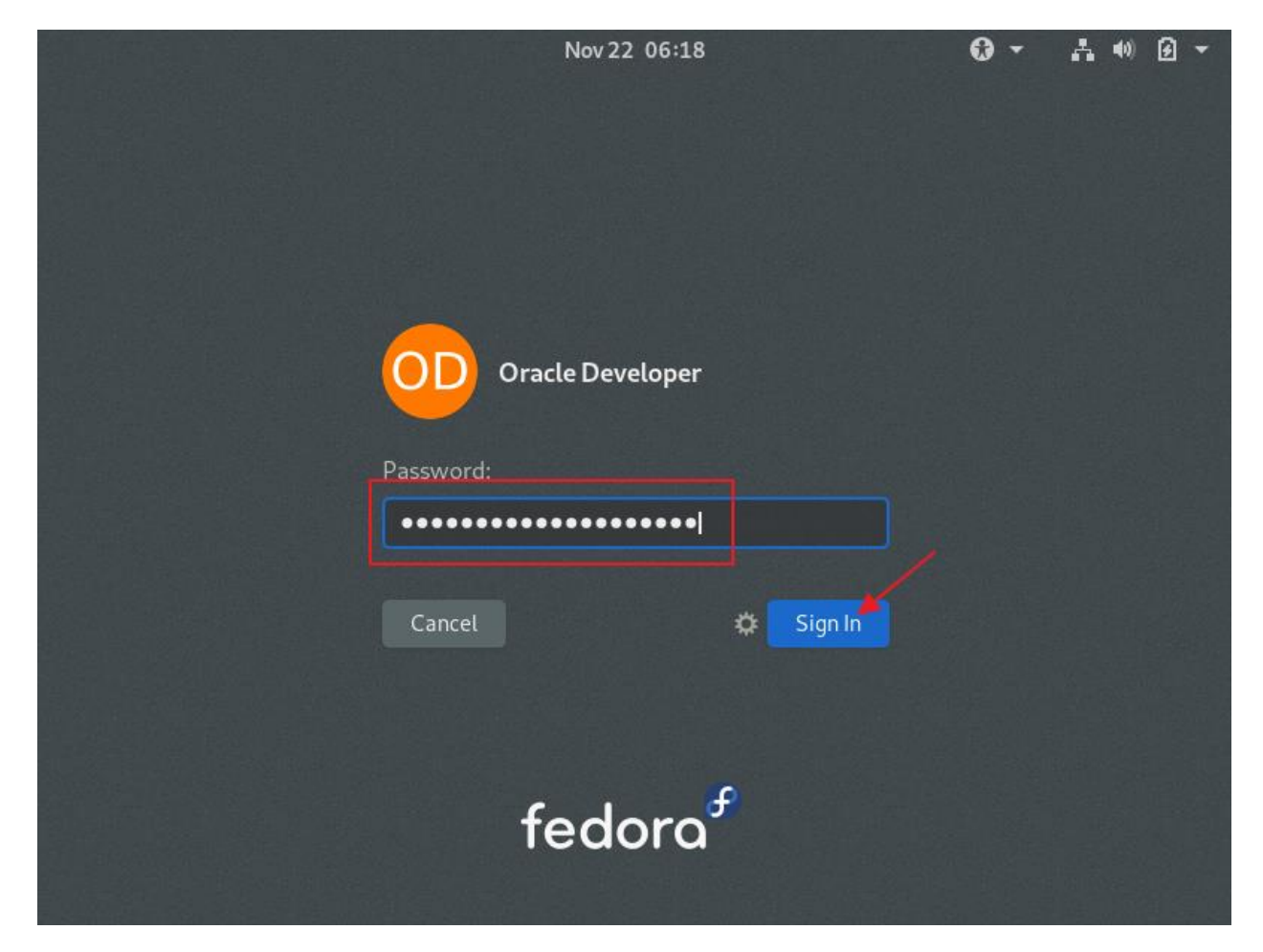

Password: Oracle Developer password

Click: Sign In

Launch a terminal window

On Fedora, VirtualBox Guest Additions are available as an RPM, so installation is simple:

Add some packages (to be able to install VirtualBox Guest Additions

We also eject the Fedora 31 Workstation CDROM

[oracledeveloper@fedora31developer ~]\$ **sudo su -**

We trust you have received the usual lecture from the local System Administrator. It usually boils down to these three things:

### Step 035 – Create Fedora 31 Workstation VM

```
 #1) Respect the privacy of others.
     #2) Think before you type.
     #3) With great power comes great responsibility.
[sudo] password for oracledeveloper: {oracle developer password}
[root@fedora31developer ~]# dnf -y install kernel-headers kernel-devel gcc 
make perl elfutils elfutils-devel elfutils-libelf-devel
. . .
Complete!
[root@fedora31developer ~]# exit
Logout
```
[oracledeveloper@fedora31developer ~]\$ **eject** [oracledeveloper@fedora31developer ~]\$

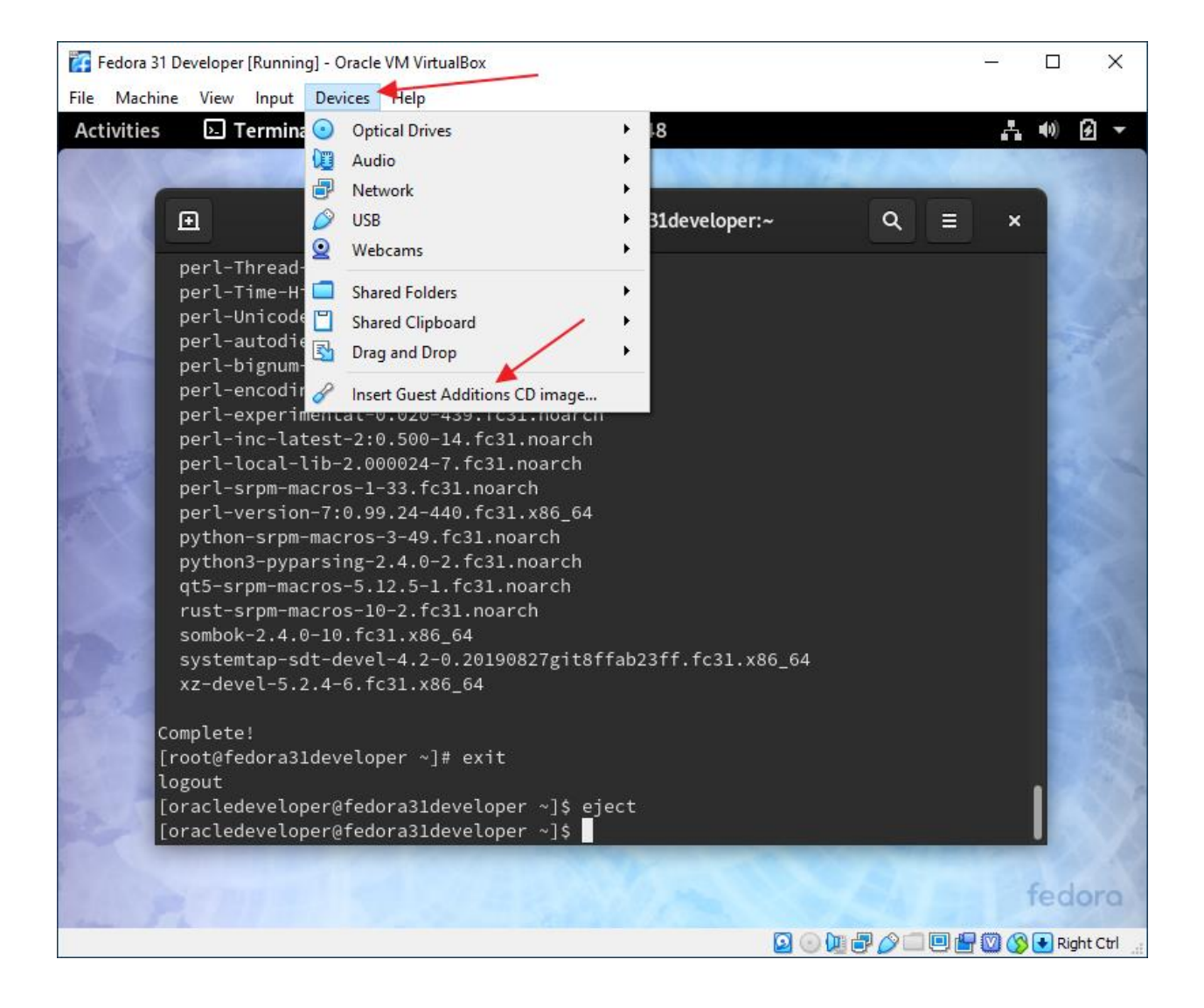

Devices => Insert Guest Additions CD Image…

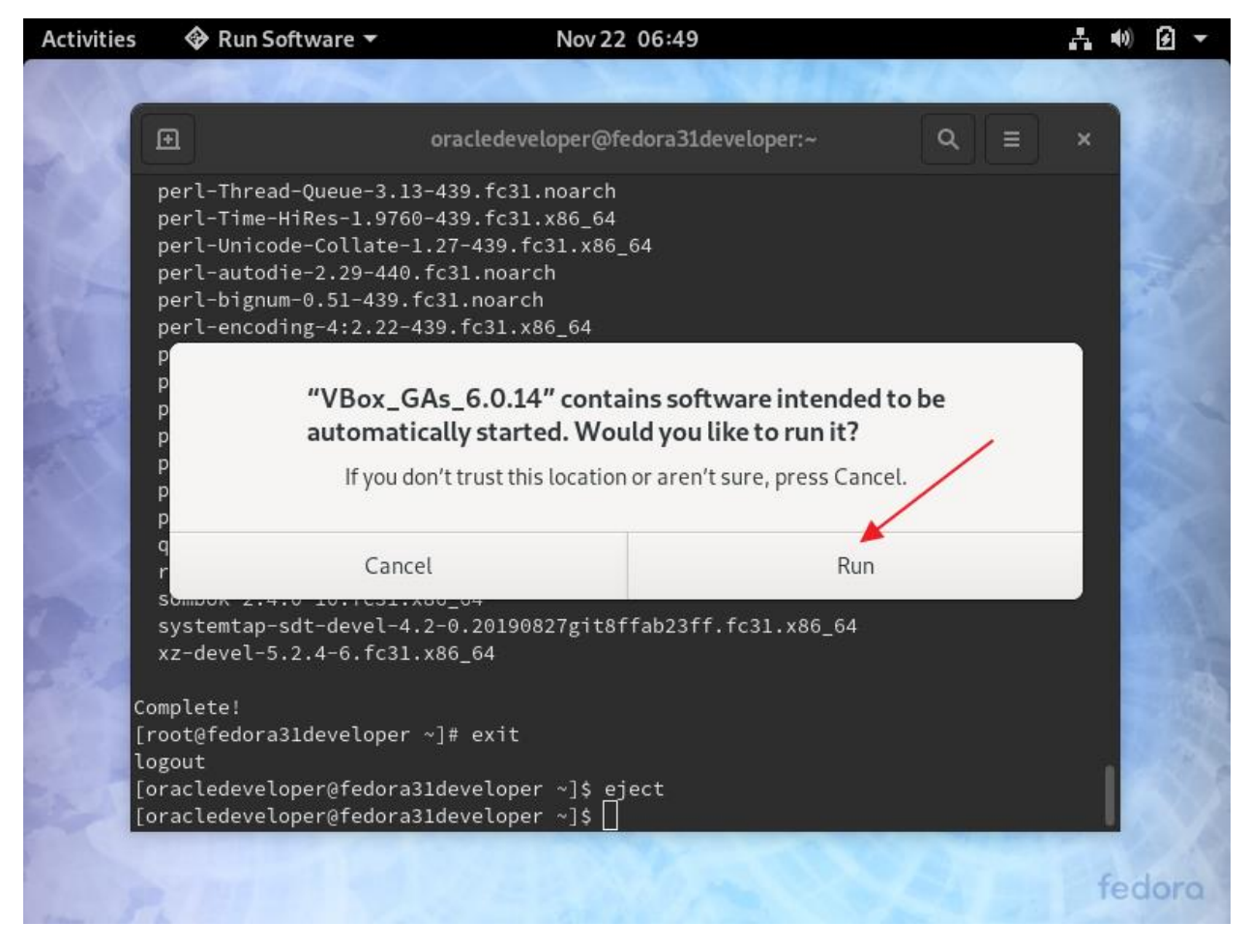

Click: Run

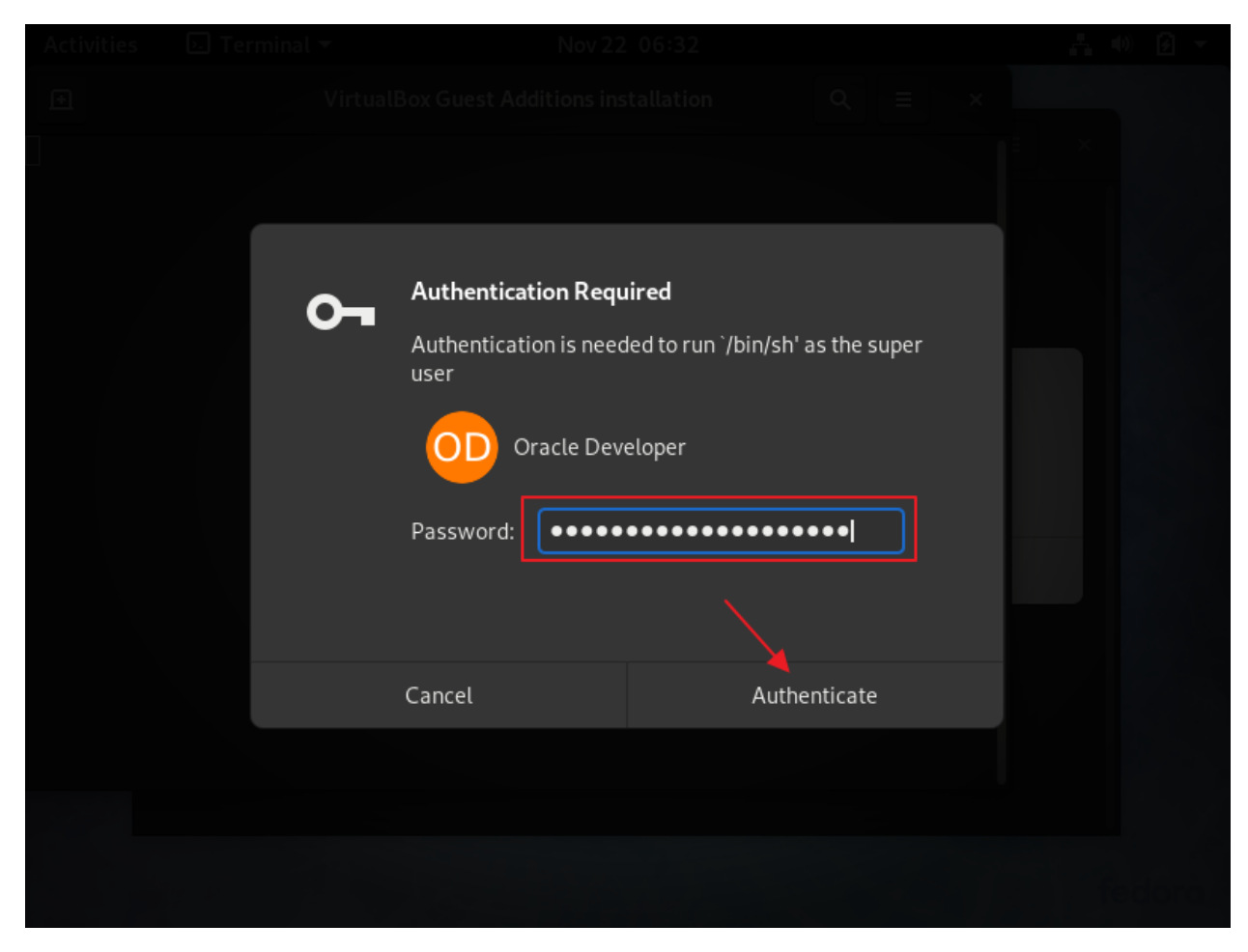

Password: Oracle Developer password

Click: Authenticate

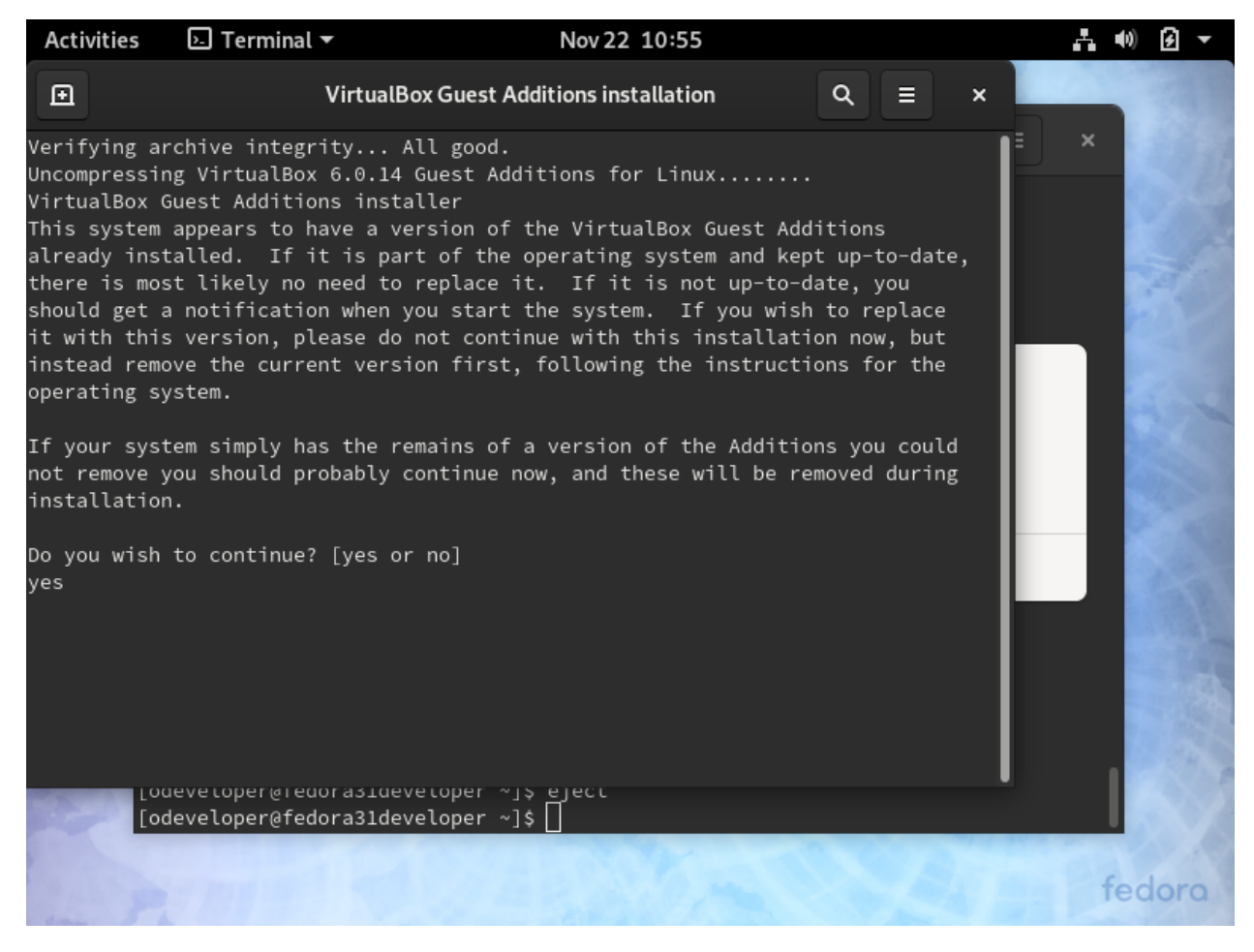

Do you wish to continue? [yes or no]

yes

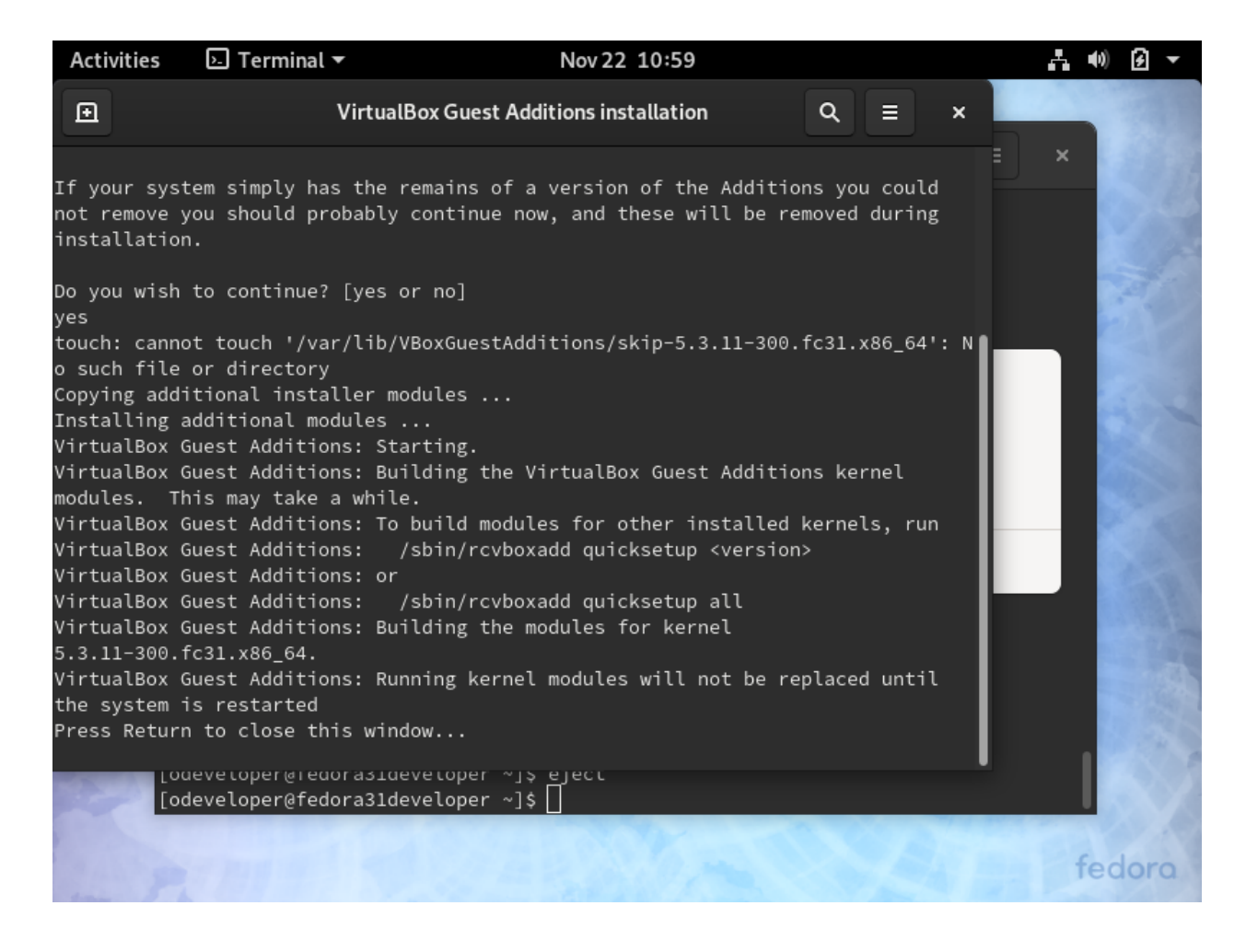

### Press Return

### Cancel dialog box

Restart VM

Now, screen resizing works. Lots more screen real estate.